МИНИСТЕРСТВО НАУКИ И ВЫСШЕГО ОБРАЗОВАНИЯ РОССИЙСКОЙ ФЕДЕРАЦИИ Елабужский институт (филиал) федерального государственного автономного образовательного учреждения высшего образования «Казанский (Приволжский) федеральный университет»

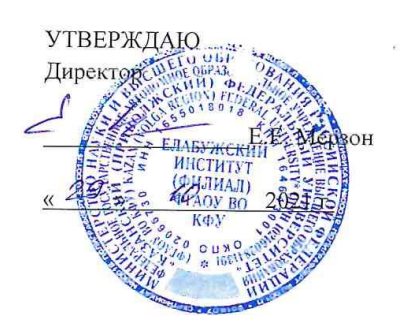

#### ПРОГРАММА ДИСЦИПЛИНЫ

# ОП.08 Основы проектирования баз данных

Специальность: 09.02.07 Информационные системы и программирование Квалификация выпускника: Программист Форма обучения: очная на базе основного общего образования Язык обучения: русский Автор: Анисимова Э.С. Рецензент: ст. преподаватель Любимова Е.М.

#### СОГЛАСОВАНО:

Учебно-методическая комиссия Елабужского института

Протокол заседания УМК № 5 от «29 »  $10^{-10}$ 2021г.

г. Елабуга, 2021

## **1. Цели освоения дисциплины**

*формирование знаний по:*

- основам теории баз данных;

- моделям данных;

- особенностям реляционной модели и проектирование баз данных;
- основам реляционной алгебры;
- принципам проектирования баз данных;
- обеспечению непротиворечивости и целостности данных;

- средствам проектирования структур баз данных;

- языку запросов SQL.

*формирование умений по:*

- проектированию реляционной базы данных;

- использованию языка запросов для программного извлечения сведений из баз данных.

## **2. Место дисциплины в структуре ППССЗ**

Учебная дисциплина ОП.08 «Основы проектирования баз данных» является общепрофессиональной дисциплиной профессионального цикла в соответствии с ФГОС по специальности СПО 09.02.07 «Информационные системы и программирование».

Осваивается на втором курсе (4 семестр).

## **3. Компетенции обучающегося, формируемые в результате освоения дисциплины**

В результате освоения дисциплины формируются компетенции:

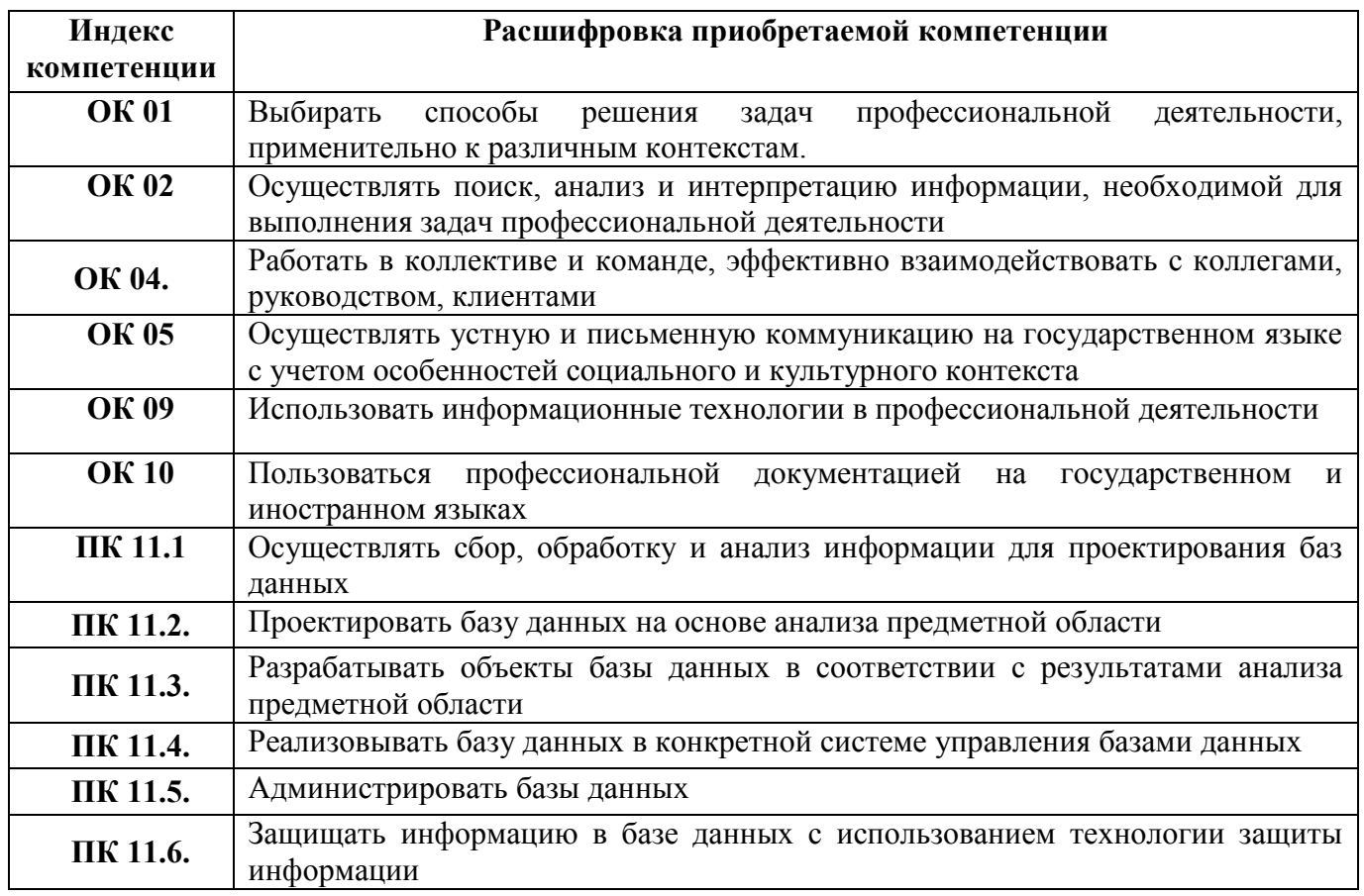

В результате освоения дисциплины обучающийся должен **знать:**

- основы теории баз данных;

- модели данных;

- особенности реляционной модели и проектирование баз данных;
- основы реляционной алгебры;
- принципы проектирования баз данных;
- обеспечение непротиворечивости и целостности данных;
- средства проектирования структур баз данных;
- язык запросов SQL.
- В результате освоения дисциплины обучающийся должен **уметь:**
- проектировать реляционную базу данных;
- использовать язык запросов для программного извлечения сведений из баз данных.

#### **4. Структура и содержание дисциплины**

# **4.1. Общая трудоемкость дисциплины в часах**

Общая трудоемкость дисциплины составляет 102 час.

Форма промежуточной аттестации по дисциплине: экзамен в 4 семестре.

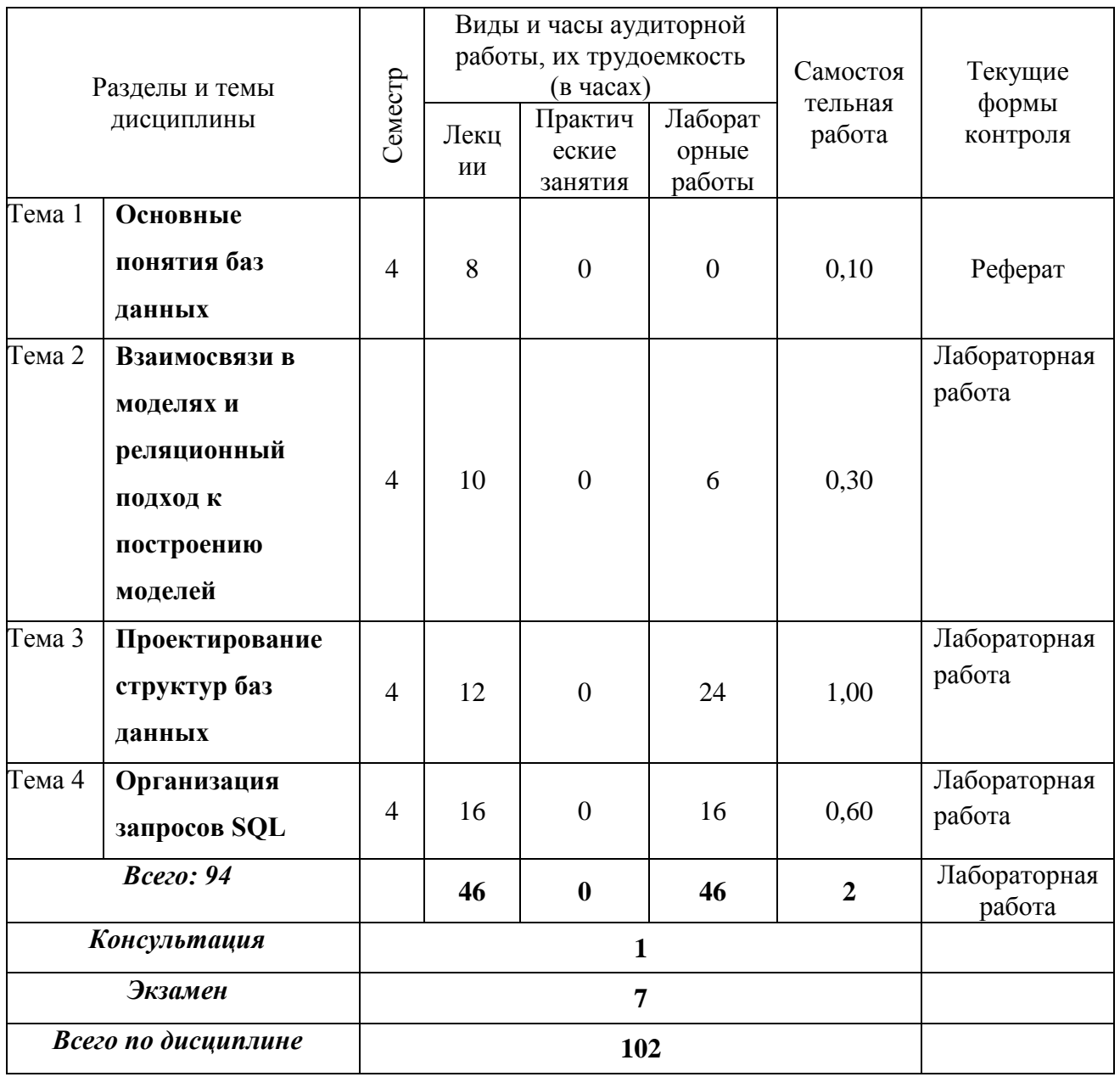

\* письменная контрольная точка

# **4.2. Содержание дисциплины**

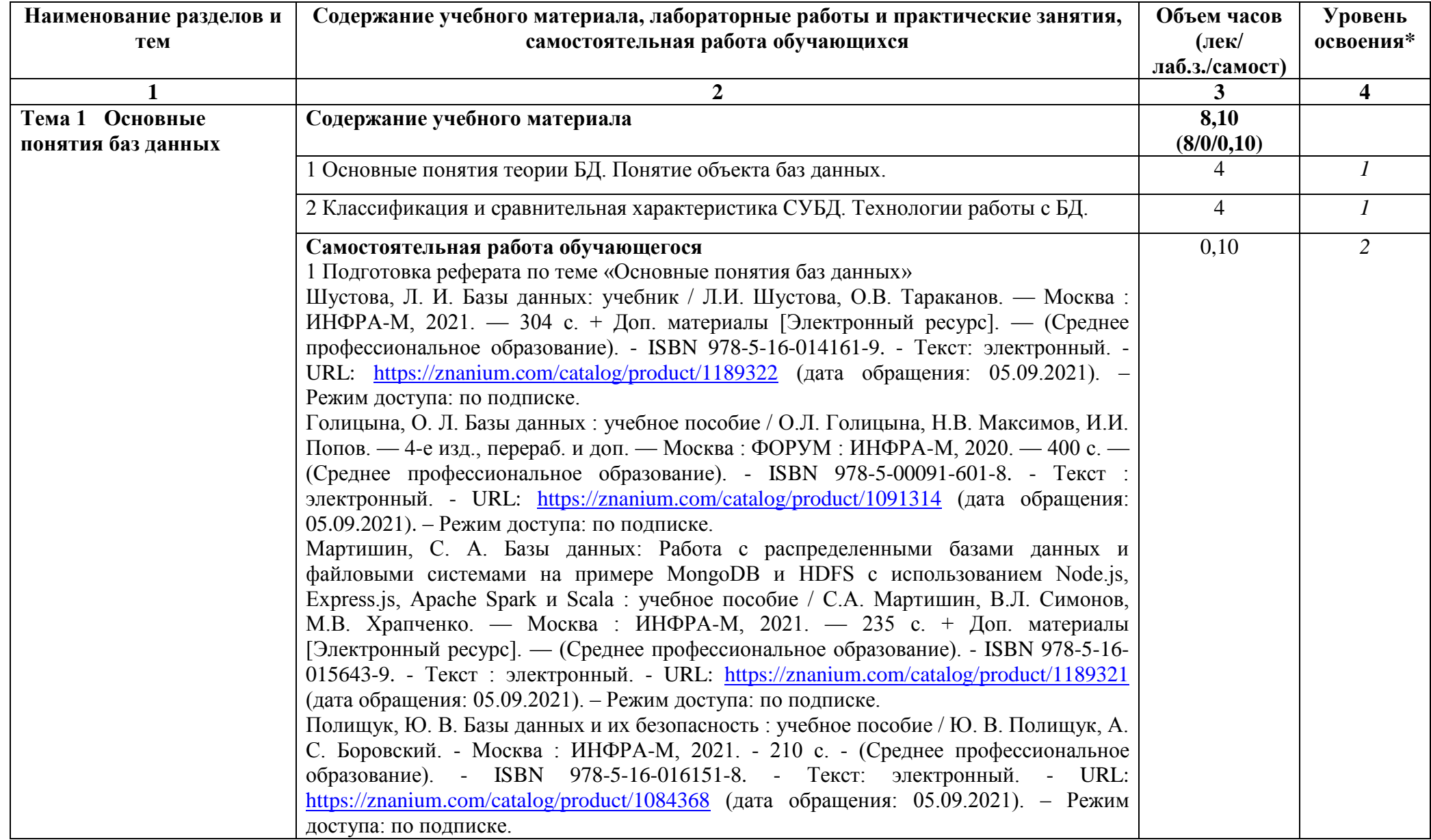

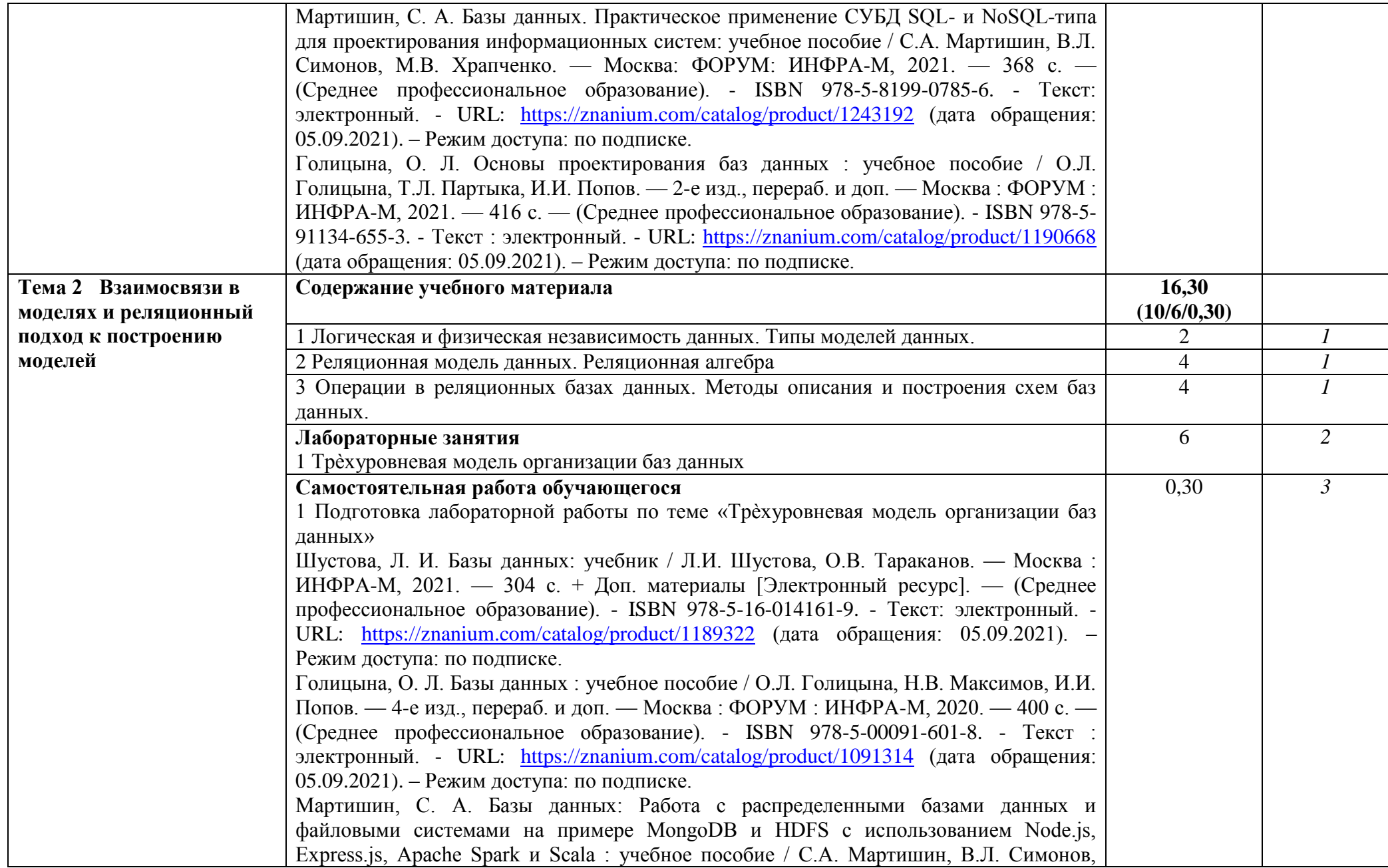

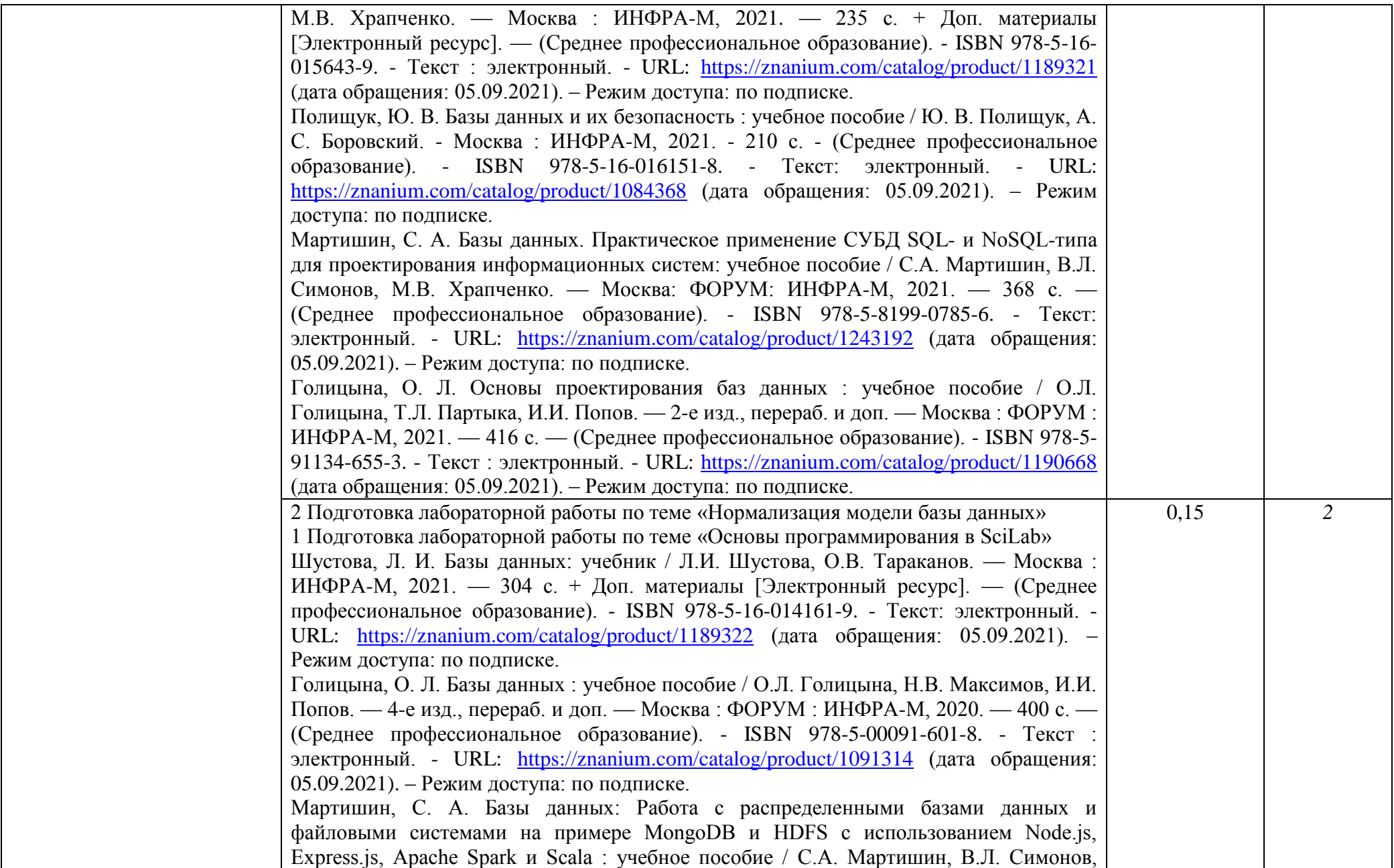

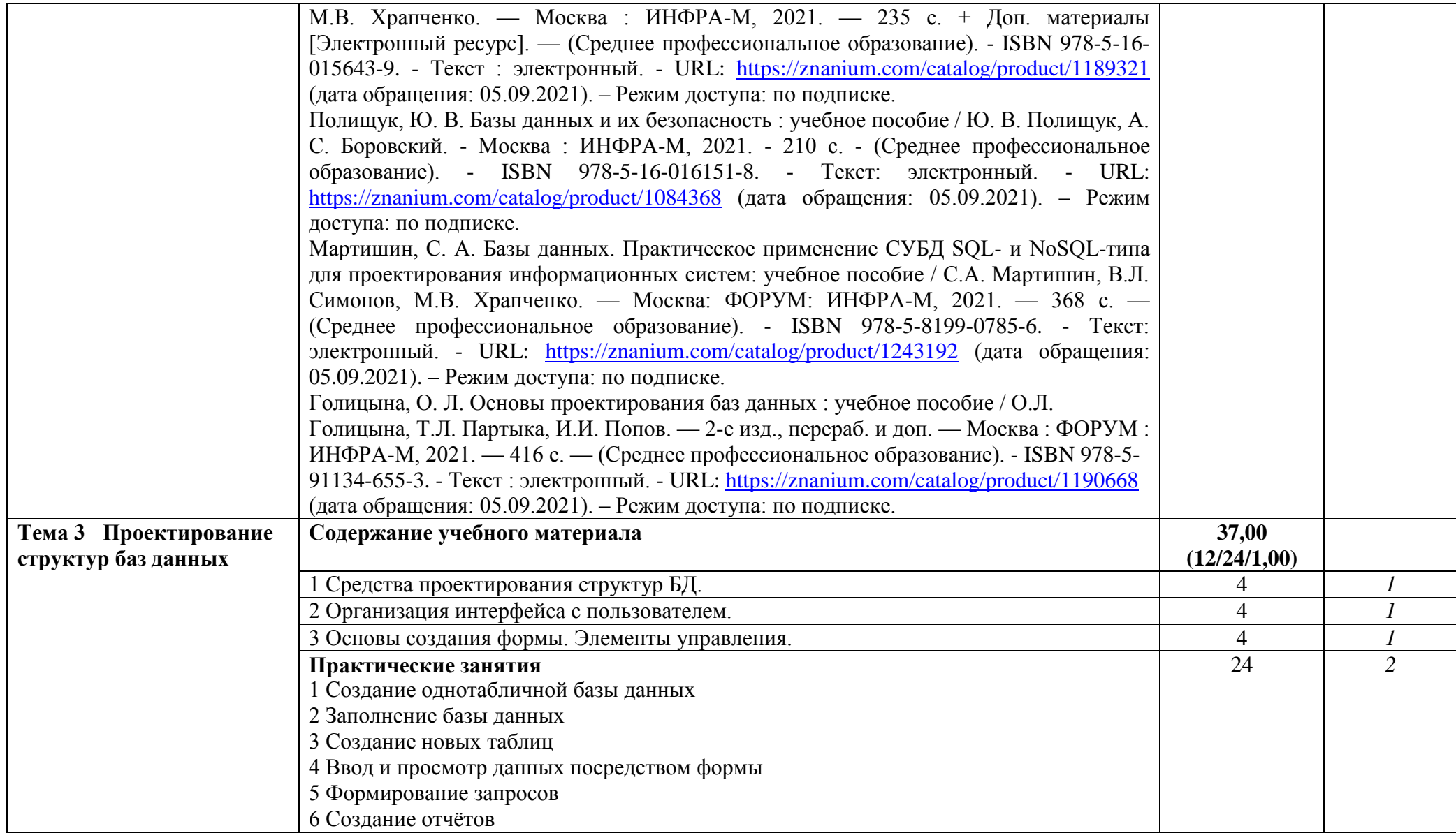

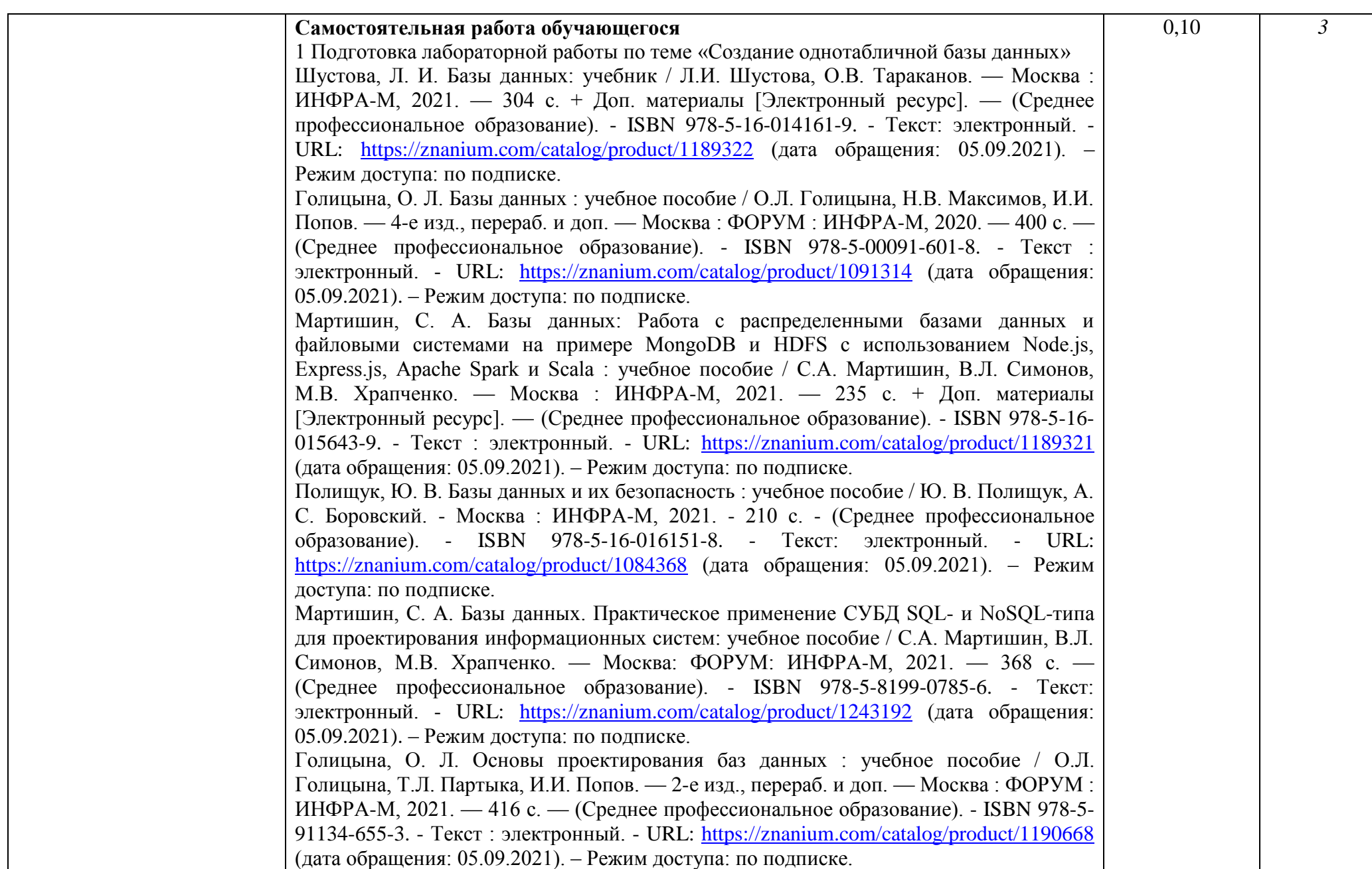

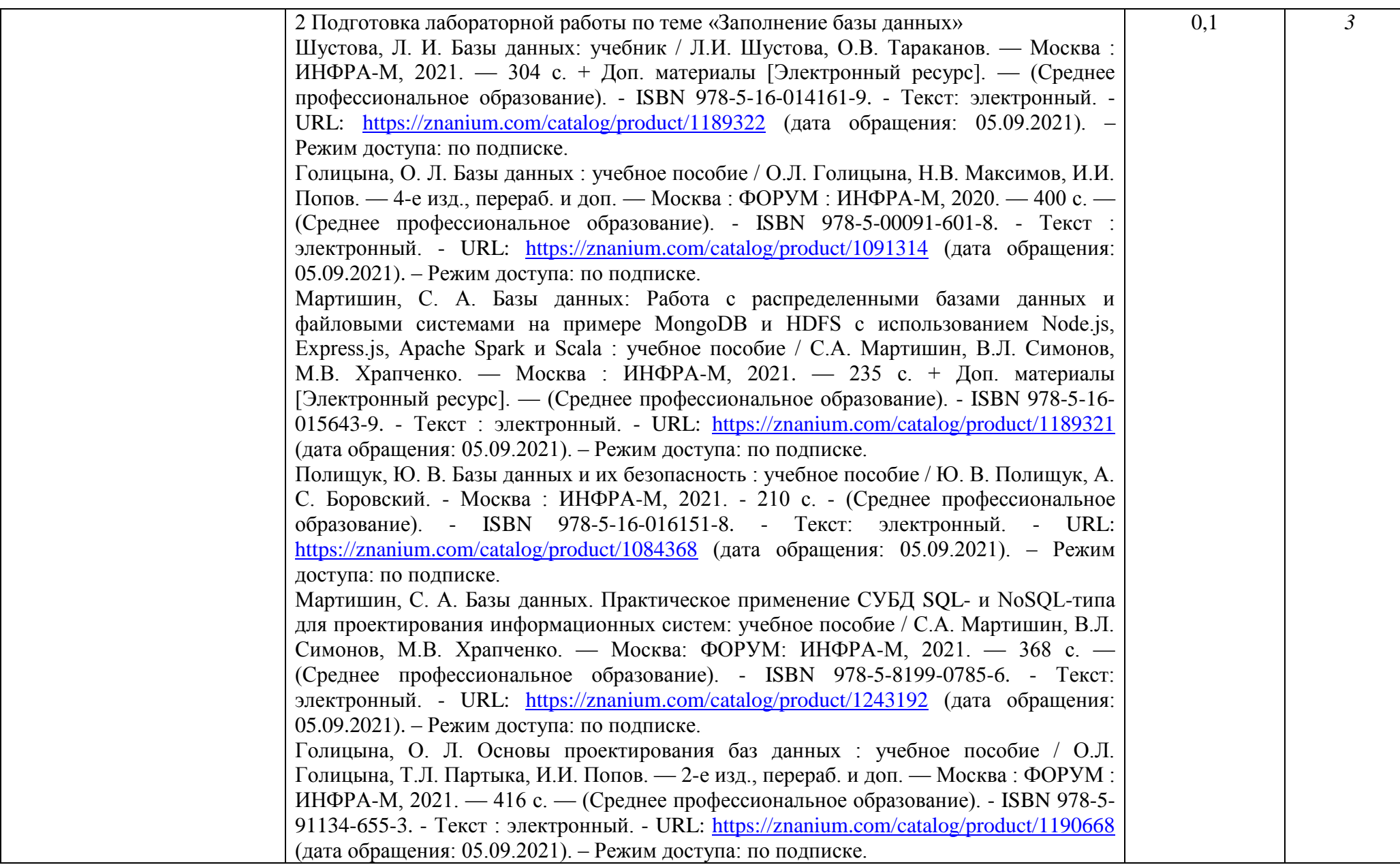

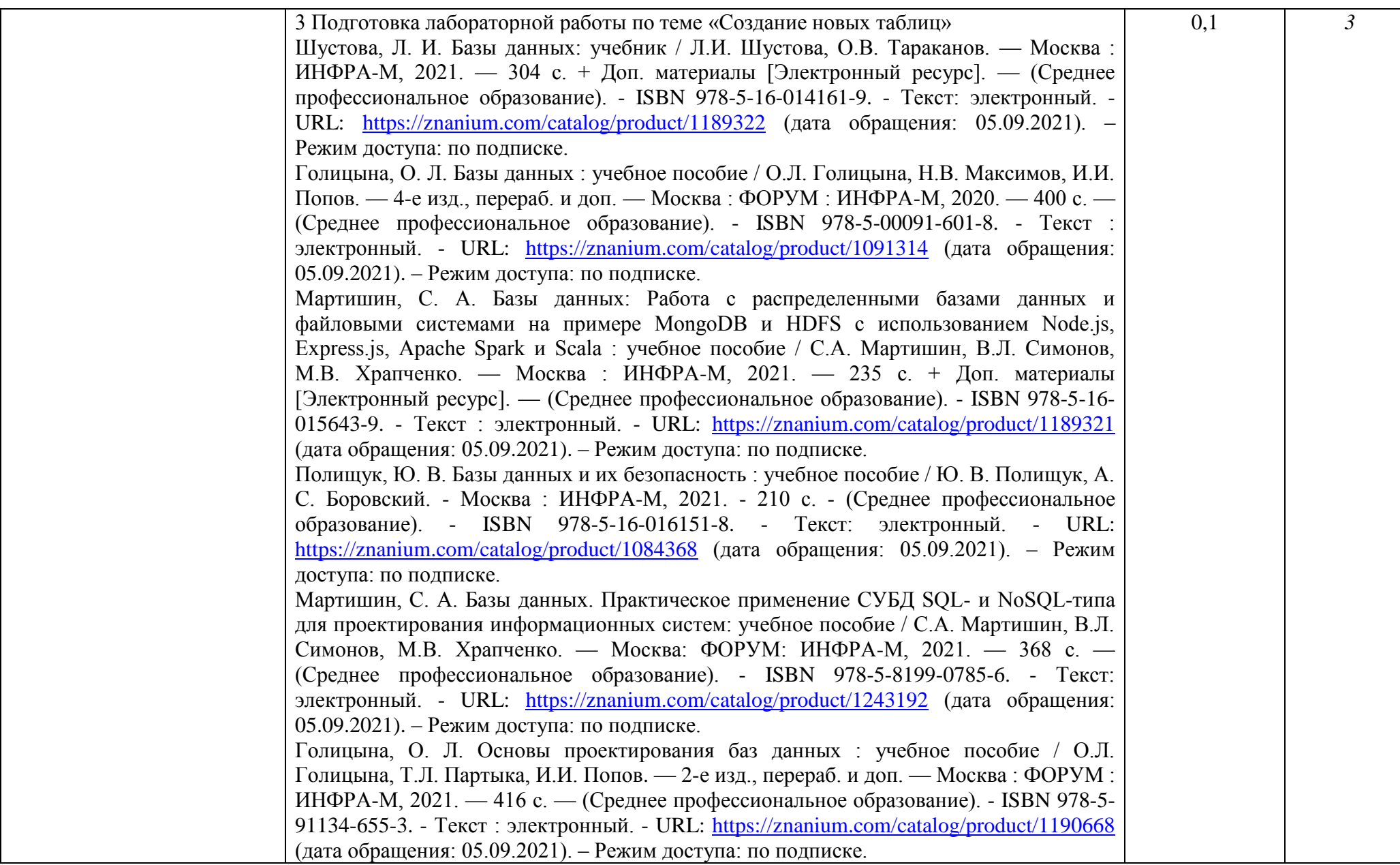

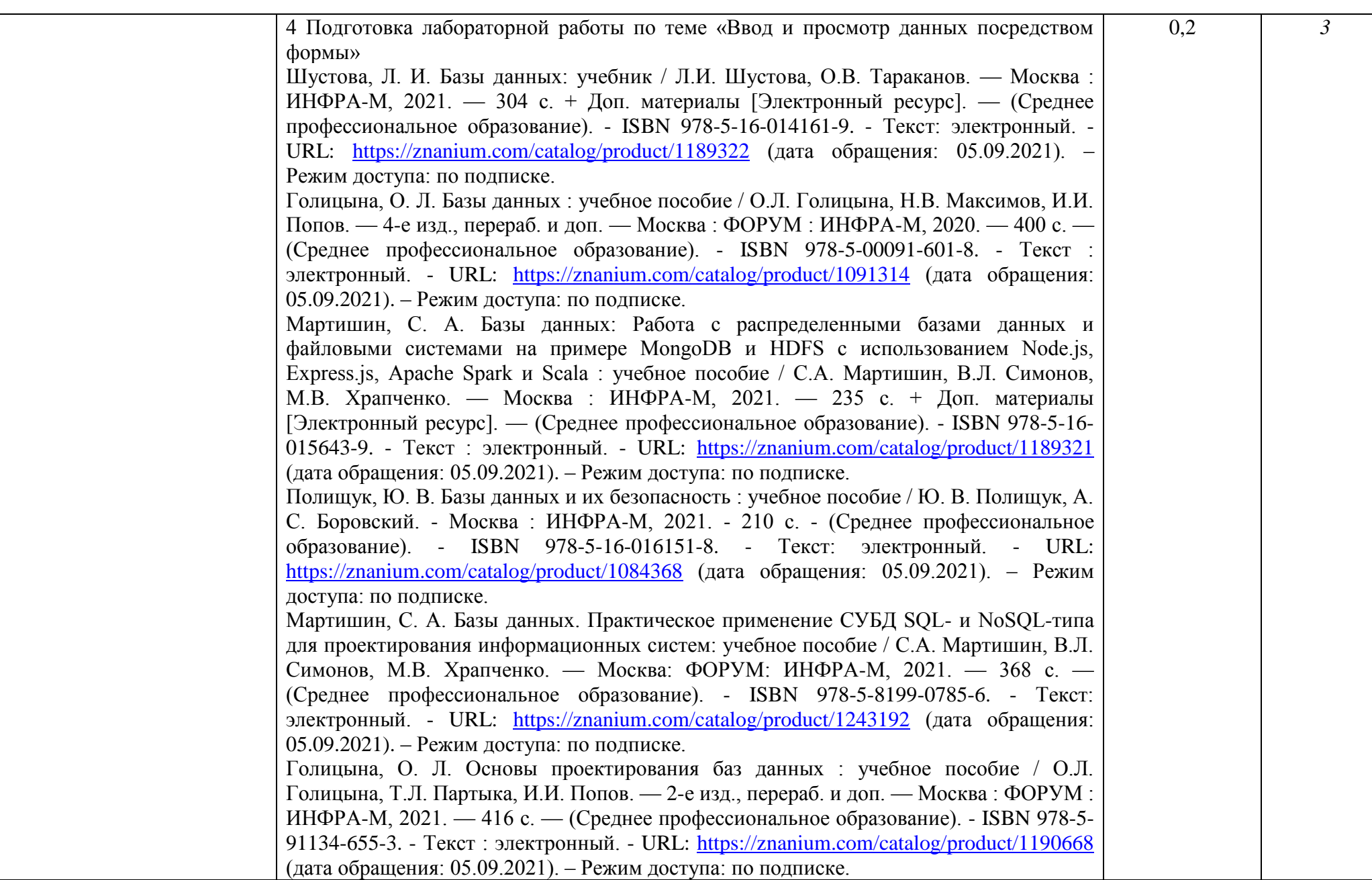

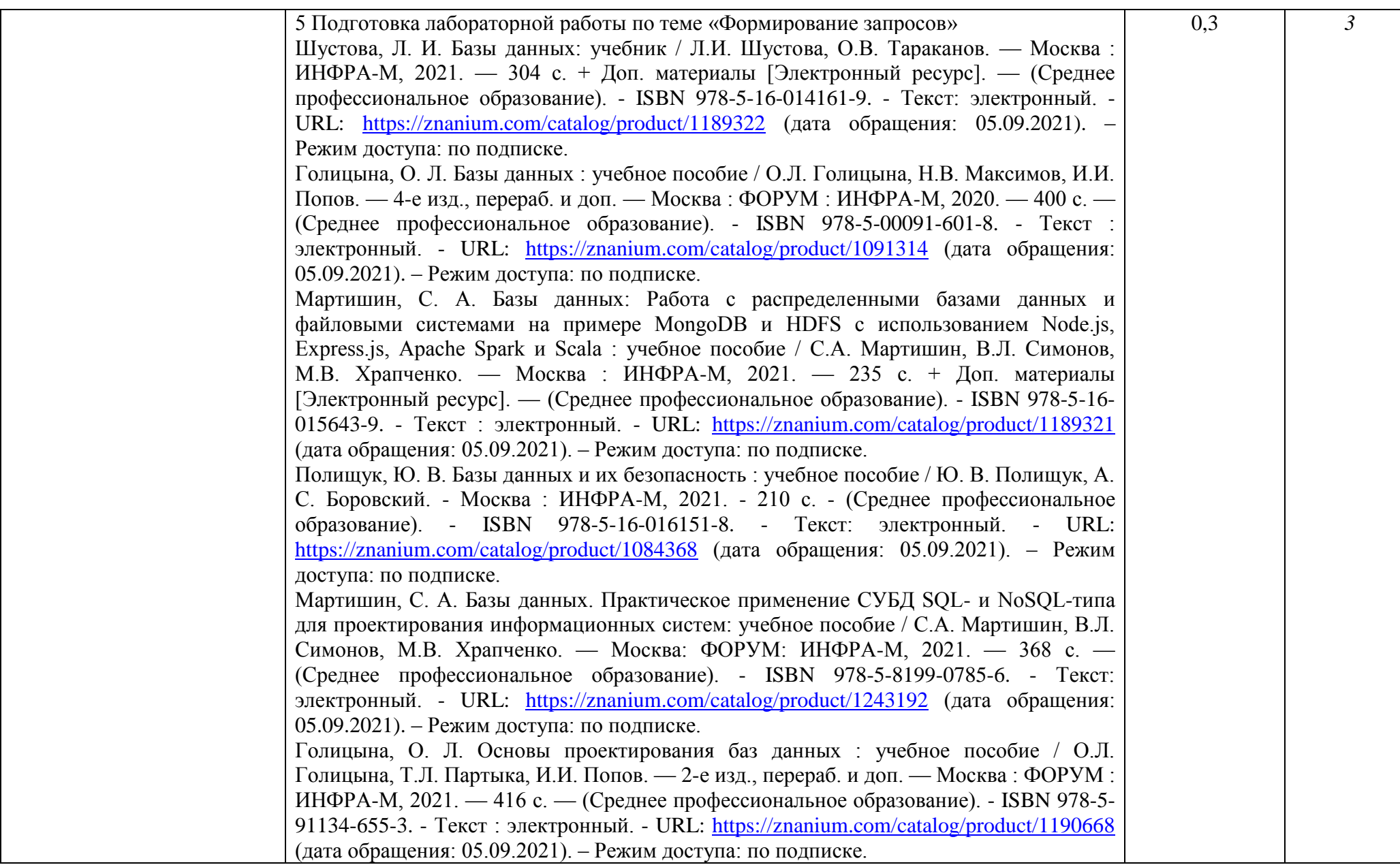

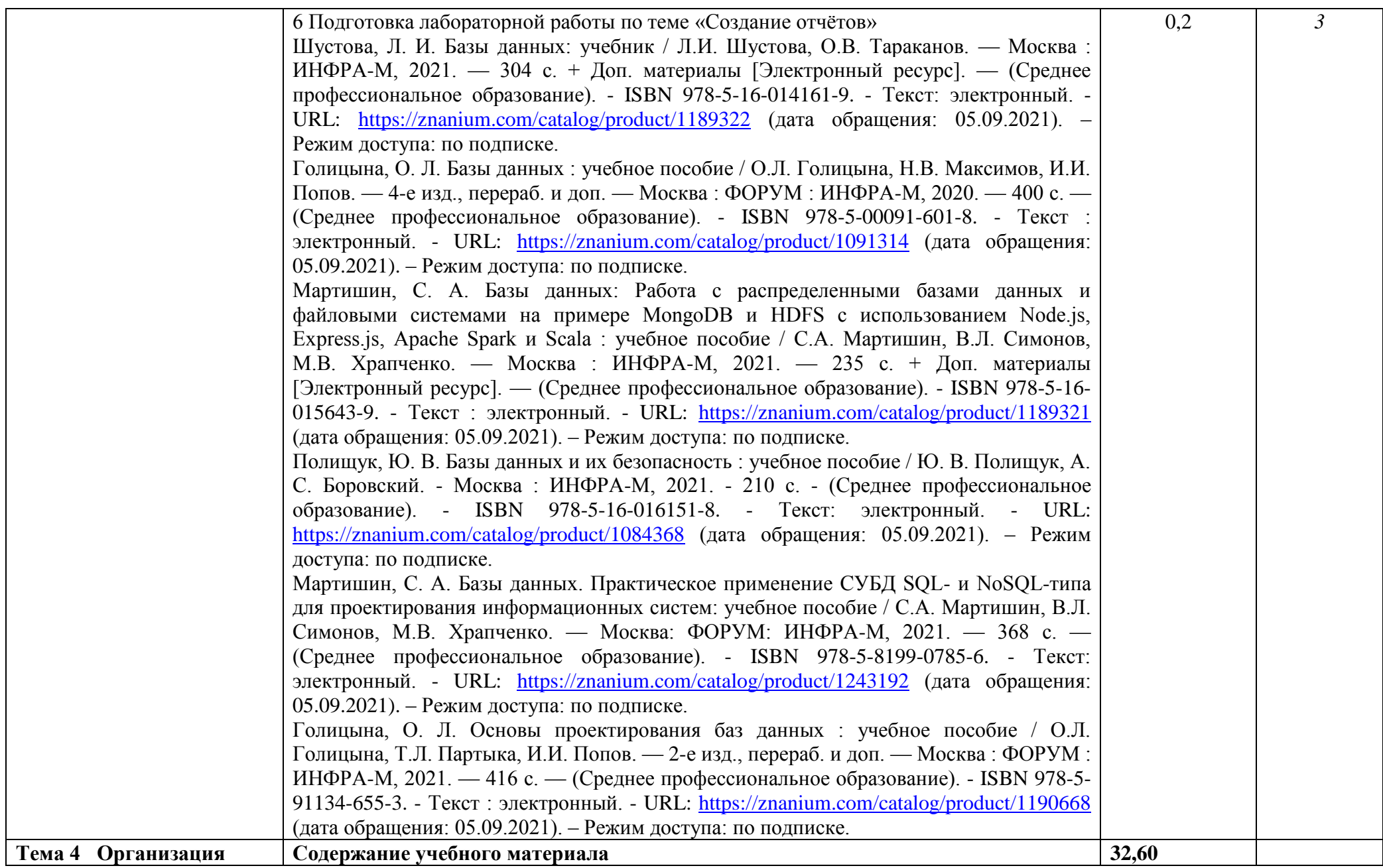

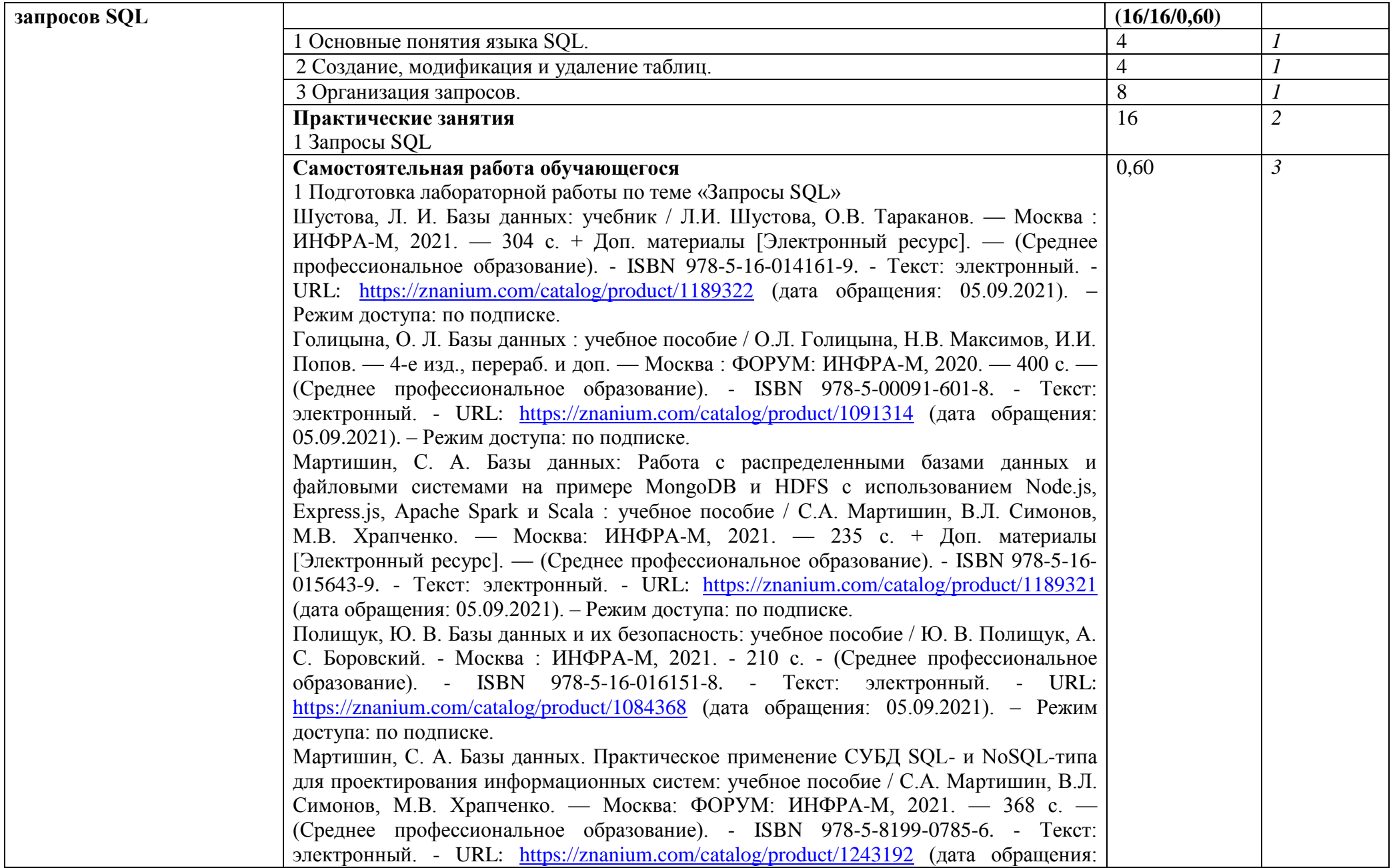

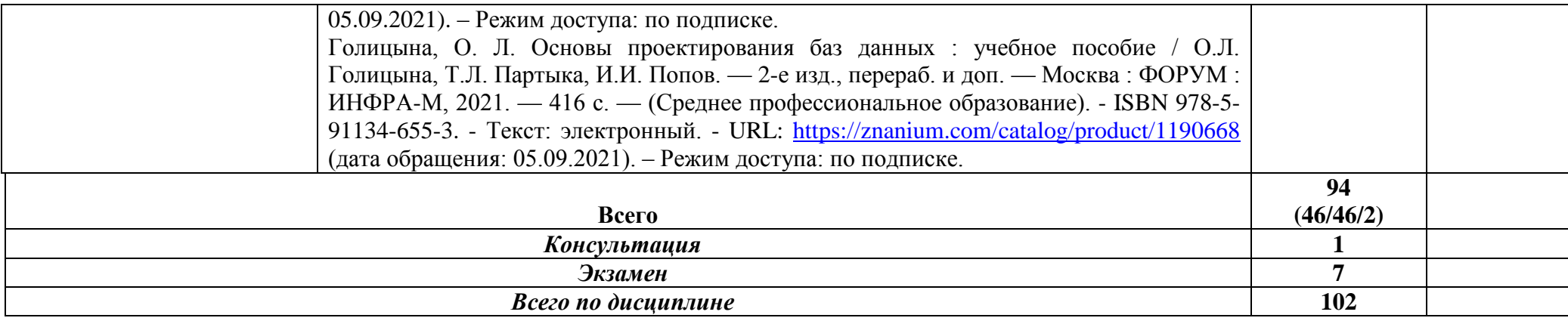

\*Для характеристики уровня освоения учебного материала используются следующие обозначения:

1. – ознакомительный (узнавание ранее изученных объектов, свойств);

2. – репродуктивный (выполнение деятельности по образцу, инструкции или под руководством)

3. – продуктивный (планирование и самостоятельное выполнение деятельности, решение проблемных задач)

# **4.3. Структура и содержание самостоятельной работы студентов**

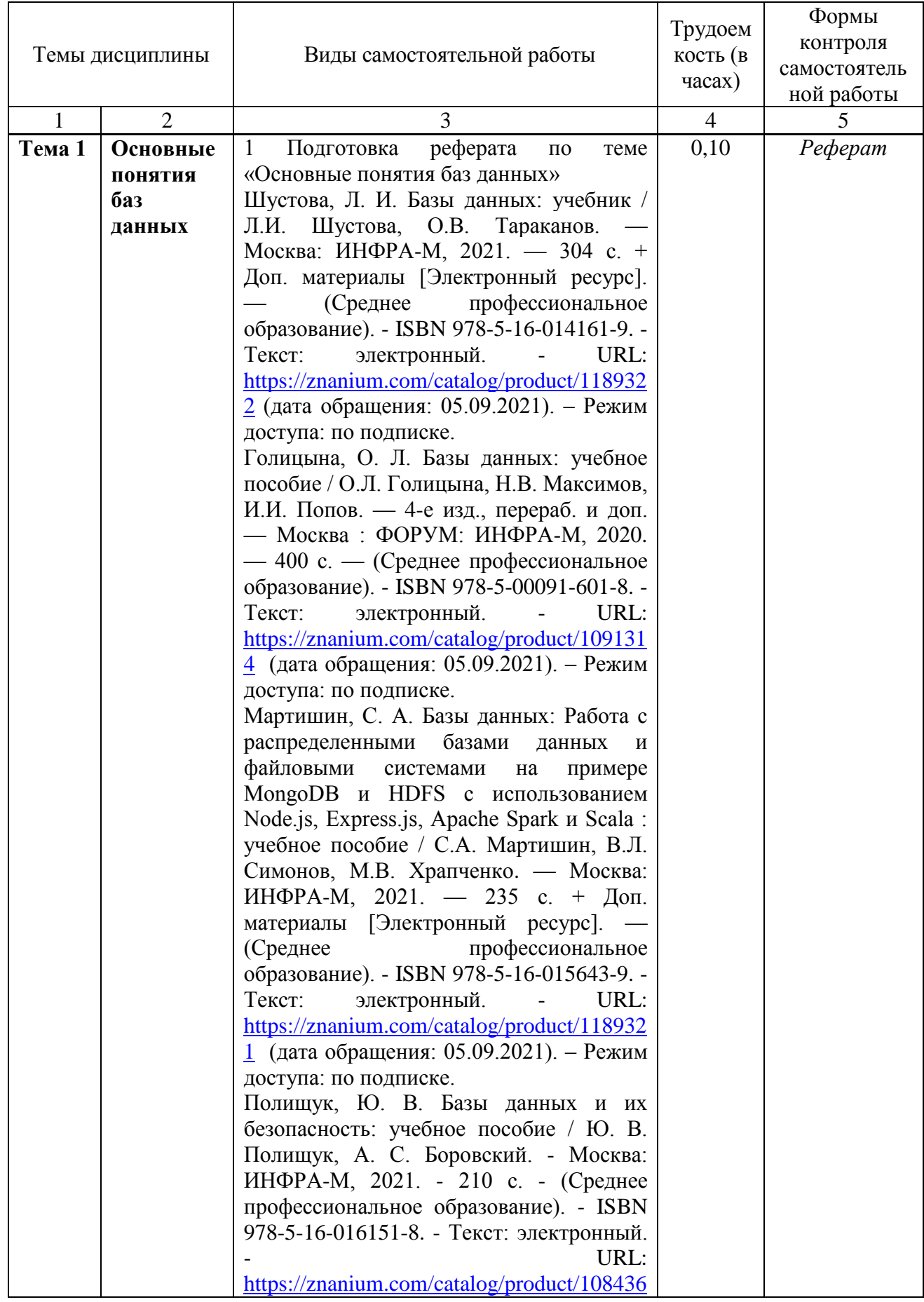

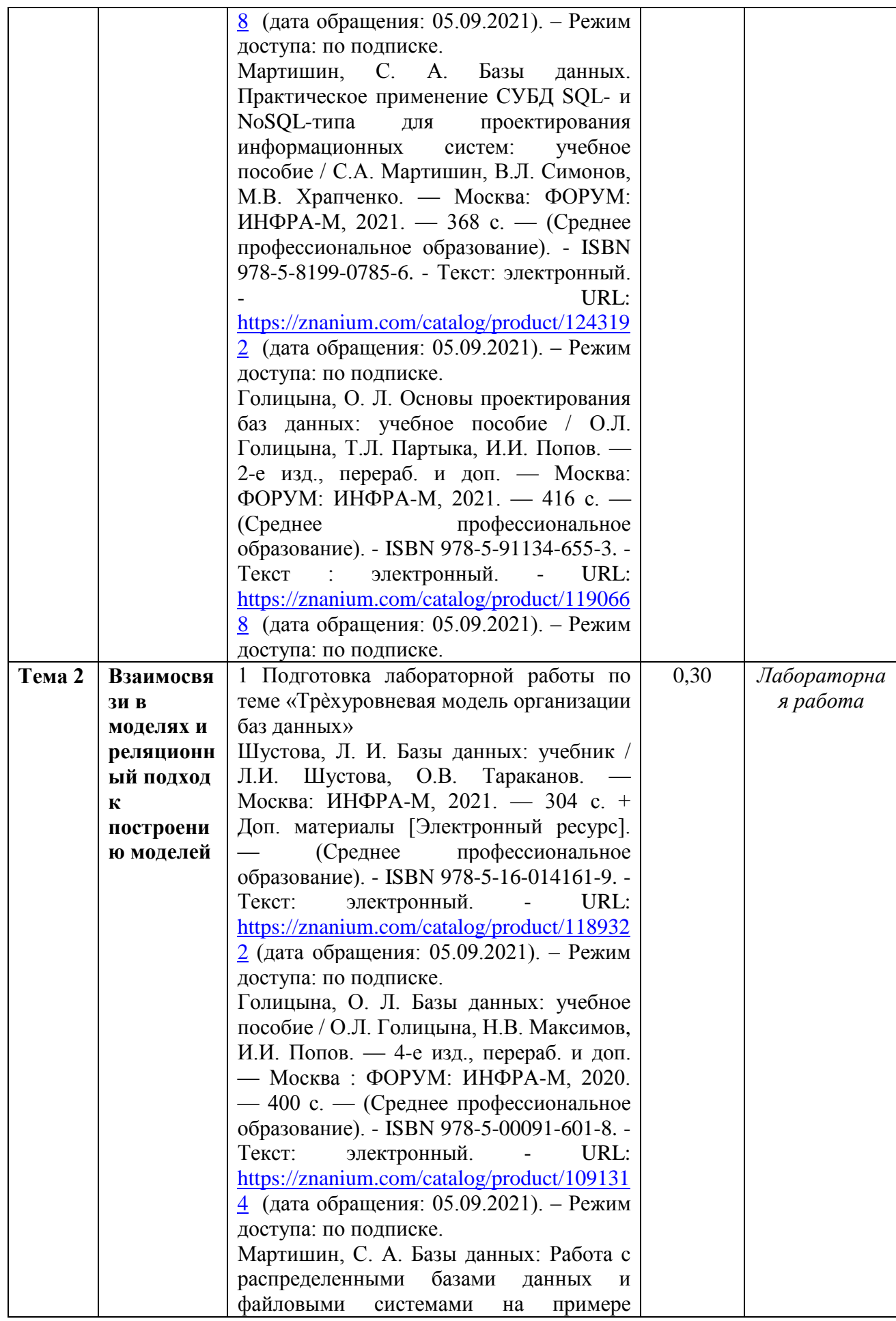

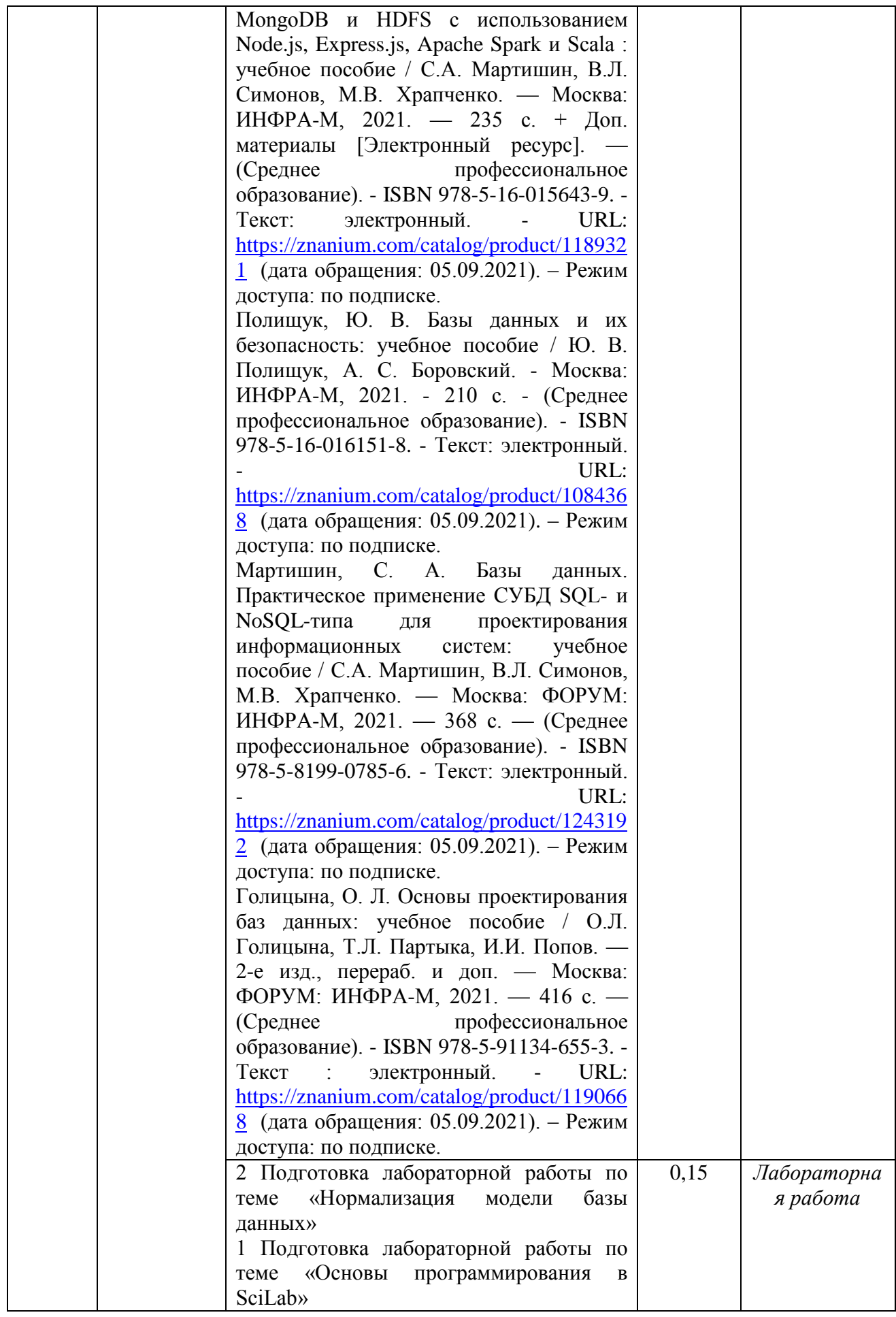

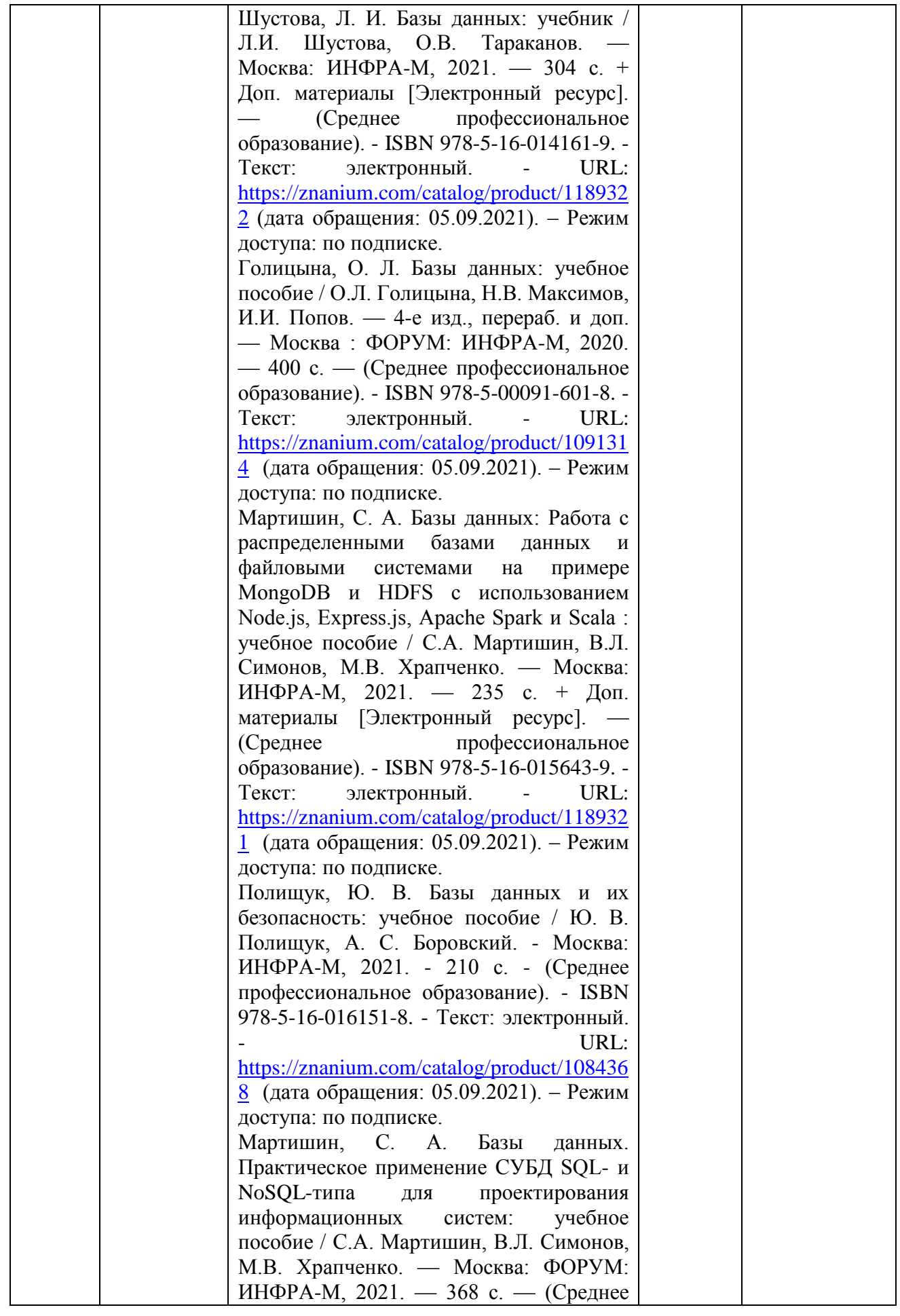

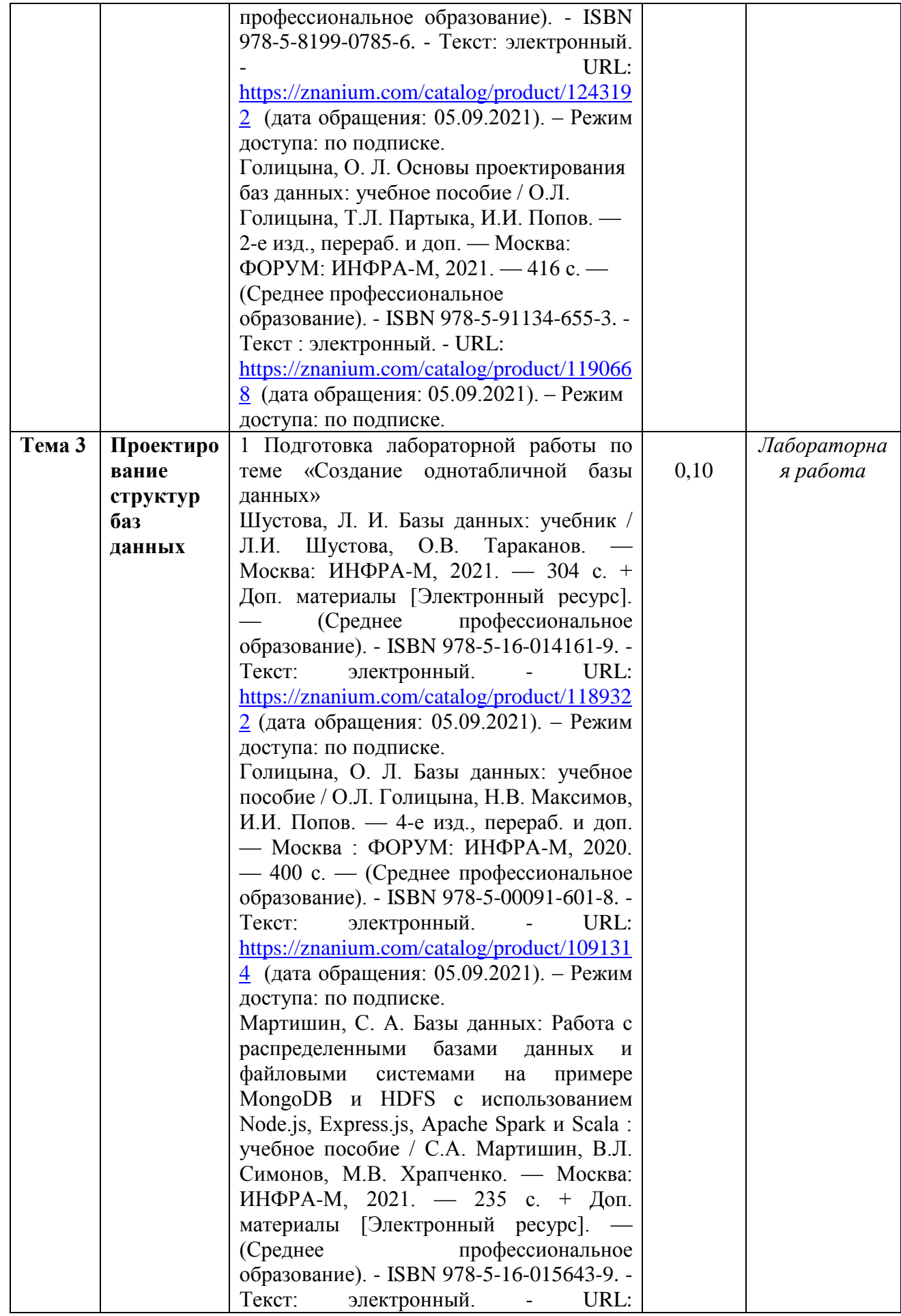

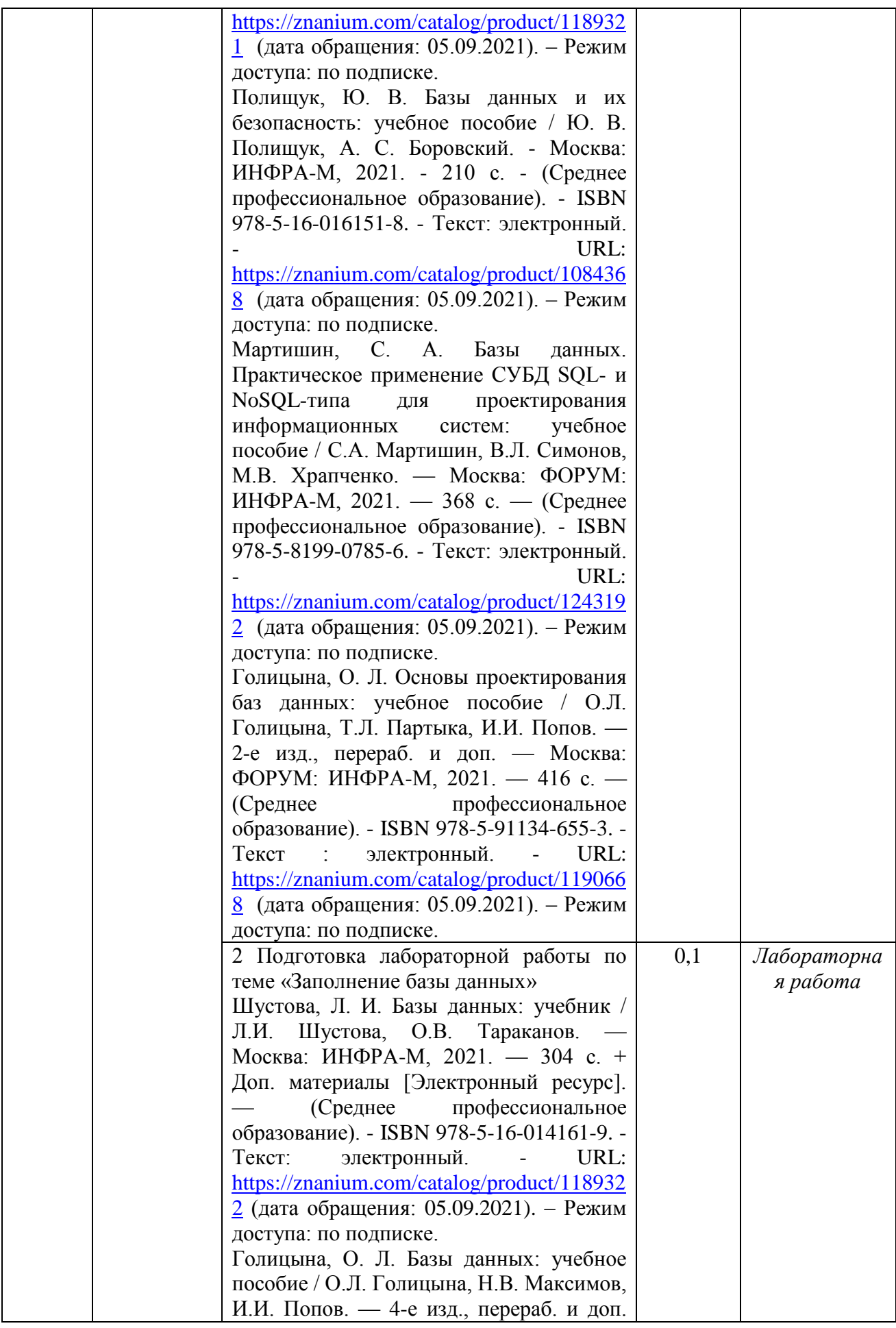

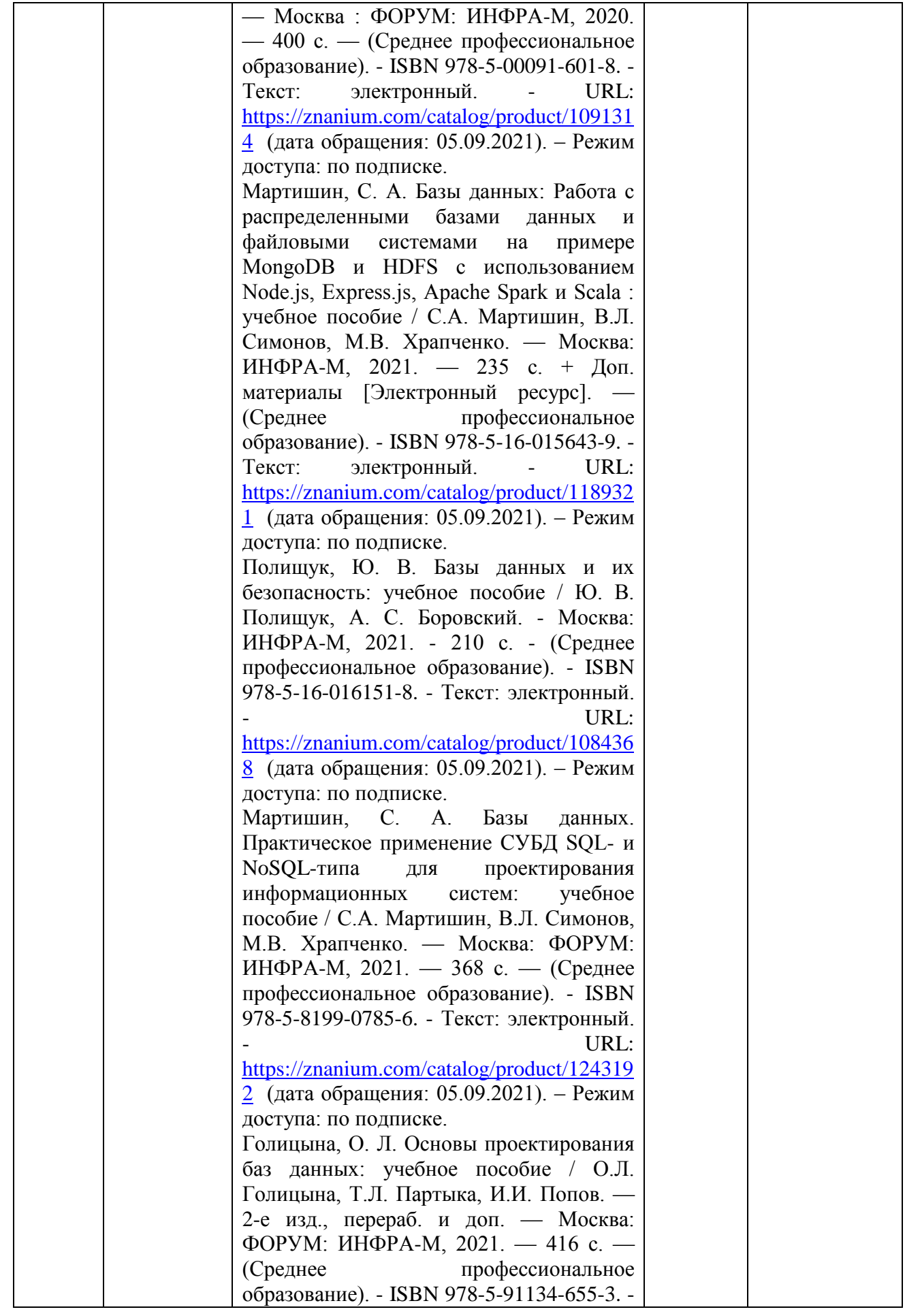

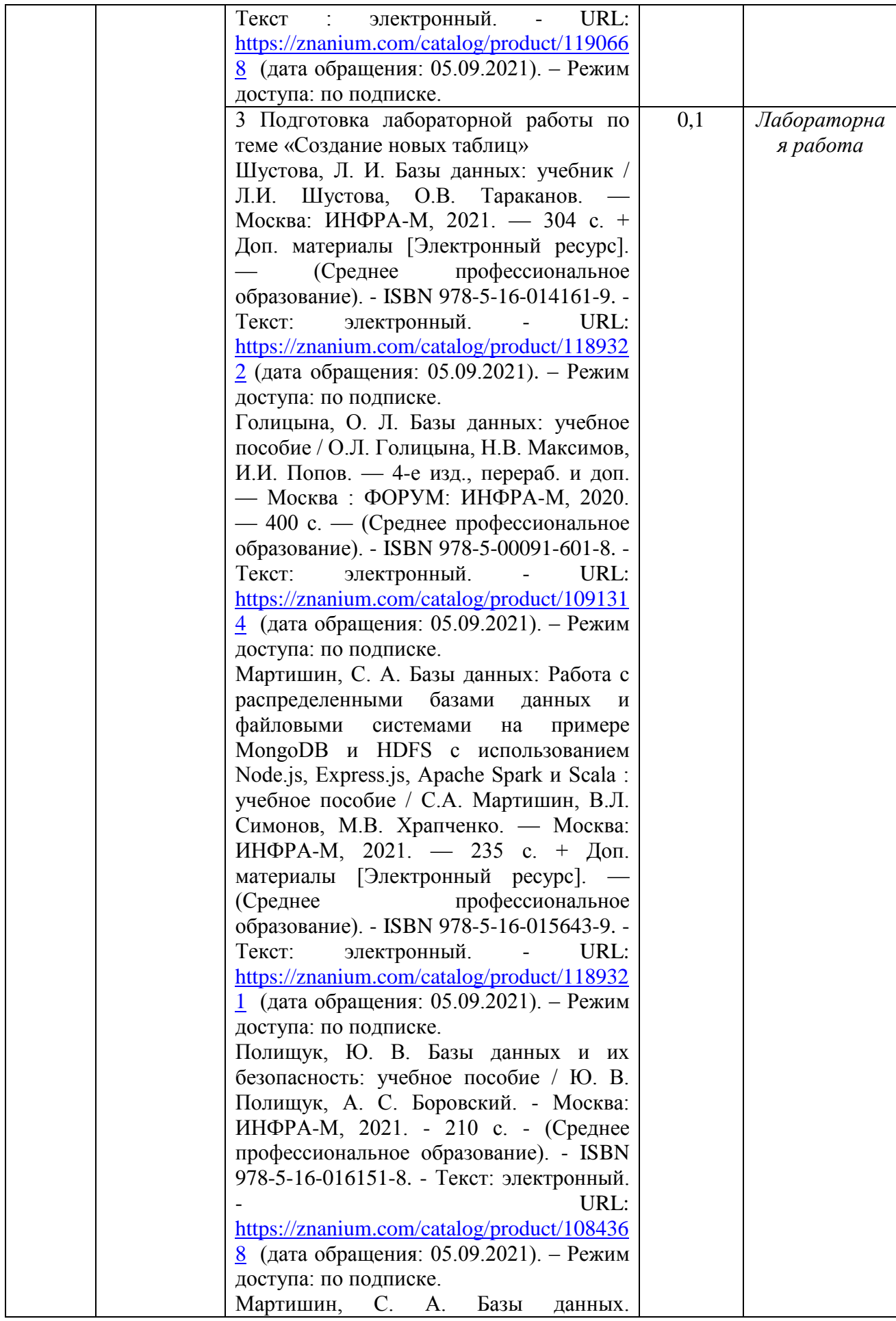

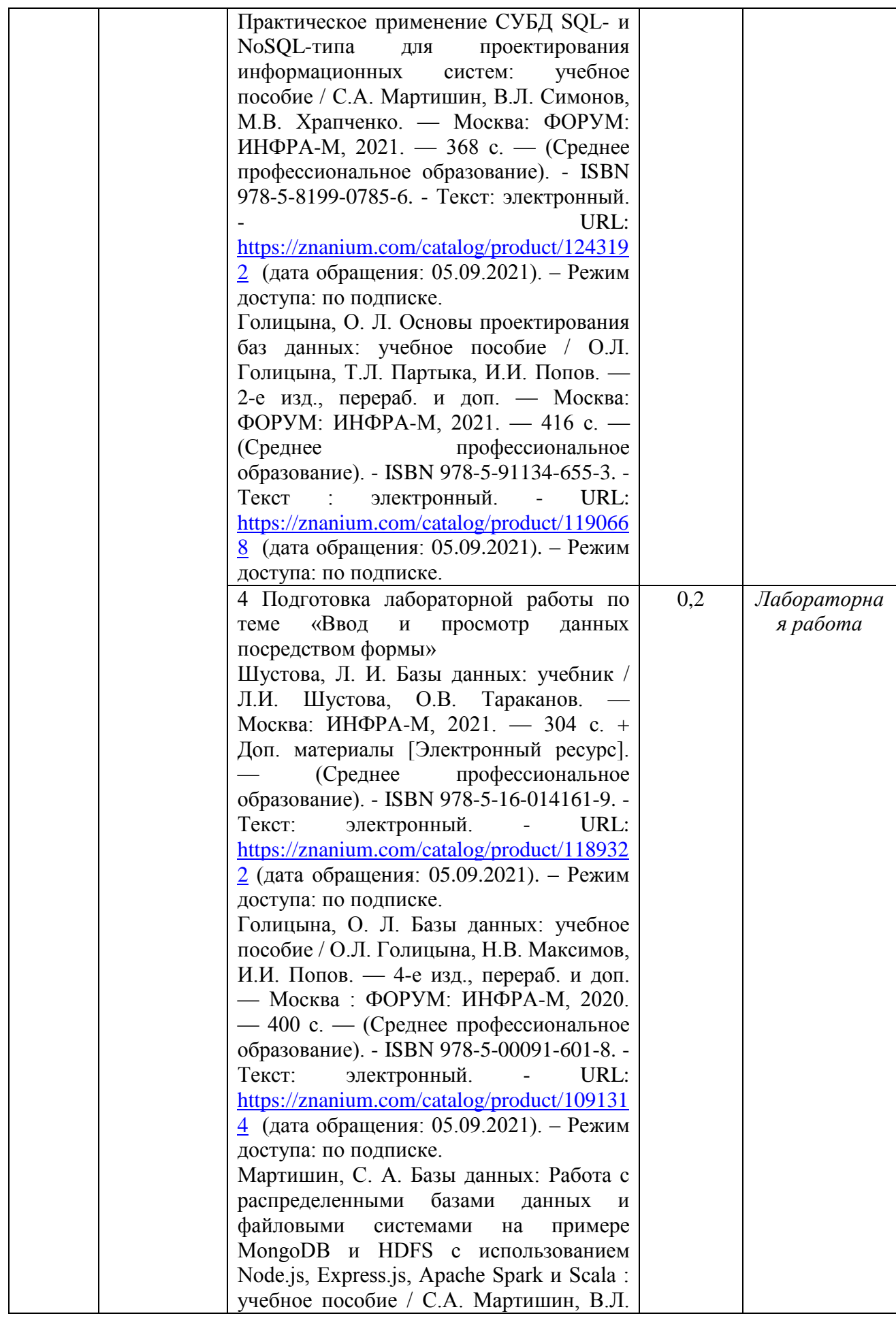

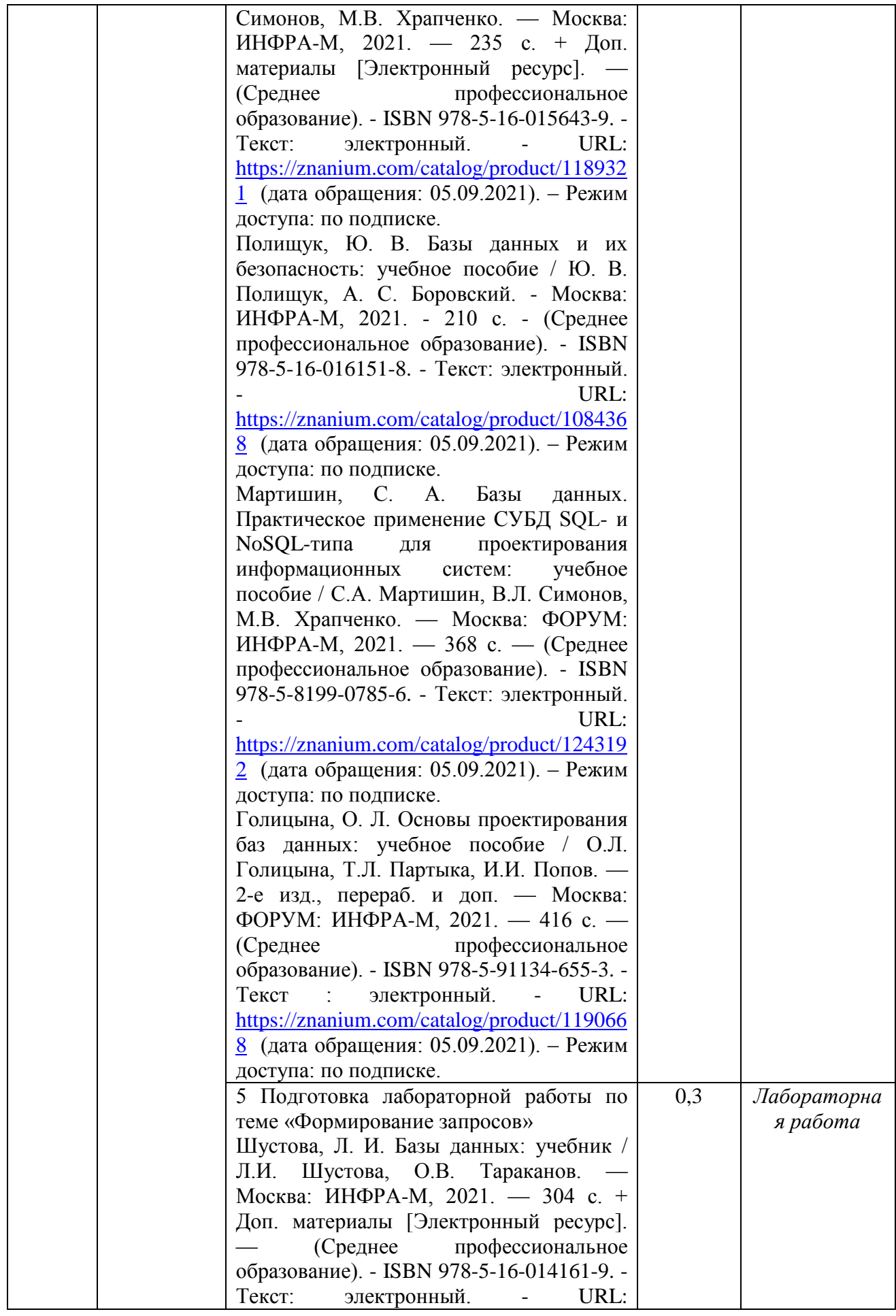

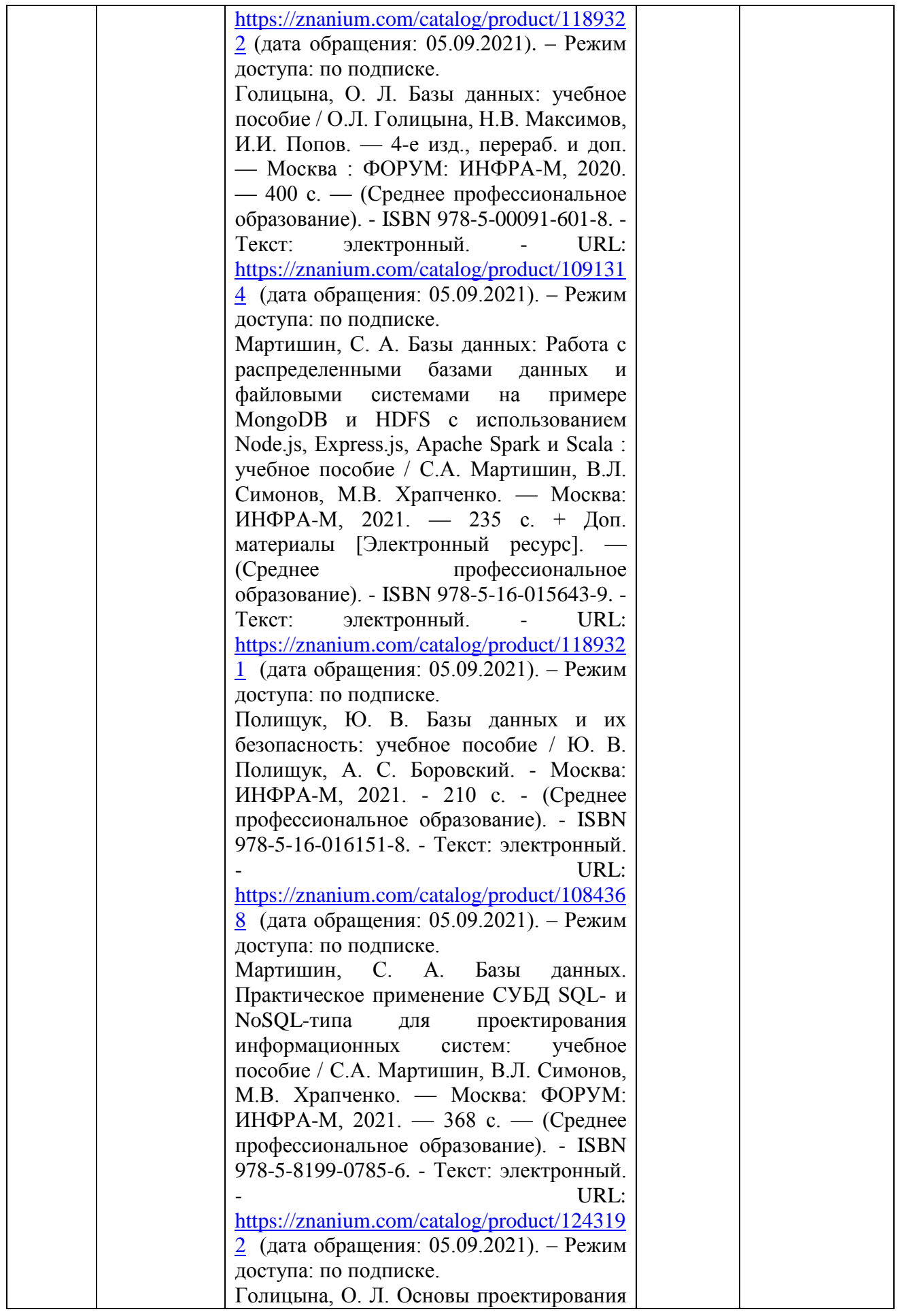

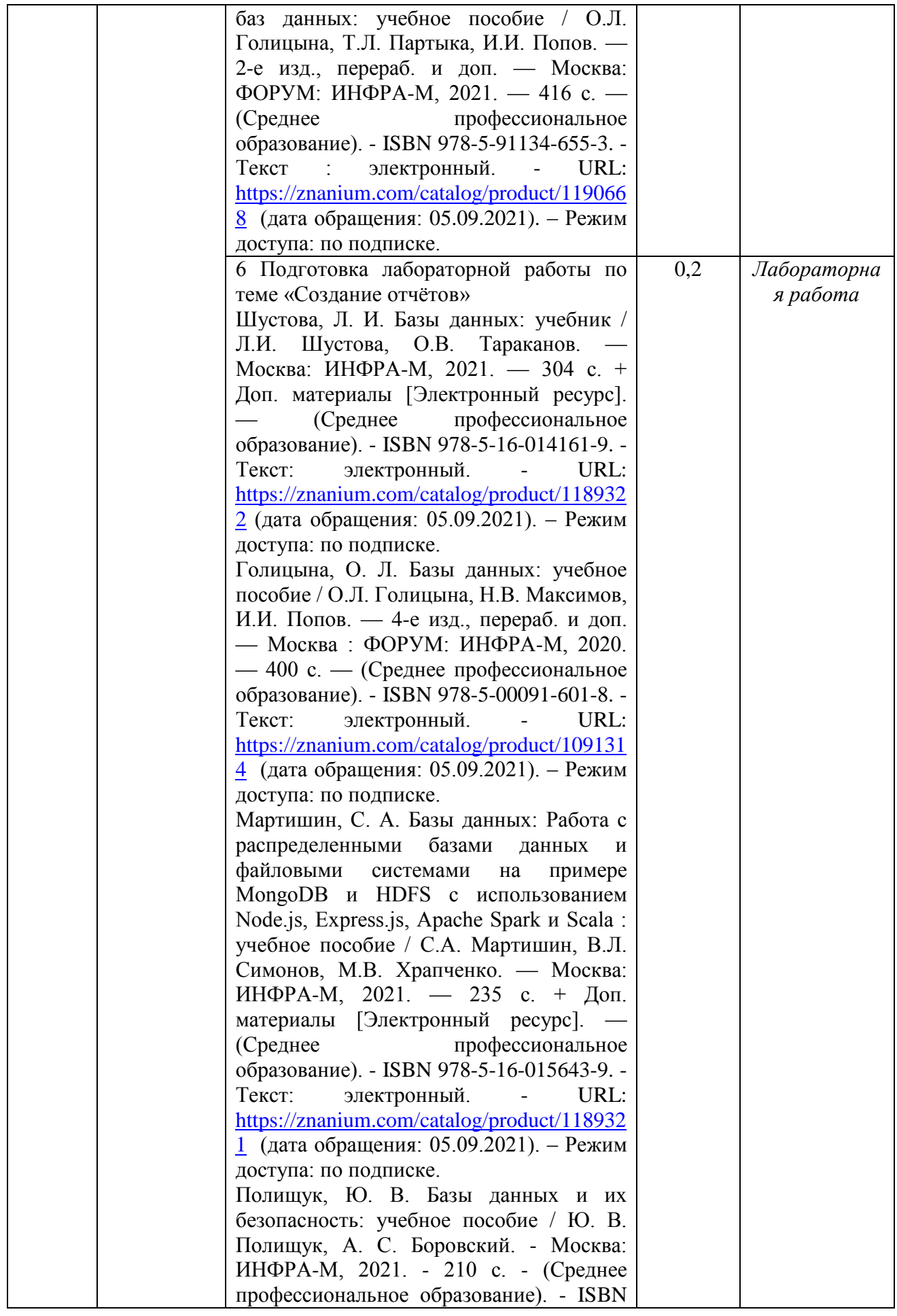

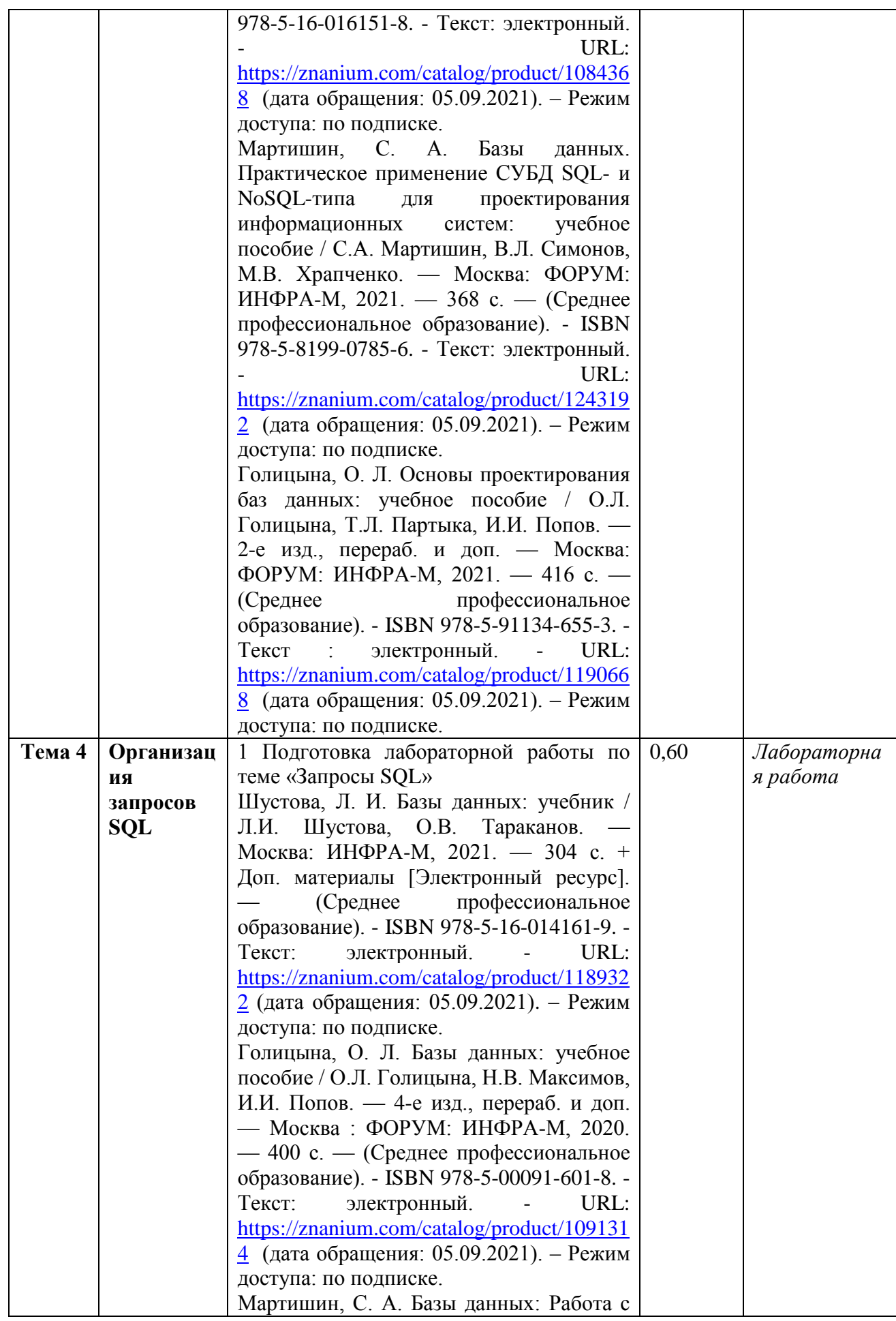

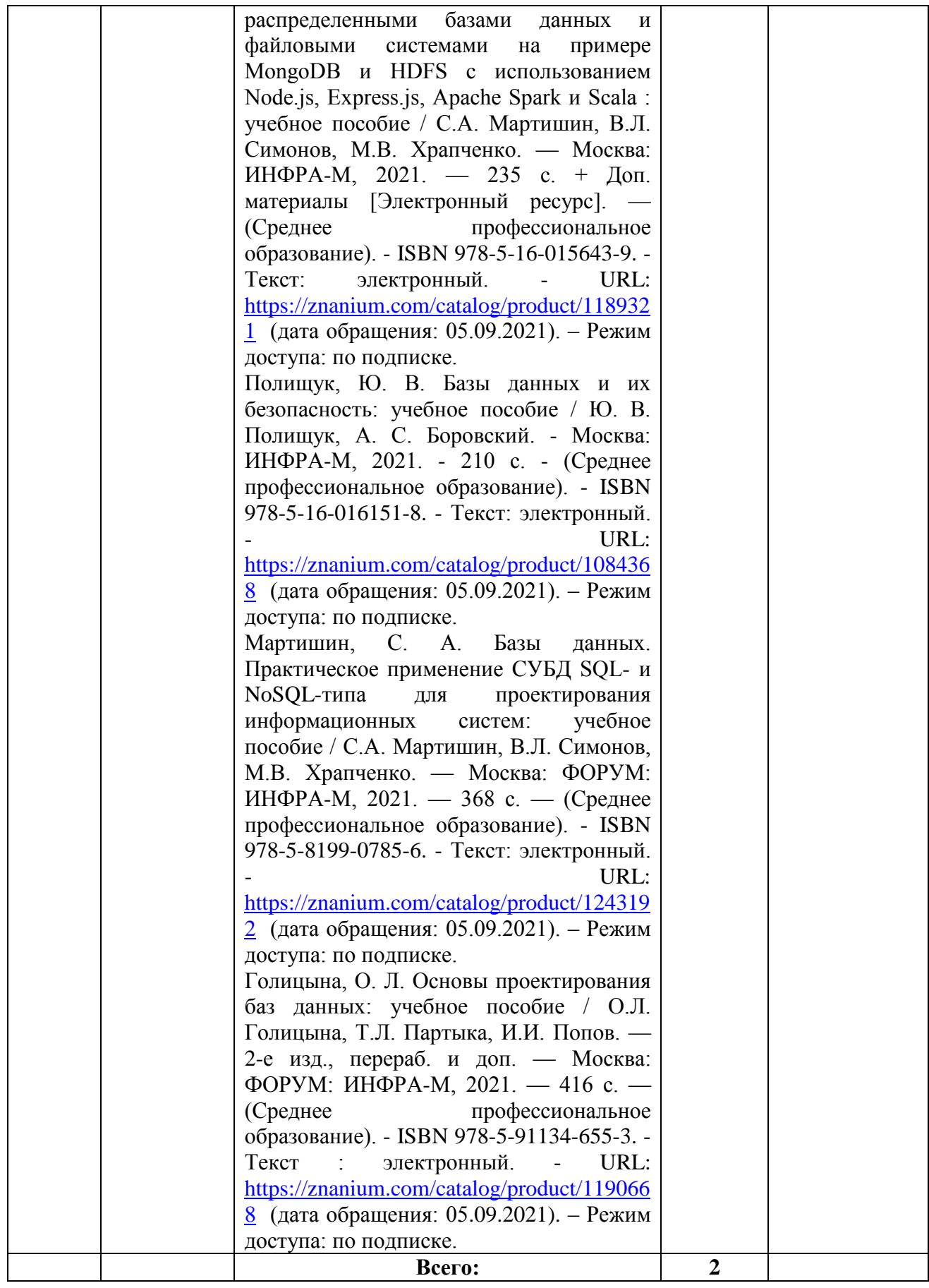

## **5. Образовательные технологии**

Освоение дисциплины «Основы проектирования баз данных» предполагает использование как традиционных (лекции, практические занятия с использованием методических материалов), так и инновационных образовательных технологий с использованием в учебном процессе активных и интерактивных форм проведения занятий: выполнение ряда практических заданий с использованием профессиональных программных средств создания и ведения электронных баз данных; мультимедийных программ, включающих подготовку и выступления студентов на семинарских занятиях с фото-, аудио- и видеоматериалами по предложенной тематике. Выполнение заданий требует использования не только учебников и пособий, но и информации, содержащейся в Интернете.

На лекциях и лабораторных занятиях используются:

- информационная и презентационная лекция;

- беседы и дискуссии.

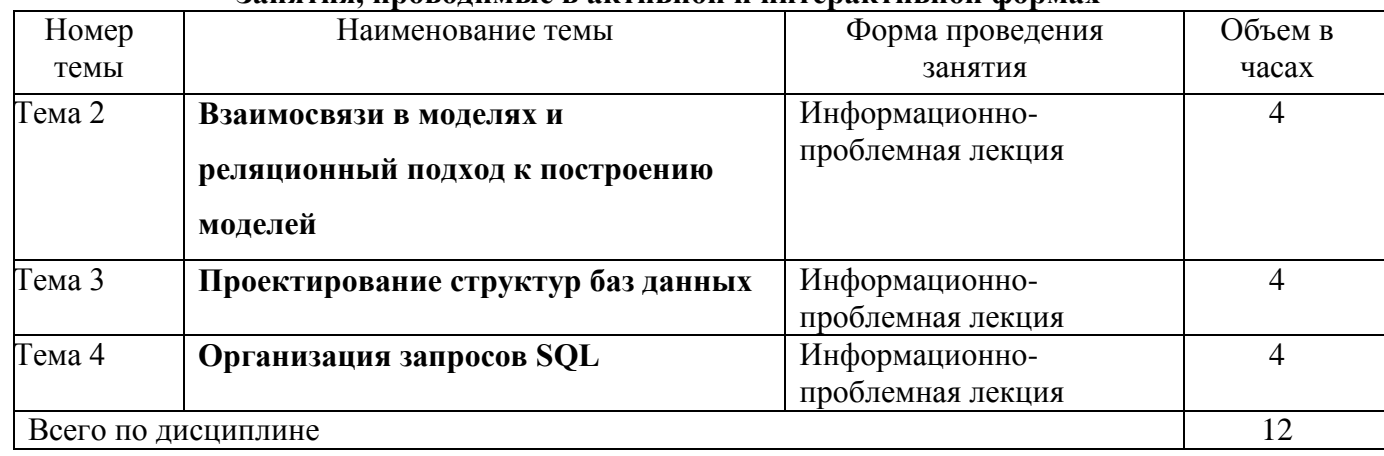

#### **Занятия, проводимые в активной и интерактивной формах**

**6. Оценочные средства для текущего контроля успеваемости, промежуточной аттестации по итогам освоения дисциплины**

#### **6.1 Оценочные средства для текущего контроля успеваемости**

**Реферат (ОК 01, ОК 02, ОК 04, ОК 05, ОК 09, ОК 10, ПК 11.1, ПК 11.2, ПК 11.3, ПК 11.4, ПК 11.5, ПК 11.6)**

#### **Примерные задания:**

- 1. История развития, назначение и роль баз данных.
- 2. Файловые системы и базы данных.
- 3. Структуры данных и базы данных.
- 4. Способы хранения информации в базах данных.

## **Лабораторная работа 1.1 (ОК 01, ОК 02, ОК 04, ОК 05, ОК 09, ОК 10, ПК 11.1, ПК 11.2, ПК 11.3, ПК 11.4, ПК 11.5, ПК 11.6) Примерные задания:**

Задание №1 Построить родословное дерево потомков Владимира Мономаха. Потомки Владимира Мономаха Владимир Мономах умер в 1125 г. Он оставил четырех сыновей:

Мстислава (год смерти — 1132), Ярополка (1139), Вячеслава Туровского (1154) и Юрия Долгорукого (1157). После Мстислава остались три сына: Изяслав Волынский (1154), Всеволод Новгородский (1138) и Ростислав Смоленский (1168). У Изяслава Волынского был сын Мстислав (1170), у Мстислава — сын Роман (1205), у Романа — Даниил Галицкий (1264). Ростислав Смоленский имел четырех сыновей: Романа (1180), Рюрика (1215), Давида (1197) и Мстислава Храброго (1180). После Романа Ростиславича остался сын Мстислав Киевский (1224), после Мстислава Храброго — сын Мстислав Удалой (1228). Юрий Долгорукий имел трех сыновей: Андрея Боголюбского (1175), Михаила (1177) и Всеволода (1212). Сыновьями Всеволода были Константин (1217), Юрий (1238) и Ярослав (1246). У Ярослава Всеволодовича было три сына: Александр Невский (1263), Андрей Суздальский (1264) и Ярослав Тверской (1272). Сыновья Александра Невского: Димитрий Переяславский (1294), Андрей Городецкий (1304) и Даниил Московский (1303). У Андрея Суздальского был сын Василий (годы его жизни неизвестны), у Ярослава Тверского — сын Михаил (1318). Глядя на полученное дерево, ответьте на вопрос: сколько поколений князей оно отражает?

Задание №2 Между населенными пунктами построены дороги A,B,C,D,E,F построены дороги. Постройте по приведенным ниже данным сетевую модель - возможные пути перемещения между пунктами. После построения проанализируйте, какой путь является самым коротким. Из пункта А в пункт С построена дорога, длинной 2км, в пункт D – 1 км, в пункт F – 8 км. Из пункта В в пункт С есть дорога, длинной 1 км и в пункт F длинной 3 км. Из пункта С в пункт А длина дороги 2 км, в пункт В – 1 км, в F – 5 км. Из пункта D в пункт А длина дороги равна 1 км, в пункте Е – 1 км, в пункт F – 4 км. Из пункта Е в пункт D можно добраться за 1 км, а в пункт F за 6 км. Из пункта F проложено пять дорог: в пункт А – 8 км, в пункт В – 3 км, в пункт С – 5 км, в пункт D – 4 км, в пункт Е – 6 км

# **Лабораторная работа 1.2 (ОК 01, ОК 02, ОК 04, ОК 05, ОК 09, ОК 10, ПК 11.1, ПК 11.2, ПК 11.3, ПК 11.4, ПК 11.5, ПК 11.6)**

#### **Примерные задания:**

Задание 1

База Данных (БД) должна быть приведена к третьей нормальной форме и содержать следующую информацию: Наименование клиента, Адрес клиента, Номер счета Клиента, ФИО обслуживающего агента, Номер офиса обслуживающего агента, Адрес офиса, Телефон офиса, Сумма всех контрактов агента, Номер договора, Дата заключения договора, Сумма по контракту.

#### **Лабораторная работа 2.1 (ОК 01, ОК 02, ОК 04, ОК 05, ОК 09, ОК 10, ПК 11.1, ПК 11.2, ПК 11.3, ПК 11.4, ПК 11.5, ПК 11.6)**

#### **Примерные задания:**

- **1. Создайте базу данных.**
- **2. Создайте структуру таблицы по образцу.**
- **3. Задайте ключевые поля**

**Лабораторная работа 2.2 (ОК 01, ОК 02, ОК 04, ОК 05, ОК 09, ОК 10, ПК 11.1, ПК 11.2, ПК 11.3, ПК 11.4, ПК 11.5, ПК 11.6)**

#### **Примерные задания:**

**1) Создать таблицы-подстановки.**

**2) Заполнить таблицы данными.**

**3) Создать подстановочное поле.**

**4) Ввести ограничения на данные в поле ID врача; эти данные не должны повторяться.**

**Лабораторная работа 2.3 (ОК 01, ОК 02, ОК 04, ОК 05, ОК 09, ОК 10, ПК 11.1, ПК 11.2, ПК 11.3, ПК 11.4, ПК 11.5, ПК 11.6)**

#### **Примерные задания:**

**1.Создайте таблицу «Список Пациентов» 2Создайте таблицу «Наименование Услуг» 3Создайте таблицу «Журнал»**

**Лабораторная работа 2.4 (ОК 01, ОК 02, ОК 04, ОК 05, ОК 09, ОК 10, ПК 11.1, ПК 11.2, ПК 11.3, ПК 11.4, ПК 11.5, ПК 11.6)**

#### **Примерны е задания:**

**1) Создать формы для ввода данных с последующей их модификацией.**

**2) Создать главную форму «Заставка».**

**Лабораторная работа 2.5 (ОК 01, ОК 02, ОК 04, ОК 05, ОК 09, ОК 10, ПК 11.1, ПК 11.2, ПК 11.3, ПК 11.4, ПК 11.5, ПК 11.6)**

#### **Примерные задания:**

**1. На основе таблицы Врачи создать простой запрос на выборку, в котором должны отображаться Табельный номер, ФИО врачей и их должность. 2. Использовать фильтр для отображения некоторых данных, например все врачи-стоматологи.**

**3. Создать запрос на выборку с параметром, в котором должны отображаться ФИО врачей, время приема и номера кабинетов.**

## **Лабораторная работа 2.6 (ОК 01, ОК 02, ОК 04, ОК 05, ОК 09, ОК 10, ПК 11.1, ПК 11.2, ПК 11.3, ПК 11.4, ПК 11.5, ПК 11.6)**

#### **Примерные задания:**

**Создайте отчеты по выполненным запросам**

**Лабораторная работа 3 (ОК 01, ОК 02, ОК 04, ОК 05, ОК 09, ОК 10, ПК 11.1, ПК 11.2, ПК 11.3, ПК 11.4, ПК 11.5, ПК 11.6)**

#### **Примерные задания:**

**1. Запрос на удаление из таблицы Ученик всех учащихся 11 класса.**

**2. Запрос на изменение номера класса всех учащихся (перевод всех учащихся в следующий класс) в таблице Ученик.**

## **6.2 Оценочные средства для промежуточной аттестации по итогам освоения дисциплины**

## **Вопросы к экзамену (ОК 01, ОК 02, ОК 04, ОК 05, ОК 09, ОК 10, ПК 11.1, ПК 11.2, ПК 11.3, ПК 11.4, ПК 11.5, ПК 11.6)**

1. Основные понятия БД: база данных, ИС, вычислительная система, банк данных, СУБД, словарь данных, администратор БД.

2. Перечислите и охарактеризуйте функции СУБД.

3. Перечислите и охарактеризуйте классификации СУБД.

4. Назовите и охарактеризуйте уровни архитектуры СУБД.

5. Дайте определения понятий: клиент, сервер, архитектура «файлсервер», архитектура «клиент-сервер».

6. Опишите процесс функционирования информационной системы с файлсервером.

7. Опишите процесс функционирования информационной системы с сервером баз данных.

8. Дайте определение понятия «транзакция». Приведите пример транзакции.

9. Опишите реляционную модель данных.

10. Опишите модель данных на основе инвертированных списков.

11.Опишите иерархическую модель данных.

12. Опишите сетевую модель данных.

13.Опишите объектно-ориентированную модель данных.

14.Опишите понятия инкапсуляция, наследование и полиморфизм с точки зрения теории БД.

15.Опишите элементы реляционной модели БД: отношение, кортеж, атрибут, домен, значение атрибута, схема отношения, первичный ключ. Перечислите свойства отношений.

16.Перечислите и охарактеризуйте виды связей между отношениями. Приведите примеры.

17.Сравните понятия потенциальный, первичный и внешний ключ. Опишите процессы ограничения и каскадирования операции.

18.Опишите операции реляционной алгебры: объединение, пересечение, разность и декартово произведение отношений. Приведите примеры.

19.Опишите операции реляционной алгебры: выборка, проекция, соединение и деление отношений. Приведите примеры.

20.Опишите понятие функциональной зависимости и процесс выделения первичного ключа из потенциального ключа.

21.Перечислите характеристики «эффективной» БД.

22.Опишите процесс приведения БД к 1НФ.

23.Опишите процесс приведения БД к 2НФ.

24.Опишите процесс приведения БД к 3НФ.

25.Опишите понятия: сущность, атрибут, связь. Охарактеризуйте процесс преобразования ER-модели в реляционную БД.

26.Опишите процесс восстановления целостности БД.

27.Перечислите проблемы, возникающие в результате параллелизма транзакций, и назовите методы их разрешения.

28.Охарактеризуйте подходы к обеспечению безопасности БД и методы управления доступом к БД.

29.Дайте определение понятия целостности БД и перечислите существующие уровни изолированности транзакций.

30.Перечислите и охарактеризуйте типы ограничений целостности БД.

31.Опишите процесс настройки параметров созданной БД, назовите возможности обеспечения защиты БД, предоставляемые СУБД MS Access.

32.Возможности, предоставляемые СУБД MS Access по созданию форм ввода данных. Элементы объекта «форма».

33.Опишите понятие «кнопочная форма», приведите пример использования кнопочной формы.

34.Возможности, предоставляемые СУБД MS Access по созданию отчетов разного типа. Элементы объекта «отчет».

## **Практические задания к экзамену (ОК 01, ОК 02, ОК 04, ОК 05, ОК 09, ОК 10, ПК 11.1, ПК 11.2, ПК 11.3, ПК 11.4, ПК 11.5, ПК 11.6) Пример заданий:**

- 1. Разработайте базу данных «Сотрудники» с использованием следующих типов полей: счётчик, текстовое, дата/время, денежный. Заполните текстовыми данными. Для работы потребуются следующие сведения: номер сотрудника, организация, фамилия, имя, отчество, должность, дата рождения, зарплата.
- 2. Создайте таблицы базы данных:
- 1. Поставщики (КодП, Название);
	- 2. Товары (КодТ, Наименование, ед. изм., КодП);
	- 3. Закупки (№п/п, КодТ, Дата, цена, количество).

Установите реляционные отношения между таблицами. Заполните текстовыми данными.

- 3. Создайте базу данных для фирмы, торгующей комплектующими для компьютеров в виде 3-х таблиц:
- 1. Таблица1 «Продажи», характеризуется атрибутами: Учетный № (тип счетчик), Дата заказа (Дата/время), Номер заказа (тип текстовый), Артикул (уникальный номер единицы товара, тип текстовый).
- 2. Таблица2 «Комплектующие» включает атрибуты: Артикул (тип текстовый), Наименование (тип текстовый), Описание комплектующих (тип текстовый).
- 3. Таблица3 «Цены» характеризуется атрибутами: Артикул (тип текстовый), Цена (тип числовой), Скидка (тип числовой).

В таблицах Комплектующие и Цены в качестве ключевого поля используйте атрибут артикул. Таблица Продажи не должна иметь ключевого поля.

Для создания таблиц используйте режим конструктора.

Введите 4 записи в таблицу Комплектующие. Таблицу Цены заполните с помощью мастера подстановки, используя артикул из таблицы Комплектующие. В таблицу Продажи введите 6 записей. Сохраните базу данных под именем Фирма, торгующая комплектующими для компьютеров.accdb.

4. Для базы данных Фирма, торгующая комплектующими для компьютеров.accdb создайте формы для заполнения каждой таблицы с помощью мастера

форм и дополните по 3 записи в формы. Количество записей в таблице Продажи должно превышать количество записей в таблицах Комплектующие и Цены. В таблице Продажи должны быть записи с одинаковыми артикулами.

- 5. В базе данных Фирма, торгующая комплектующими для компьютеров.accdb, дополните предложенные таблицы и установите связи между таблицами. Эта база данных включает в себя три отношения: Продажи, Комплектующие и Цены. Эти отношения связать через атрибут Артикул. Для отношения Продажи это связь «многие-к-одному».
- 6. В базе данных Фирма, торгующая комплектующими для компьютеров.accdb, дополните предложенные таблицы и создайте запрос на выборку, который должен содержать данные о наименовании и стоимости комплектующих по заказу 2 (в режиме Конструктор запросов).
- 7. В базе данных Фирма, торгующая комплектующими для компьютеров.accdb, дополните предложенные таблицы и составьте отчет по таблицам с помощью мастера отчетов.
- 8. В базе данных Фирма, торгующая комплектующими для компьютеров.accdb, дополните таблицы и создайте запрос вычисления суммарной стоимости комплектующих одного наименования.

# 9. Спроектируйте БД в MS Access «Фирма».

Создайте таблицы:

1. Сотрудники (код сотрудника, фамилия, имя, отчество, должность, телефон, адрес, дата рождения, заработная плата).

2. Клиенты (код клиента, название компании, адрес, номер телефона, факс, адрес электронной почты).

3. Заказы (код заказа, код клиента, код сотрудника, дата размещения, дата исполнения, сумма, отметка о выполнении).

Установите реляционные отношения между таблицами. Заполните текстовыми данными.

10. Создайте запросы в СУБД MS Access. БД «Фирма»:

1. Запрос 1, в котором можно просмотреть телефоны сотрудников. Сохраните запрос под именем «Телефоны».

2. Запрос 2, в котором можно просмотреть список сотрудников, родившихся в апреле месяце. Сохраните запрос под именем «Апрель».

3. Измените запрос «Апрель» так, чтобы при его открытии появилось диалоговое окно с текстом «Введите дату» и полем для ввода условия отбора.

4. Измените запрос «Телефоны» так, чтобы при его запуске выводилось диалоговое окно с сообщением «Введите фамилию».

- 11. Создайте запросы в СУБД MS Access. БД «Фирма»:
- 1. Запрос «Выполненные заказы», содержащий следующие сведения: фамилия и имя сотрудника, название компании, с которой он работает, отметка о выполнении и сумма заказа. Данные запроса возьмите из нескольких таблиц.
- 2. Запрос «Сумма заказа», в котором будут отображаться заказы на сумму более 50 000 руб.
- 3. Измените запрос «Сумма заказа», чтобы сумма заказа была от 20 000 до 50 000 руб.
- 4. В запросе «Сумма заказа» посчитайте подоходный налог 13 % для каждой сделки.
- 12. Создайте в базе данных «Фирма» с помощью Мастера формы Сотрудники, Клиенты, Заказы. В режиме конструктора создайте на форме кнопки Выход из приложения, Поиск записи, Удаление записи. Данную форму сохраните с именем Сотрудники фирмы.
- 13. Создайте в базе данных «Фирма» кнопочную форму.
- 14. Разработайте СУБД «Абитуриент» для автоматизации работы приемной комиссии колледжа. БД должна содержать три таблицы: анкеты абитуриентов, данные о дисциплинах и результаты экзаменов.

Таблица «Анкеты абитуриентов» включает следующие данные об абитуриенте:

- регистрационный номер (ключевое поле);
- фамилия, имя, отчество;
- дата рождения;
- наличие красного диплома или золотой/серебряной медали;
- адрес (город, улица, номер дома, телефон);

Таблица «Данные о дисциплинах: содержит:

- шифр дисциплины (ключевое поле).
- название дисциплины;

Таблица «Результаты экзаменов» содержат:

- регистрационный номер абитуриента;
- шифр дисциплины;
- экзаменационная оценка.

Установите реляционные отношения между таблицами. Заполните текстовыми данными.

#### 15. По данной схеме данных создайте и заполните базу данных «Расписание»:

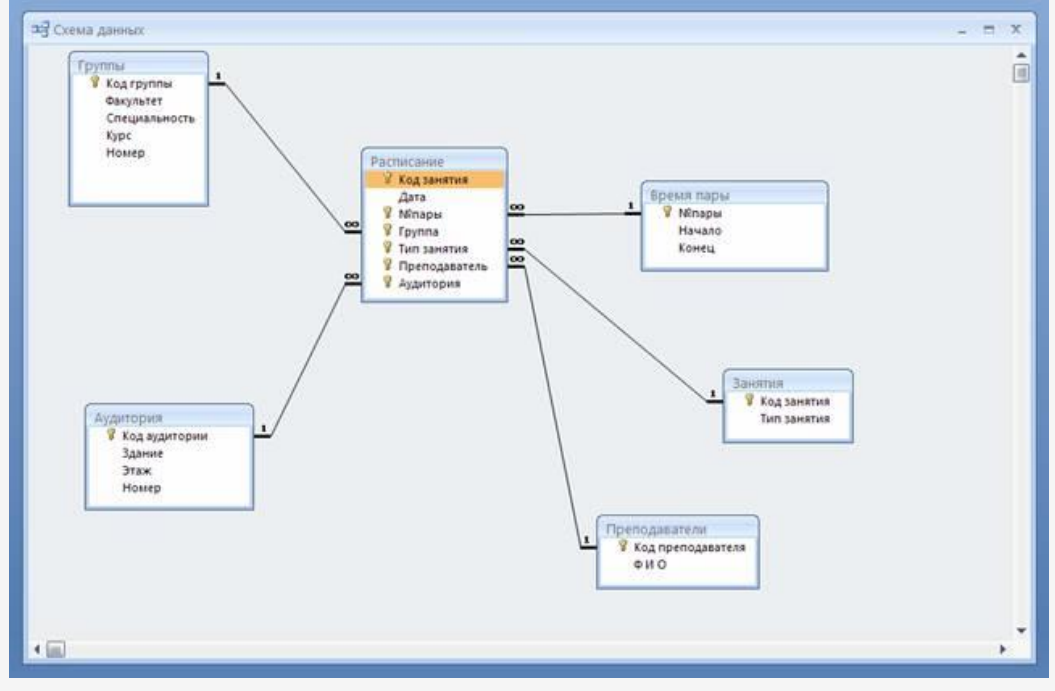

16. По данной схеме придумайте базу данных, создайте её и заполните соответствующими данными.
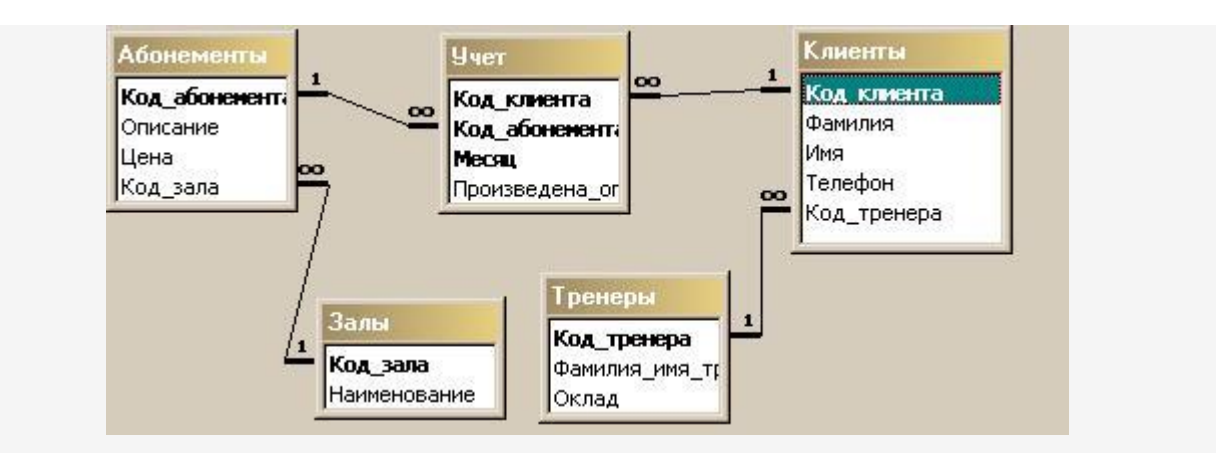

## 17. Создайте базу данных КИНОТЕАТР. База данных содержит следующие таблицы: КИНОТЕАТРЫ:

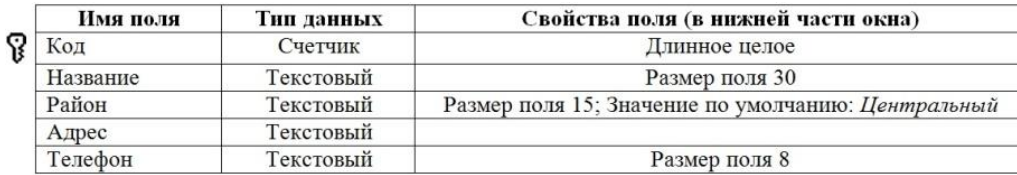

## ЗАЛЫ:

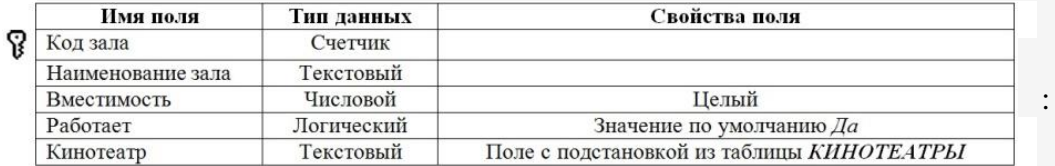

#### ФИЛЬМЫ

 $\bullet$ 

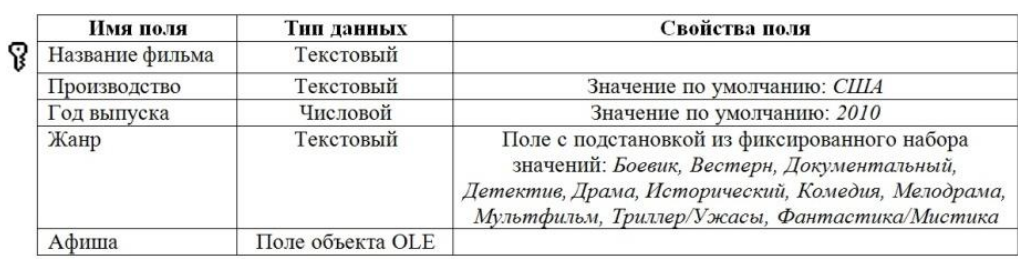

## СЕАНСЫ:

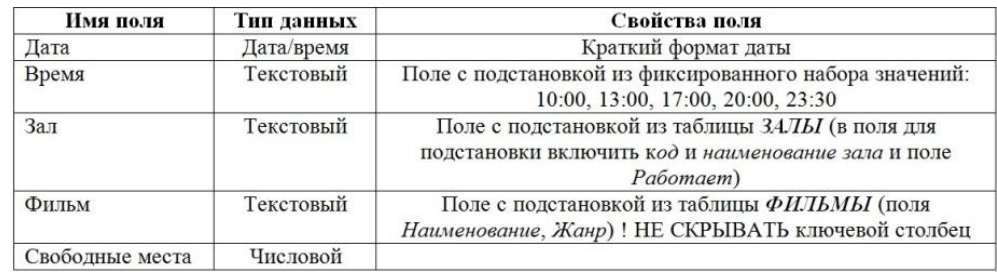

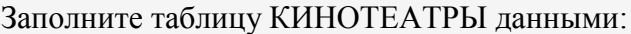

| Код | Название      | Район       | Адрес                       | Телефон        |
|-----|---------------|-------------|-----------------------------|----------------|
|     | Кино им. Кино | Центральный | Тольятти, 46а               | $76 - 17 - 17$ |
|     | Октябрь       | Центральный | Металлургов, 42             | $45 - 24 - 19$ |
|     | Планета Кино  | Центральный | Тольятти, 27a, ТРК «Глобус» | $76 - 54 - 33$ |

Создайте схему данных, в которой между таблицами установлены связи:<br>
— Основная Пип | Обеспечение

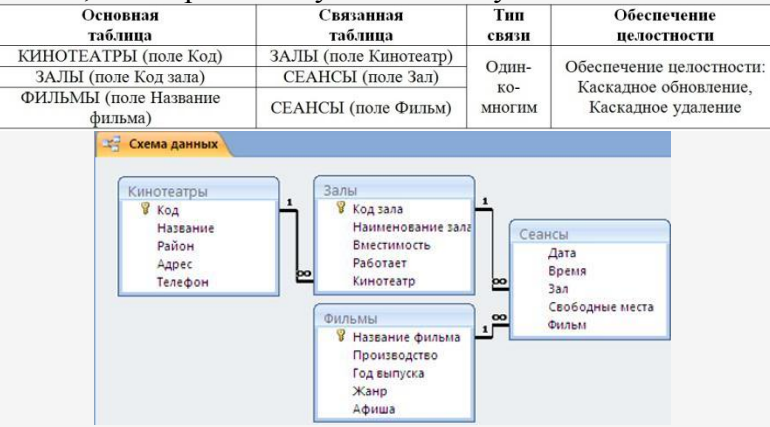

#### Заполните таблицу *ЗАЛЫ* данными:

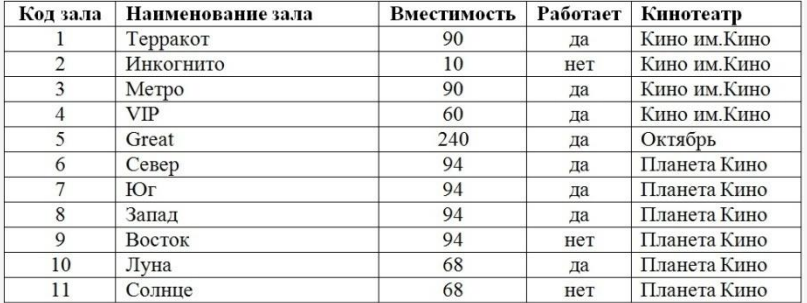

Для ввода данных в таблицу *ФИЛЬМЫ* создайте автоформу в столбец *АФИША*. С помощью формы *АФИША* заполните таблицу *ФИЛЬМЫ* данными, ориентируясь на сопроводительные карточки.

Для таблицы *СЕАНСЫ* создайте одноименную автоформу. Заполните таблицу *СЕАНСЫ* данными на свое усмотрение согласно правилам:

- в разных залах одного и того же кинотеатра в одно и то же время идут разные фильмы;
- для неработающих залов сеансы не указывать;
- для заполнения выберите какой-нибудь один день.

18. В базе данных КИНОТЕАТР создайте следующие запросы:

- Запрос 01КОМЕДИЯ на выборку всех фильмов комедийного жанра. В результирующую таблицу включите все поля таблицы ФИЛЬМЫ.
- Запрос 01КОМЕДИЯ на выборку всех фильмов комедийного жанра. В результирующую таблицу включите все поля таблицы ФИЛЬМЫ.
- Запрос 03СЕАНС10 на выборку всех фильмов, идущих во всех кинотеатрах на  $\bullet$ сеансе 10:00. В результирующую таблицу включите поля Время, Фильм из таблицы СЕАНСЫ и поле Название из таблицы КИНОТЕАТРЫ.
- Запрос 11ГОД, определяющий количество фильмов каждого года выпуска (по таблице ФИЛЬМЫ).

# 7 Таблица соответствия компетенций, критериев оценки их освоения и оценочных средств

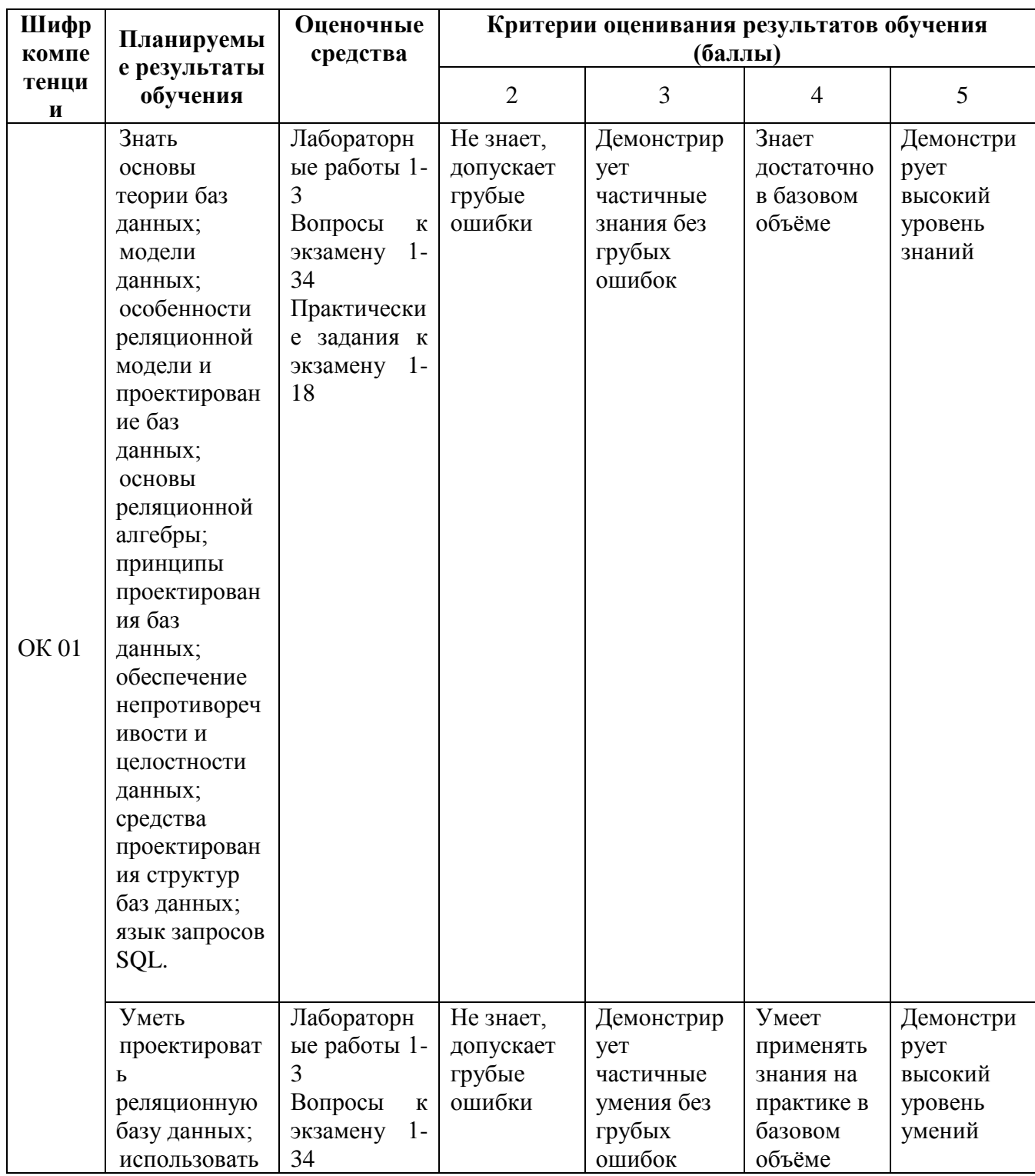

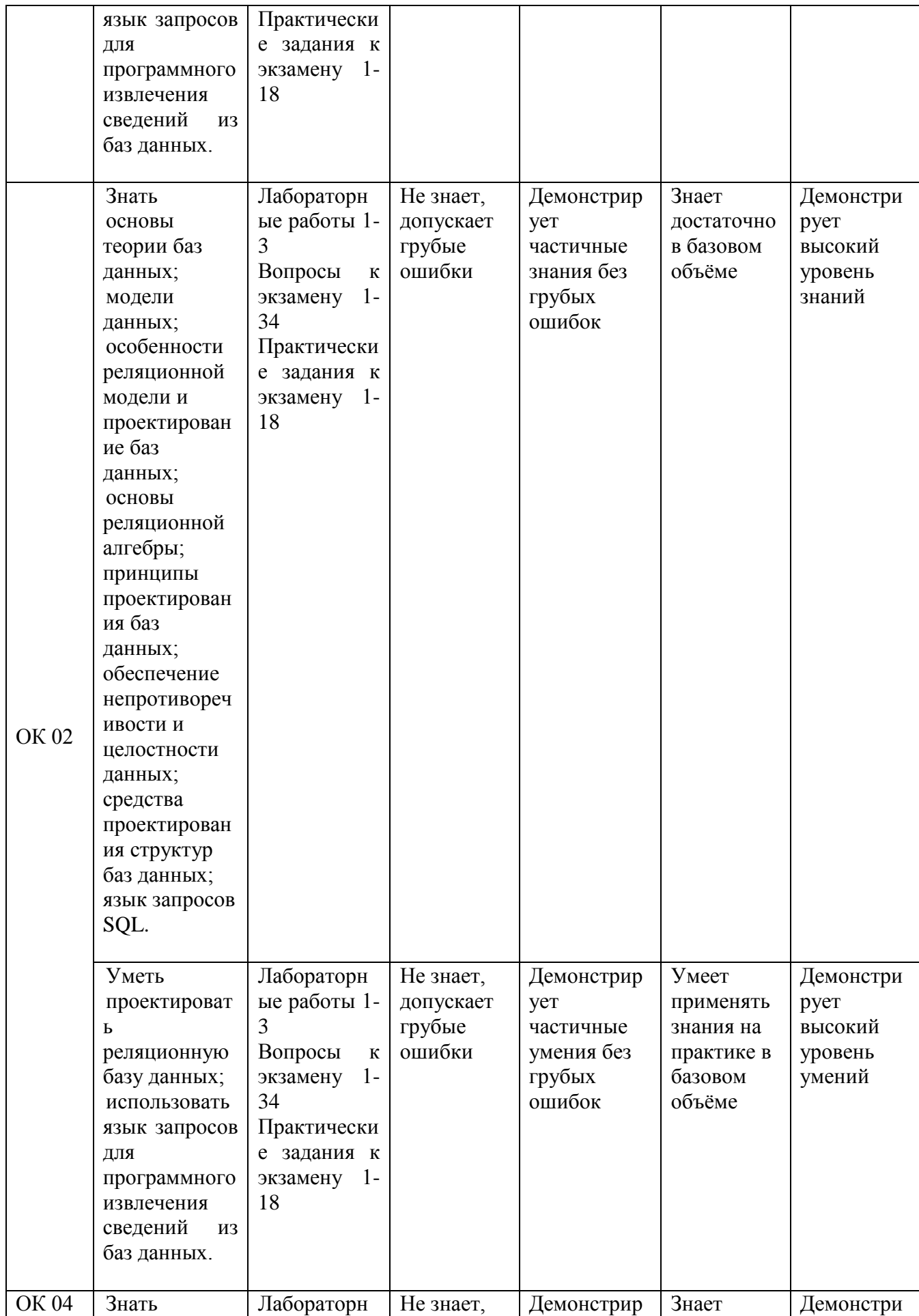

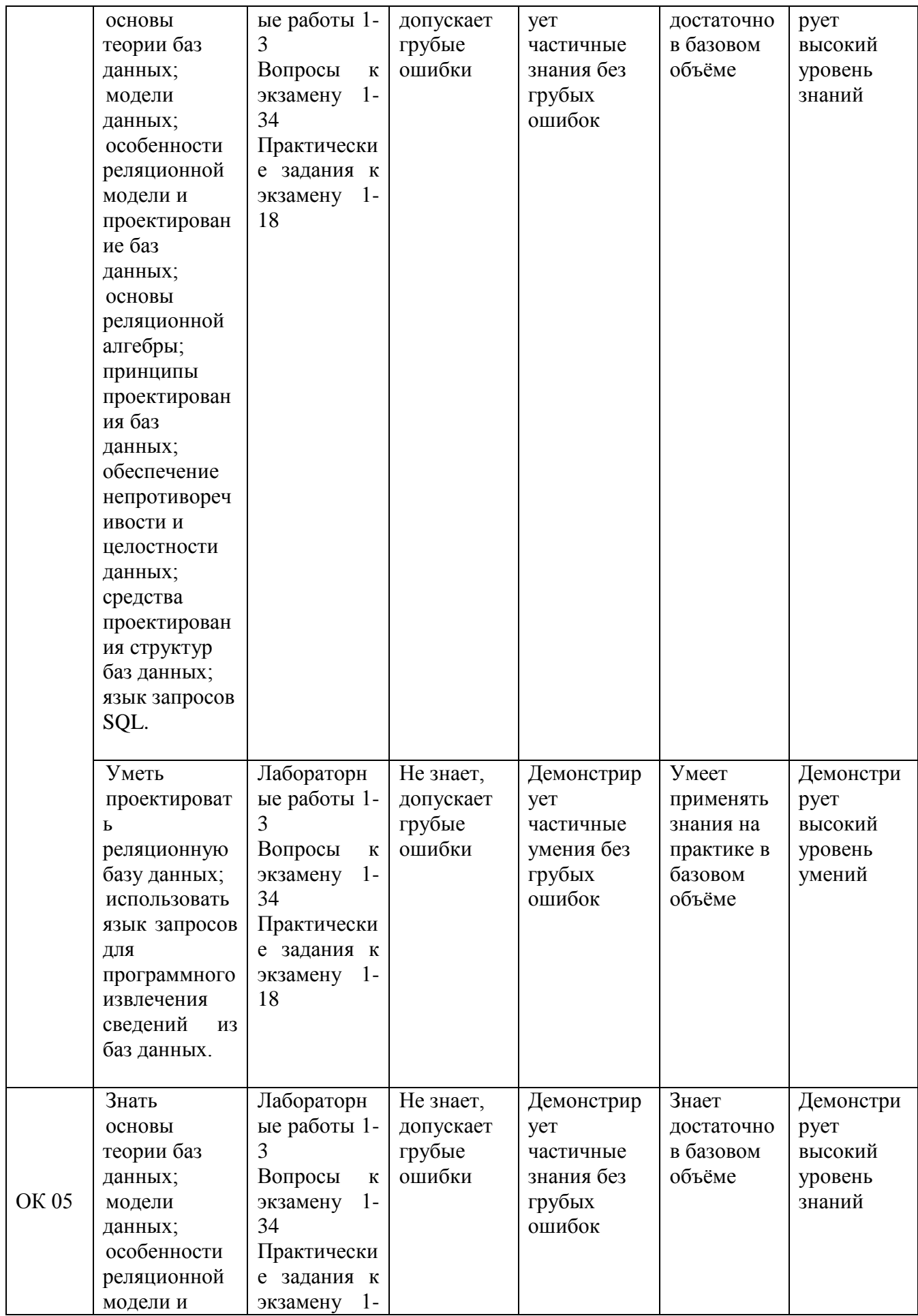

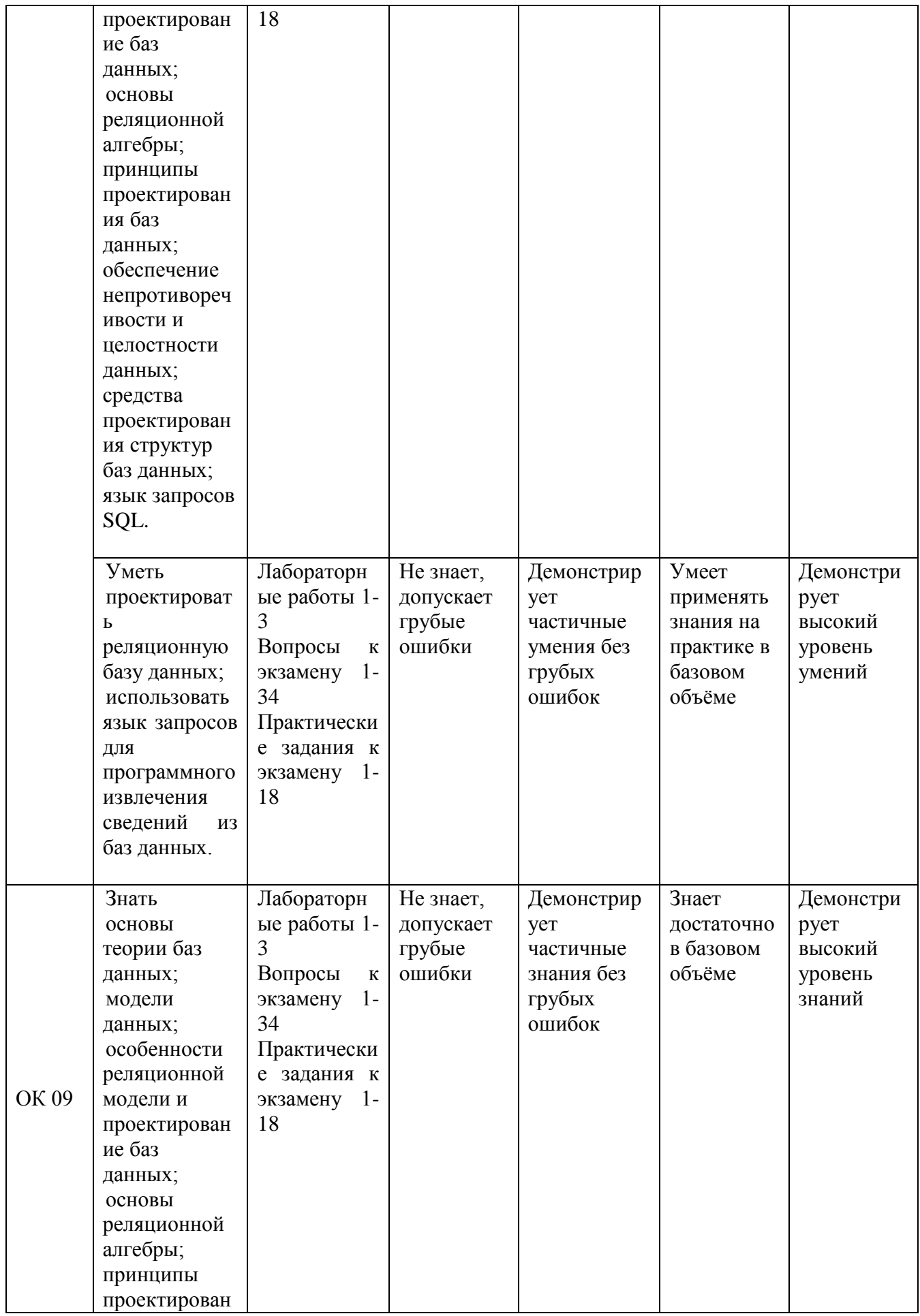

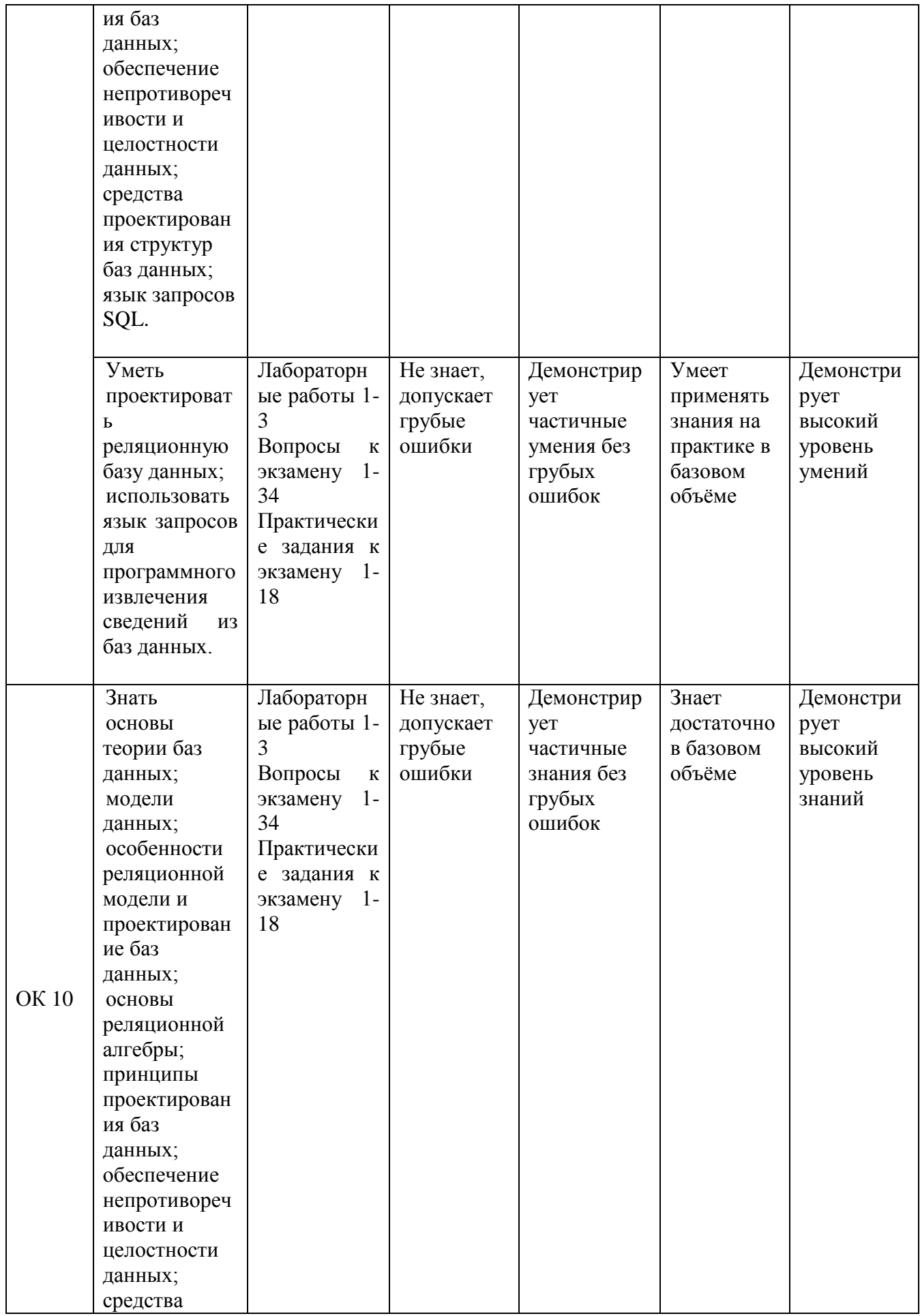

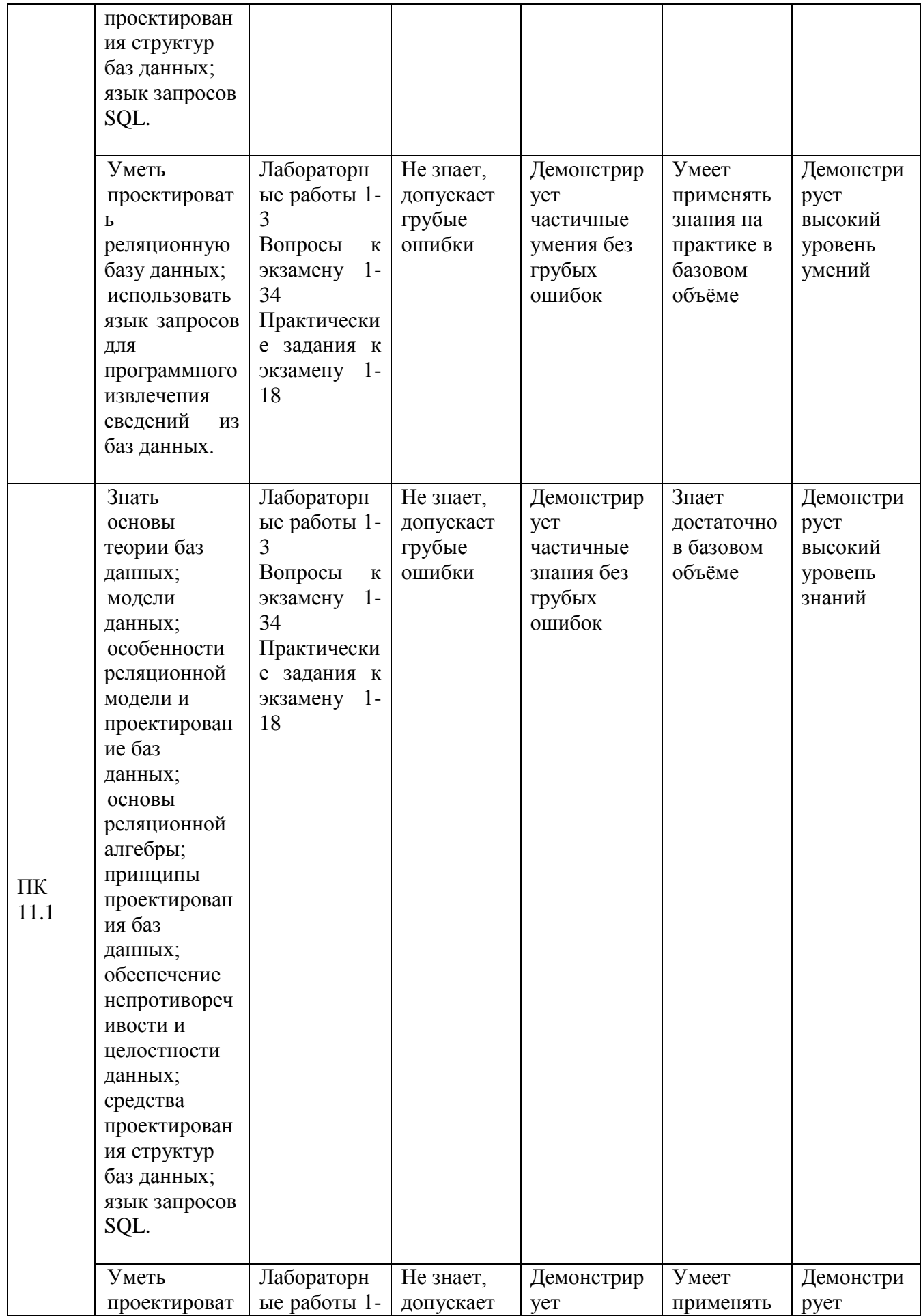

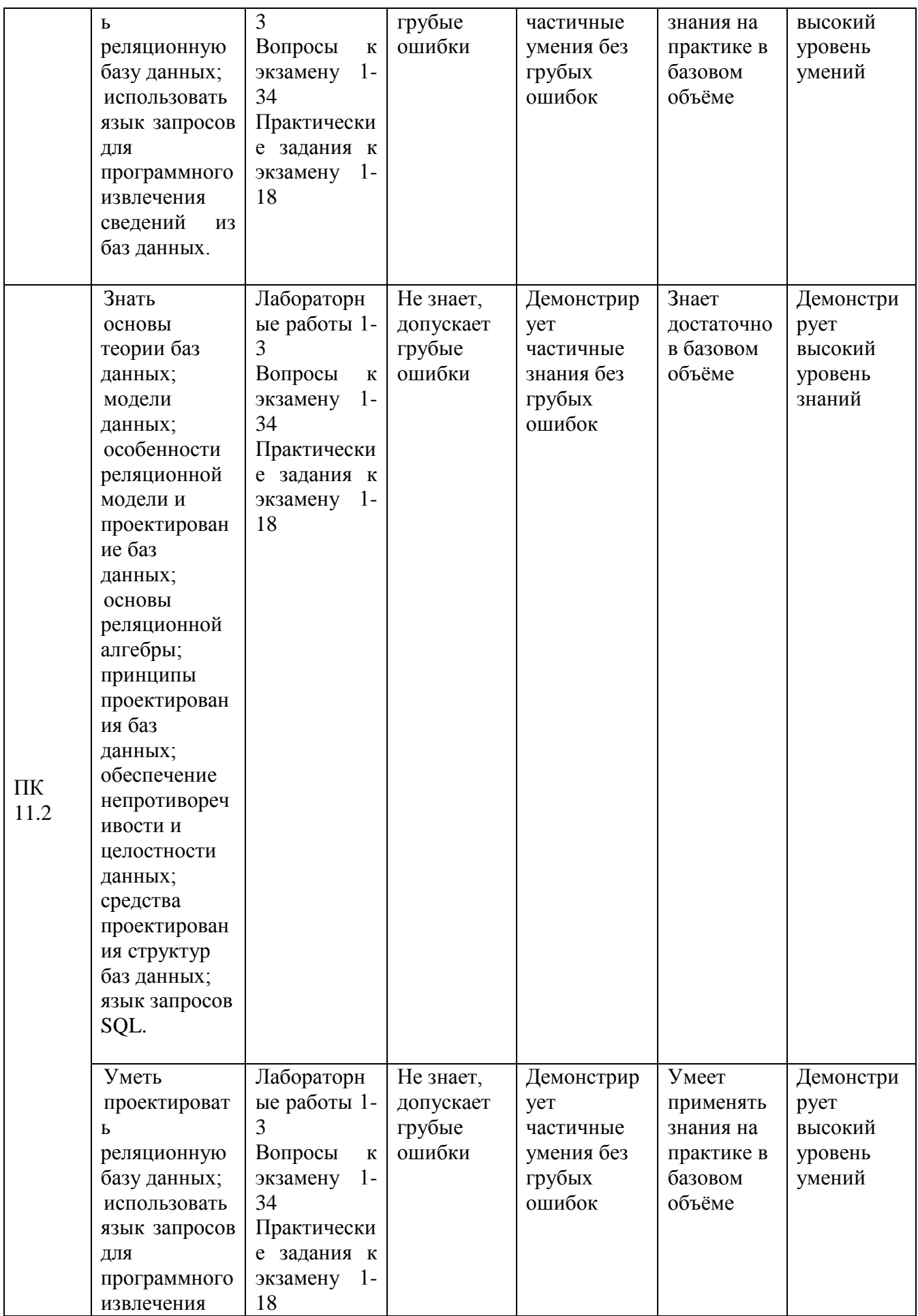

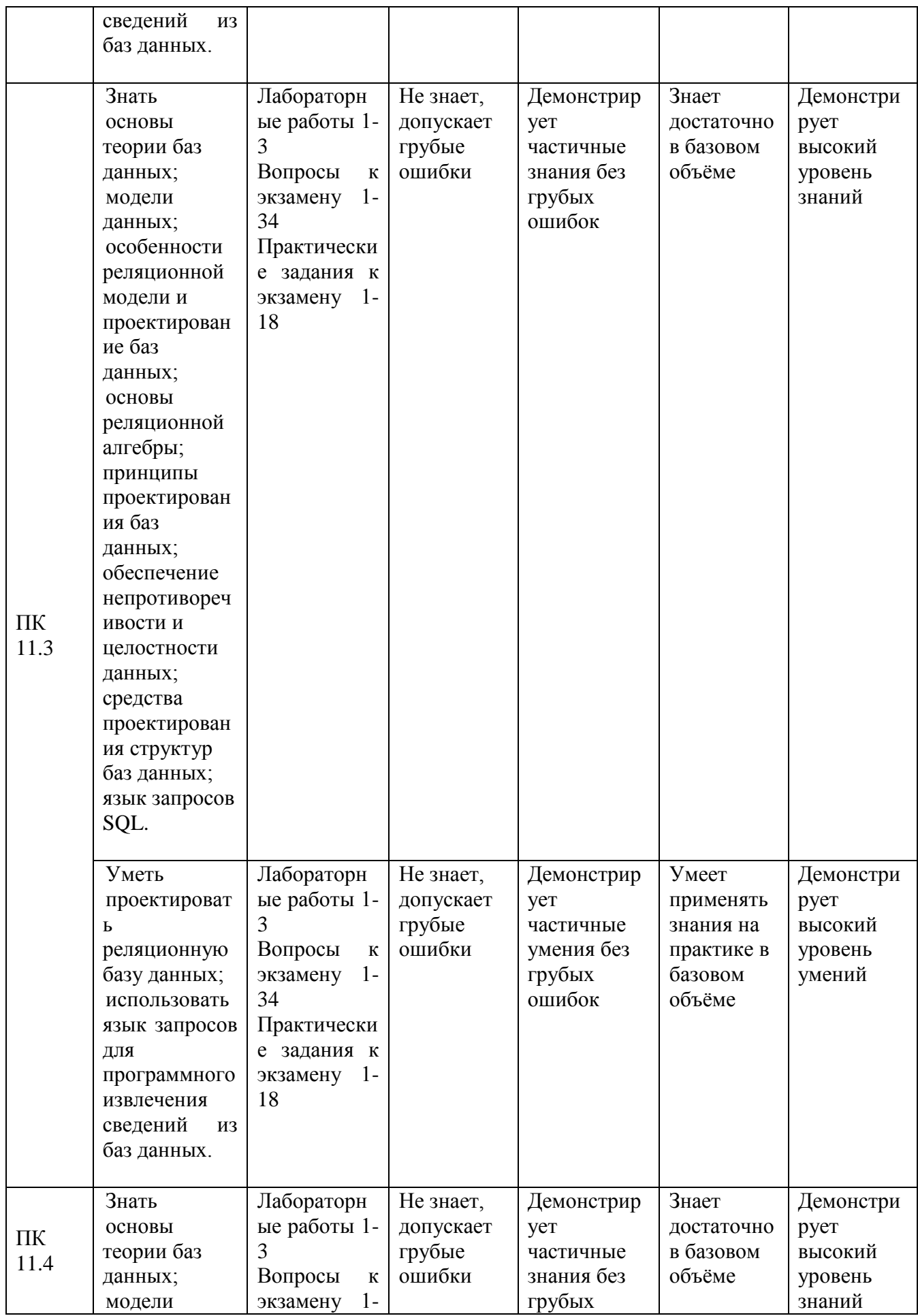

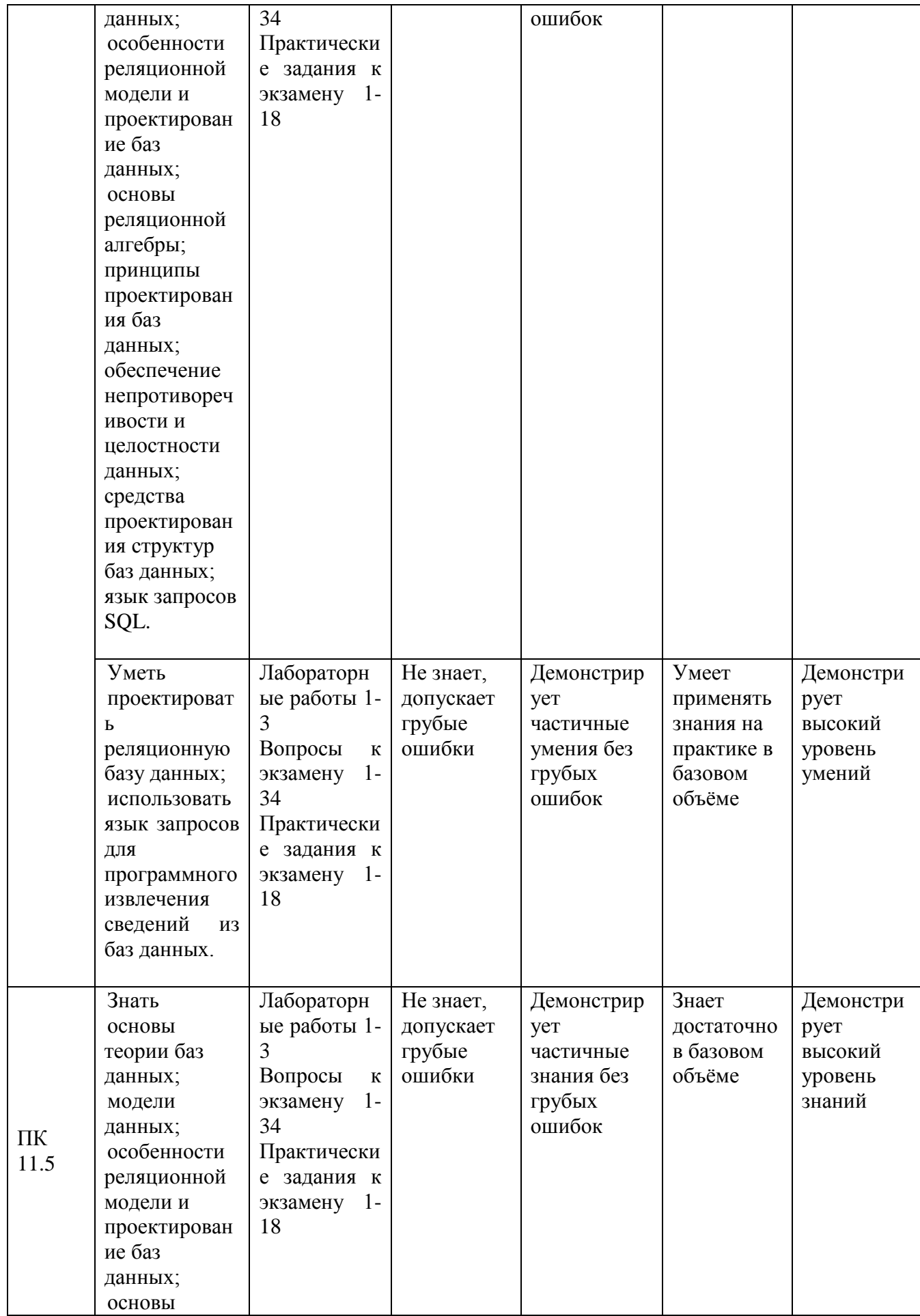

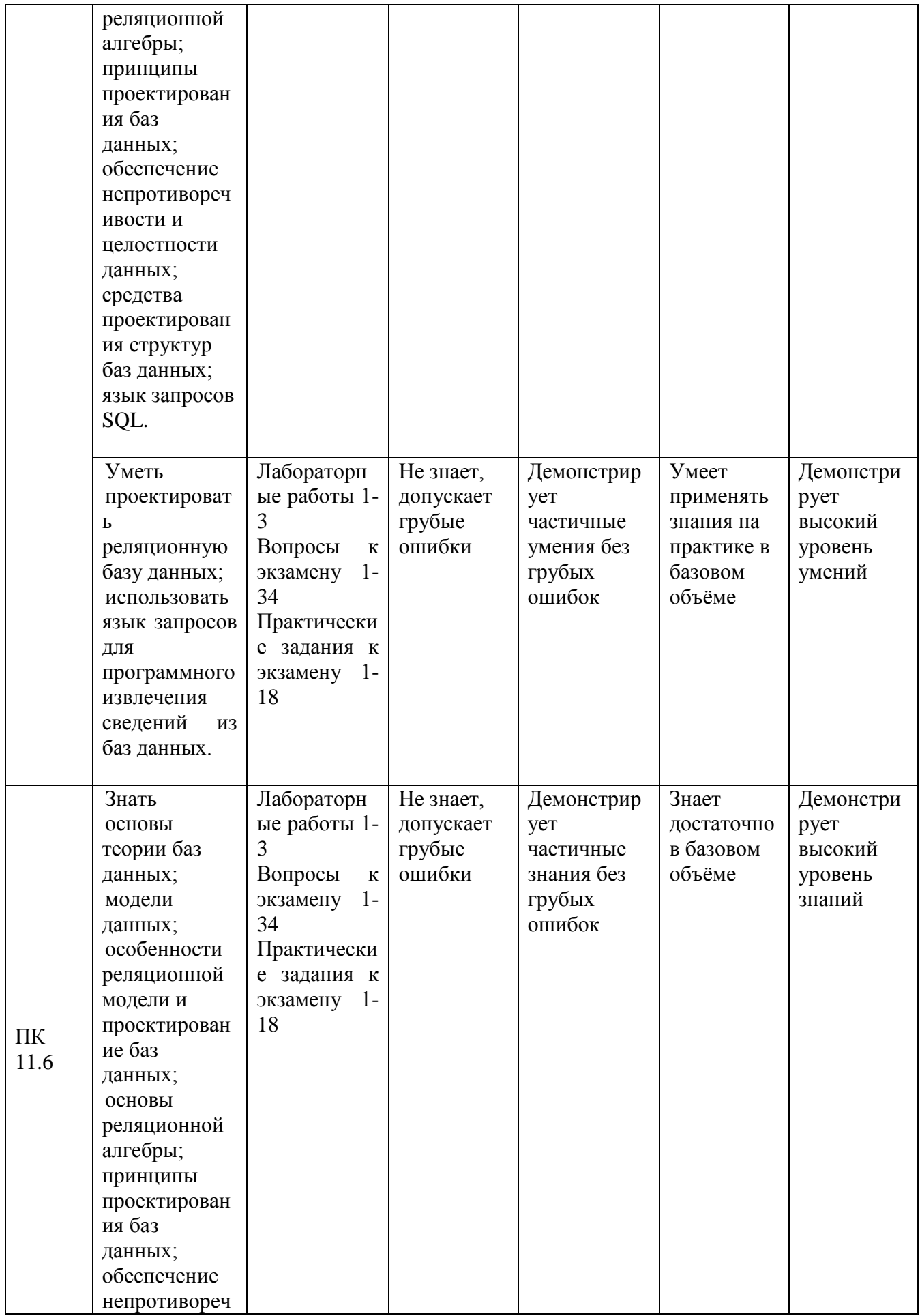

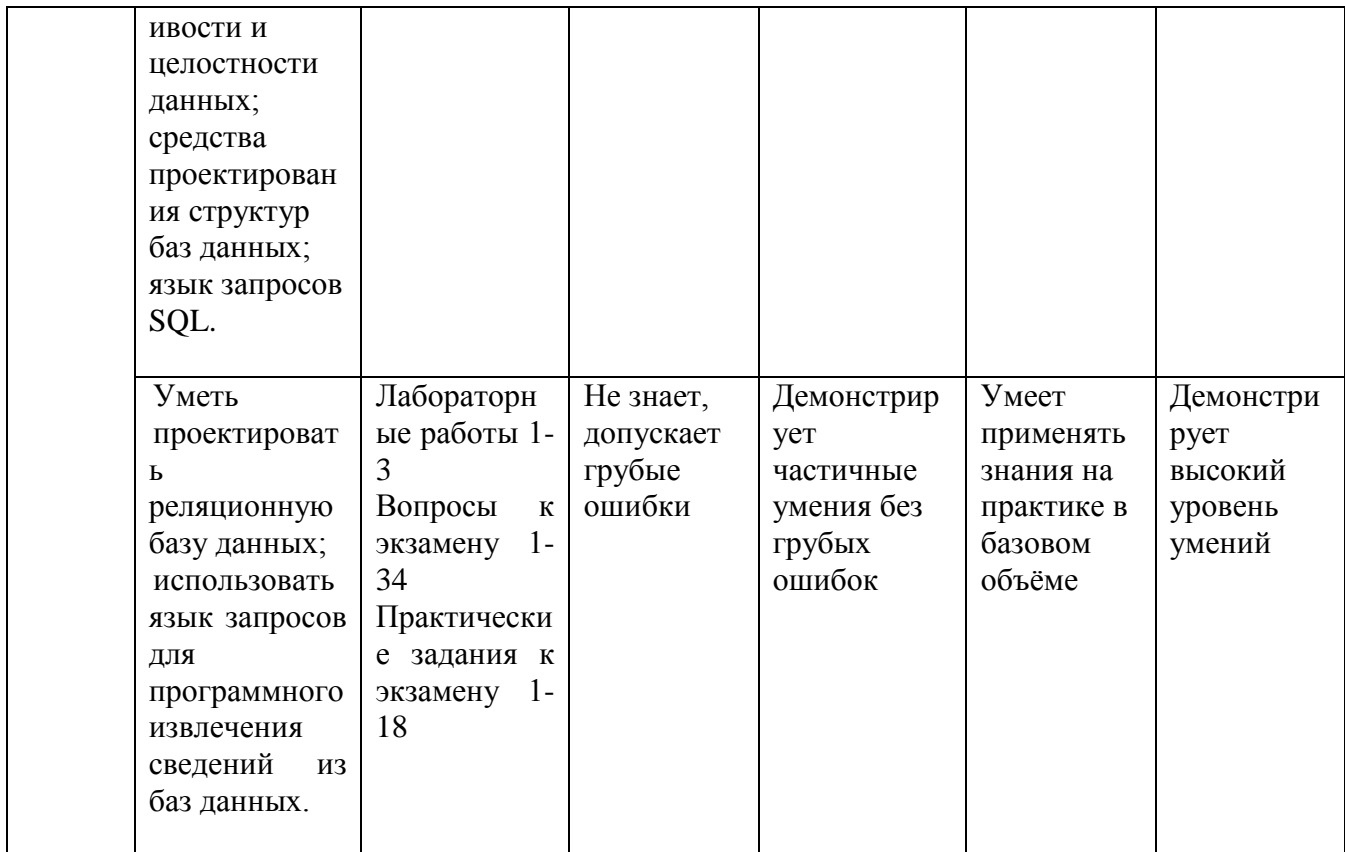

#### 8. Методические указания для обучающихся при освоении дисциплины

Работа на лабораторных занятиях предполагает активное участие в дискуссиях и решении задач. Для подготовки к занятиям рекомендуется выделять в материале проблемные вопросы, затрагиваемые преподавателем в лекции, и группировать информацию вокруг них.

При работе с терминами необходимо обращаться к словарям, в том числе доступным в Интернете, например на сайте http://dic.academic.ru.

При подготовке обучающихся по темам используются конспекты лекций и источники основной  $\boldsymbol{\mathrm{M}}$ дополнительной литературы. Подготовка докладов осуществляется с использованием нормативно-правовых документов и учебников.

Устный опрос по этой теме проводится в форме беседы. Работа на практических занятиях предполагает активное участие в дискуссиях и решении задач. Для подготовки к занятиям рекомендуется выделять в материале проблемные вопросы, затрагиваемые преподавателем в лекции, и группировать информацию вокруг них.

Решение задач проводится в группе с обсуждением хода решения, применяемых, схем, способов, проверкой результатов и проведением работы над ошибками.

Промежуточная аттестация по этой дисциплине проводится в форме экзамена. При подготовке к экзамену необходимо опираться, прежде всего, на источники, которые разбирались на лекционных занятиях и на материалы практических занятий. В каждом билете содержится два вопроса.

#### **9. Учебно-методическое и информационное обеспечение дисциплины**

#### **9.1. Основная литература:**

1. Шустова, Л. И. Базы данных: учебник / Л.И. Шустова, О.В. Тараканов. — Москва: ИНФРА-М, 2021. — 304 с. + Доп. материалы [Электронный ресурс]. — (Среднее профессиональное образование). - ISBN 978-5-16-014161-9. - Текст: электронный. - URL: <https://znanium.com/catalog/product/1189322> (дата обращения: 05.09.2021). – Режим доступа: по подписке.

2. Голицына, О. Л. Базы данных: учебное пособие / О.Л. Голицына, Н.В. Максимов, И.И. Попов. — 4-е изд., перераб. и доп. — Москва : ФОРУМ : ИНФРА-М, 2020. — 400 с. — (Среднее профессиональное образование). - ISBN 978-5-00091-601-8. - Текст : электронный. - URL: <https://znanium.com/catalog/product/1091314> (дата обращения: 05.09.2021). – Режим доступа: по подписке.

3. Голицына, О. Л. Основы проектирования баз данных : учебное пособие / О.Л. Голицына, Т.Л. Партыка, И.И. Попов. — 2-е изд., перераб. и доп. — Москва : ФОРУМ : ИНФРА-М, 2021. — 416 с. — (Cреднее профессиональное образование). - ISBN 978-5- 91134-655-3. - Текст: электронный. - URL: <https://znanium.com/catalog/product/1190668> (дата обращения: 05.09.2021). – Режим доступа: по подписке.

4. Полищук, Ю. В. Базы данных и их безопасность : учебное пособие / Ю. В. Полищук, А. С. Боровский. - Москва: ИНФРА-М, 2021. - 210 с. - (Среднее профессиональное образование). - ISBN 978-5-16-016151-8. - Текст: электронный. - URL: <https://znanium.com/catalog/product/1084368>(дата обращения: 05.09.2021). – Режим доступа: по подписке.

#### **9.2. Дополнительная литература:**

1. Базы данных и системы управления базами данных: учеб. пособие / Е. А. Лазицкас, И. Н. Загумённикова, П. Г. Гилевский - Минск: РИПО, 2018. - 268 с. - ISBN 978- 985-503-771-3. - Текст: электронный // ЭБС "Консультант студента": [сайт]. - URL: <https://www.studentlibrary.ru/book/ISBN9789855037713.html> (дата обращения: 14.09.2021). - Режим доступа: по подписке.

**2.** Лысенкова, С. Н. Основы проектирования баз данных: учебно-методическое пособие для студентов направления подготовки 09. 03. 03 Прикладная информатика / Лысенкова С. Н. -

Брянск: Брянский ГАУ, 2019. - 66 с. - Текст: электронный // ЭБС "Консультант студента": [сайт]. - URL: https://www.studentlibrary.ru/book/IBGAU\_052.html (дата обращения: 14.09.2021). - Режим доступа: по подписке.

3. Кузин, А. В. Разработка баз данных в системе Microsoft Access: учебник / А.В. Кузин, В.М. Демин. - 4-е изд. - Москва: ФОРУМ: ИНФРА-М, 2020. - 224 с. - (Профессиональное образование). -**ISBN** 978-5-91134-874-8.  $\sim$ Текст: электронный. URL:  $\sim$ https://znanium.com/catalog/product/1058247 (дата обращения: 14.09.2021). - Режим доступа: по подписке.

4. Мартишин, С. А. Базы данных: Работа с распределенными базами данных и файловыми системами на примере MongoDB и HDFS с использованием Node.js, Express.js, Apache Spark и Scala: учебное пособие / С.А. Мартишин, В.Л. Симонов, М.В. Храпченко. - Москва: ИНФРА-М, 2021. - 235 с. + Доп. материалы [Электронный ресурс]. - (Среднее профессиональное - ISBN образование). 978-5-16-015643-9.  $\sim$   $-$ Текст: электронный.  $\sim$ URL: https://znanium.com/catalog/product/1189321 (дата обращения: 05.09.2021). - Режим доступа: по подписке.

5. Мартишин, С. А. Базы данных. Практическое применение СУБД SQL- и NoSQL-типа для проектирования информационных систем: учебное пособие / С.А. Мартишин, В.Л. Симонов, М.В. Храпченко. - Москва: ФОРУМ: ИНФРА-М, 2021. - 368 с. - (Среднее профессиональное образование).  $\sim 10^{-1}$ **ISBN** 978-5-8199-0785-6. - Текст: электронный. **Barbara** URL: https://znanium.com/catalog/product/1243192 (дата обращения: 05.09.2021). - Режим доступа: по подписке.

Руководитель библиотеки

Л.В. Беляева

10. Материально-техническое и программное обеспечение дисциплины Освоение дисциплины ОП.08 Основы проектирования баз данных предполагает использование следующего материально-технического обеспечения:

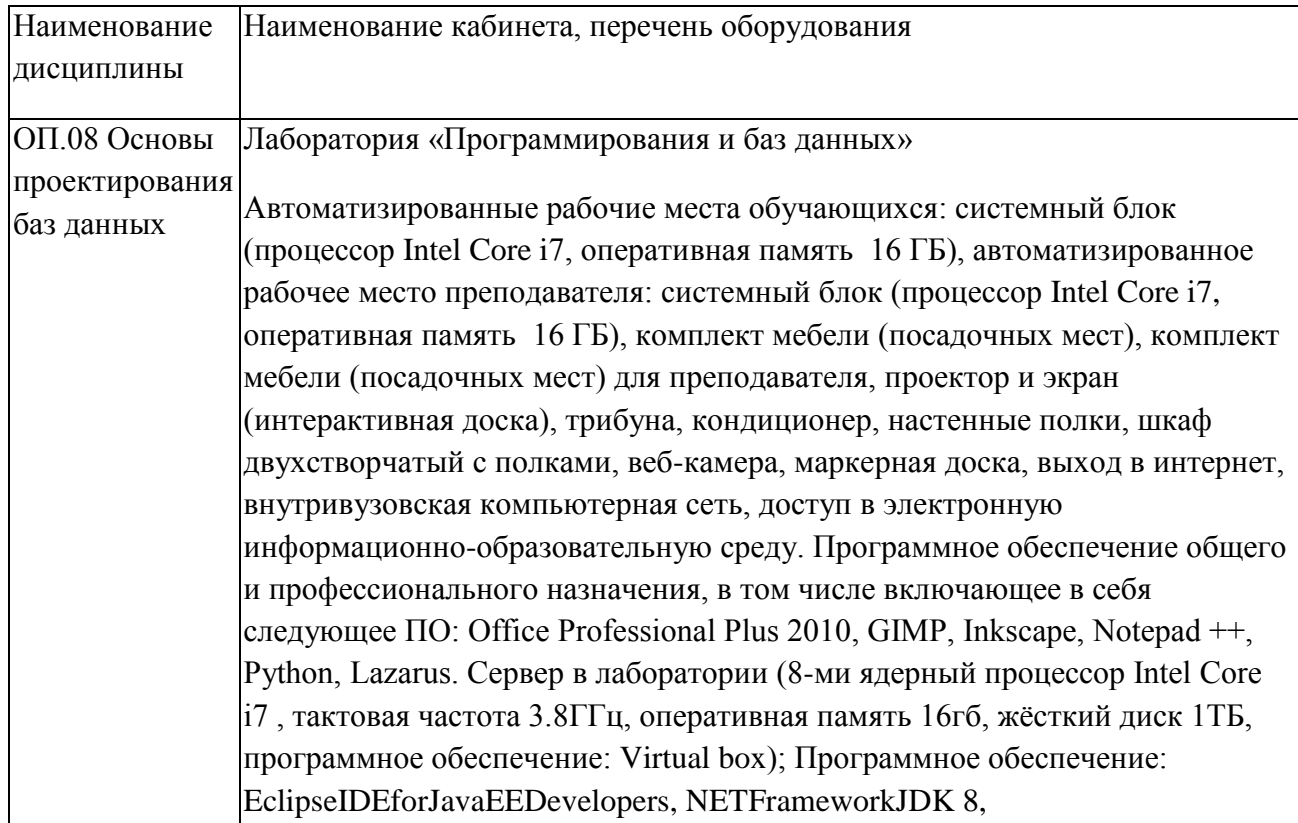

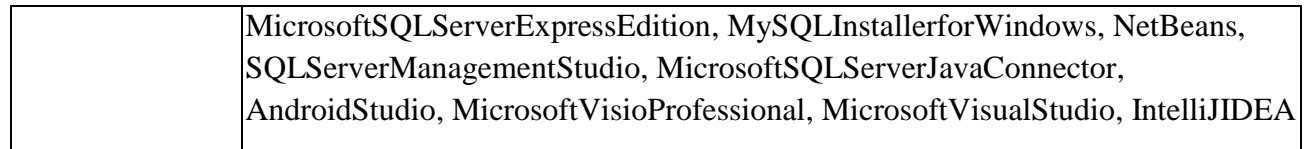

Учебно-методическая литература для данной дисциплины имеется в наличии в электронно-библиотечной системе "ZNANIUM.COM", доступ к которой предоставлен обучающимся. ЭБС "ZNANIUM.COM" содержит произведения крупнейших российских учёных, руководителей государственных органов, преподавателей ведущих вузов страны, высококвалифицированных специалистов в различных сферах бизнеса. Фонд библиотеки сформирован с учетом всех изменений образовательных стандартов и включает учебники, учебные пособия, монографии, авторефераты, диссертации, энциклопедии, словари и справочники, законодательно-нормативные документы, специальные периодические издания и издания, выпускаемые издательствами вузов. В настоящее время ЭБС ZNANIUM.COM соответствует всем требованиям федеральных государственных образовательных стандартов среднего профессионального образования нового поколения.

Учебно-методическая литература для данной дисциплины имеется в наличии в электронно-библиотечной системе Издательства "Лань", доступ к которой предоставлен обучающимся. ЭБС Издательства "Лань" включает в себя электронные версии книг издательства "Лань" и других ведущих издательств учебной литературы, а также электронные версии периодических изданий по естественным, техническим и гуманитарным наукам. ЭБС Издательства "Лань" обеспечивает доступ к научной, учебной литературе и научным периодическим изданиям.

#### **11. Методы обучения для обучающихся инвалидов и лиц с ограниченными возможностями здоровья**

В образовательном процессе используются социально-активные и рефлексивные методы обучения, технологии социокультурной реабилитации с целью оказания помощи в установлении полноценных межличностных отношений с другими обучающимися, создании комфортного психологического климата в студенческой группе.

Условия обучения инвалидов и лиц с ограниченными возможностями здоровья: - учебные аудитории, в которых проводятся занятия со студентами с нарушениями слуха, оборудованы мультимедийной системой (ПК и проектор), компьютерные тифлотехнологии базируются на комплексе аппаратных и программных средств, обеспечивающих преобразование компьютерной информации доступные для слабовидящих формы (укрупненный текст);

- в образовательном процессе используются социально-активные и рефлексивные методы обучения: кейс-метод, метод проектов, исследовательский метод**,** дискуссии в форме круглого стола**,** конференции, метод мозгового штурма.

Программа составлена в соответствии с требованиями ФГОС СПО по специальности 09.02.07 «Информационные системы и программирование».

МИНИСТЕРСТВО НАУКИ И ВЫСШЕГО ОБРАЗОВАНИЯ РОССИЙСКОЙ ФЕДЕРАЦИИ Елабужский институт (филиал) федерального государственного автономного образовательного учреждения высшего образования «Казанский (Приволжский) федеральный университет»

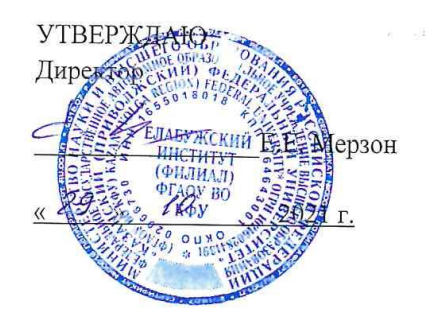

# ФОНД ОЦЕНОЧНЫХ СРЕДСТВ ПО УЧЕБНОЙ ДИСЦИПЛИНЕ

ОП.08 Основы проектирования баз данных (наименование дисциплины)

09.02.07 Информационные системы и программирование (код и наименование специальности)

> Программист (квалификация выпускника)

> > Ŷ.

г. Елабуга, 2021

# Паспорт<br>фонда оценочных средств по дисциплине<br>ОП.08 Основы проектирования баз данных

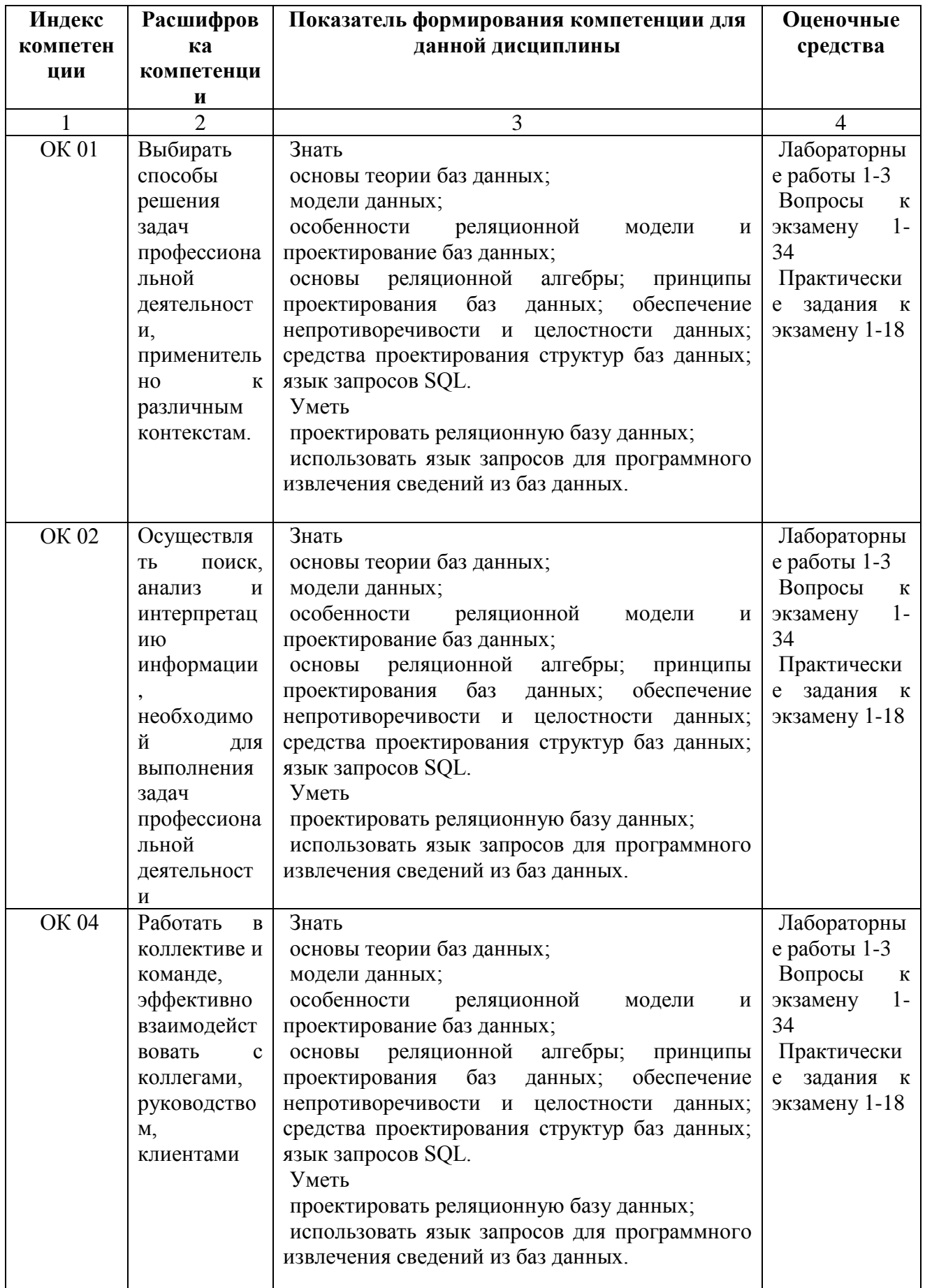

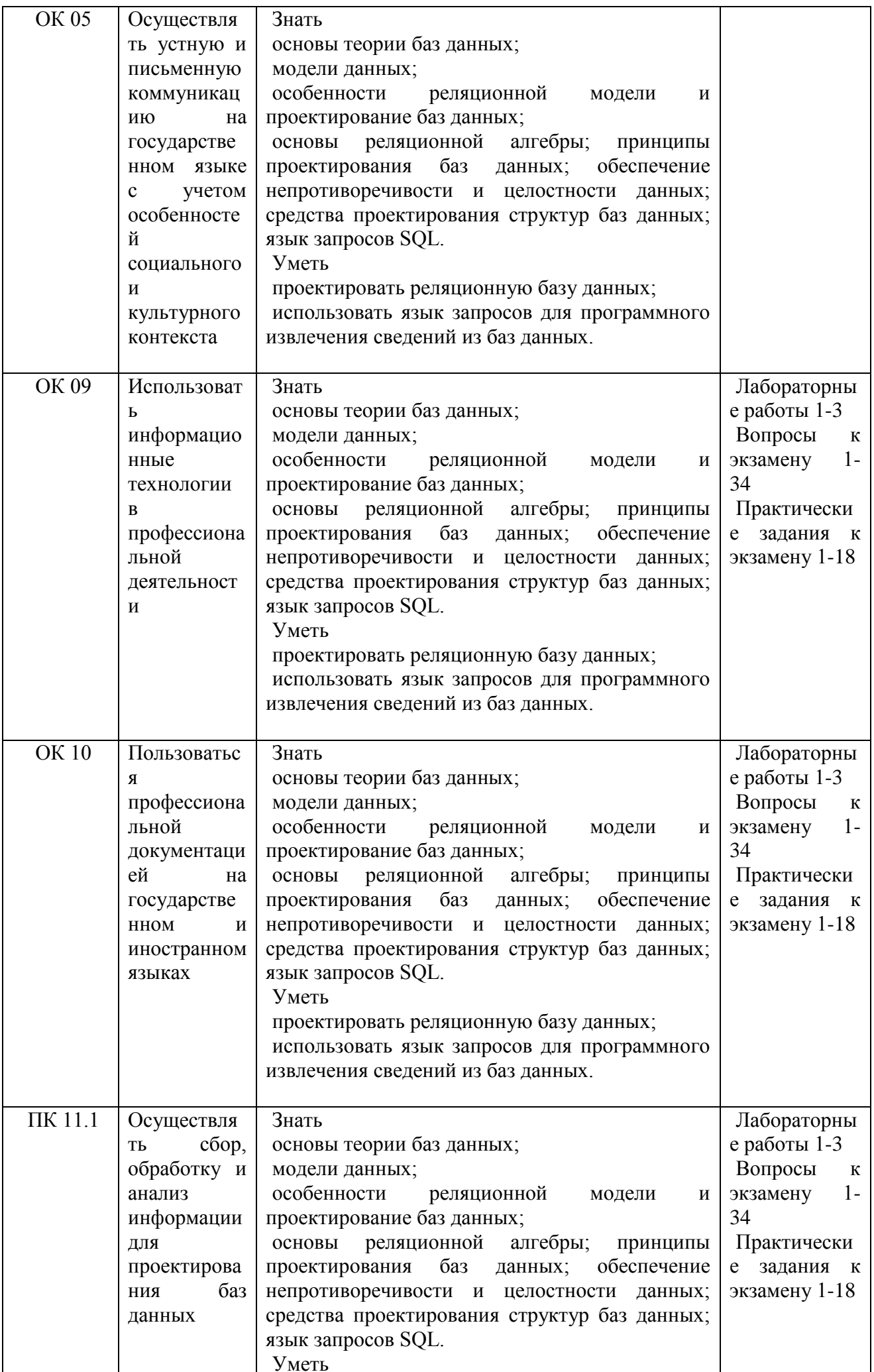

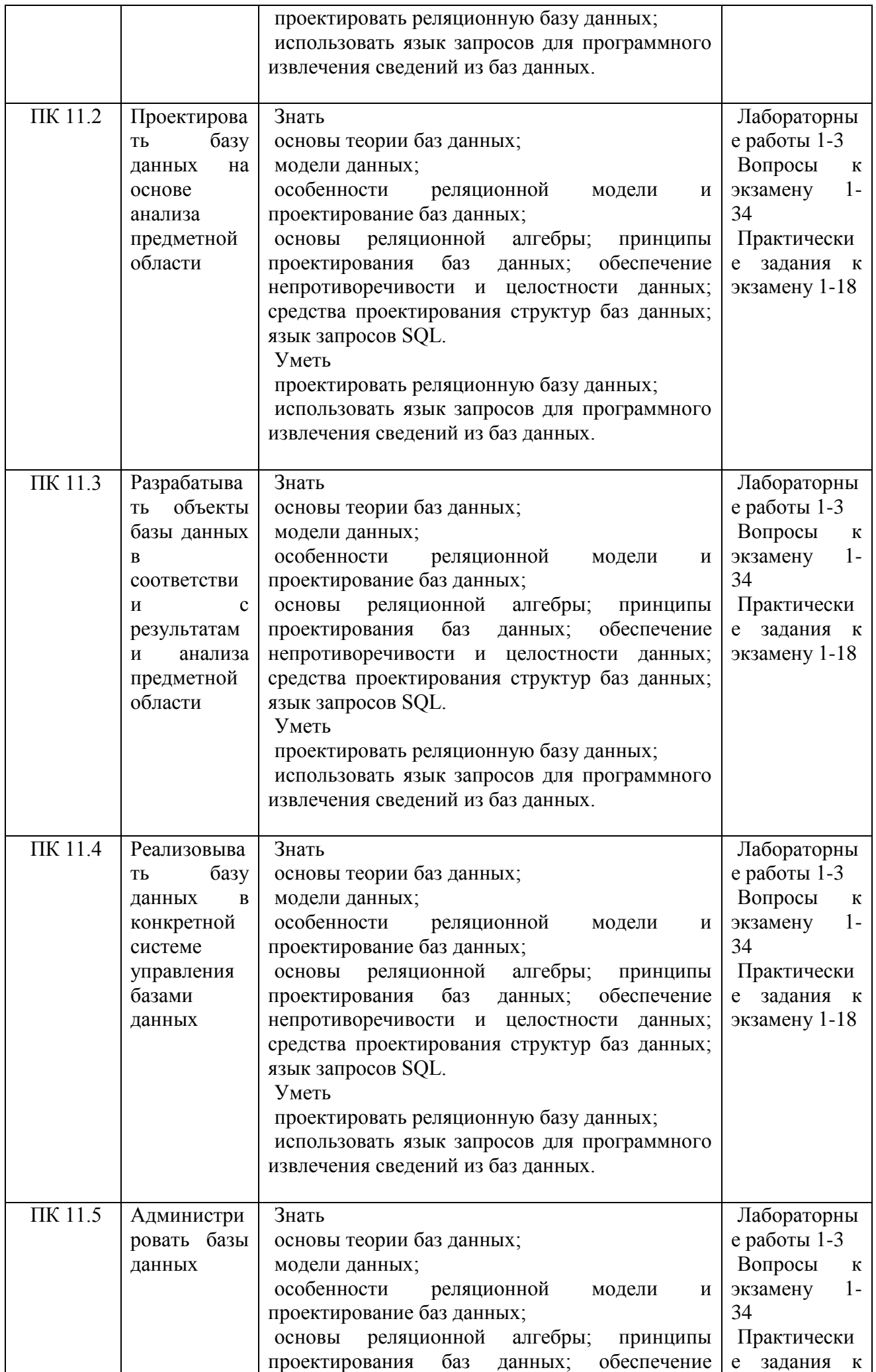

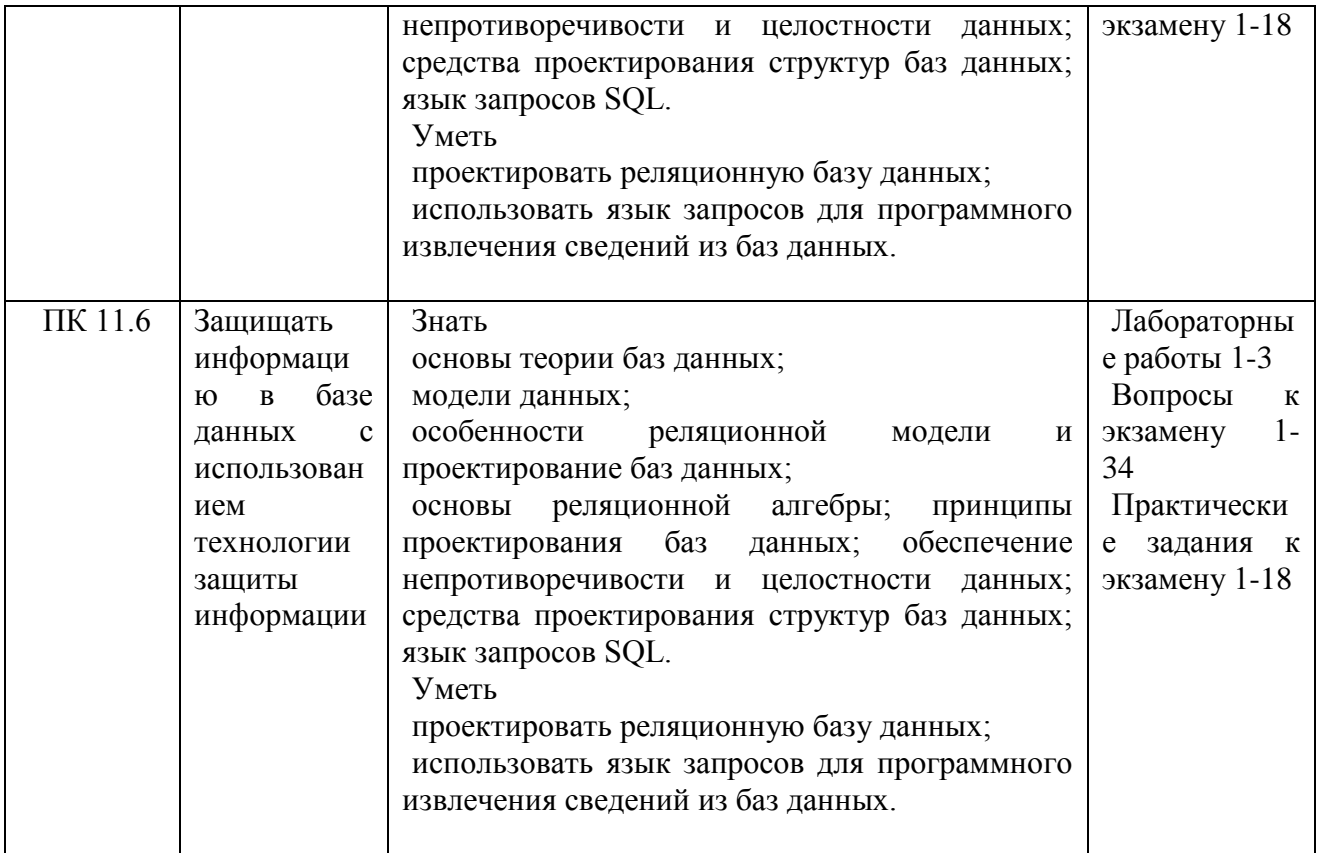

## МИНИСТЕРСТВО НАУКИ И ВЫСШЕГО ОБРАЗОВАНИЯ РОССИЙСКОЙ ФЕДЕРАЦИИ

Елабужский институт (филиал) федерального государственного автономного образовательного учреждения высшего образования «Казанский (Приволжский) федеральный университет»

#### **Тема 1. Основные понятия баз данных Комплект заданий ОП.08 «Основы проектирования баз данных» (ОК 01, ОК 02, ОК 04, ОК 05, ОК 09, ОК 10, ПК 11.1, ПК 11.2, ПК 11.3, ПК 11.4, ПК 11.5, ПК 11.6)**

## *ТЕМЫ РЕФЕРАТОВ*

- 1. История развития, назначение и роль баз данных.
- 2. Файловые системы и базы данных.
- 3. Структуры данных и базы данных.
- 4. Способы хранения информации в базах данных.
- 5. Способы повышения эффективности обработки данных за счет их организации.
- 6. Общая характеристика, назначение, возможности, состав и архитектура СУБД.
- 7. Классификация СУБД.
- 8. Информационное, лингвистическое, математическое, аппаратное, организационное, правовое обеспечения СУБД.
- 9. Типология баз данных. Документальные базы данных. Фактографические базы данных.
- 10. Типология баз данных. Гипертекстовые и мультимедийные базы данных.
- 11. Типология баз данных. Объектно-ориентированные базы данных.
- 12. Типология баз данных. Распределенные базы данных. Коммерческие базы данных.
- 13. Недостатки реляционных СУБД.
- 14. Объектные расширения реляционных СУБД.
- 15. Средства автоматизации проектирования баз данных.
- 16. Централизация логики приложения на сервере базы данных.
- 17. Информационные хранилища. ОLАР-технология.
- 18. XML-серверы.
- 19. Принципы построения БД.
- 20. Проблема создания и сжатия больших информационных массивов, информационных хранилищ и складов данных.
- 21. Фрактальные методы в архивации.
- 22. Управление складами данных.
- 23. Средства поддержания целостности базы данных
- 24. Серверы баз данных.
- 25. Многоплатформеные СУБД. СУБД Oracle.
- 26. Многоплатформеные СУБД. Informix.
- 27. Многоплатформеные СУБД. Sybase.
- 28. Многоплатформеные СУБД. DB2.
- 29. Многоплатформеные СУБД. MySQL.
- 30. СУБД, ориентированные на конкретные платформы. СУБД DBManager в OS/2.
- 31. СУБД, ориентированные на конкретные платформы. СУБД SQL/400 в AS/400.
- 32. СУБД, ориентированные на конкретные платформы. СУБД Access в Microsoft Windows.
- 33. СУБД семейства XBase, Dbase.
- 34. Базы данных реального времени.
- 35. Жизненный цикл базы данных.
- 36. Циклическая база данных.
- 37. Сжатие без потерь в реляционных СУБД.
- 38. Защита информации в СУБД.

**Тема 2. Взаимосвязи в моделях и реляционный подход к построению моделей. Комплект заданий для лабораторной работы 1.1 ОП.08 «Основы проектирования баз данных»**

### **(ОК 01, ОК 02, ОК 04, ОК 05, ОК 09, ОК 10, ПК 1.1, ПК 1.2, ПК 1.5, ПК 11.1)**

Задание №1 Построить родословное дерево потомков Владимира Мономаха. Потомки Владимира Мономаха Владимир Мономах умер в 1125 г. Он оставил четырех сыновей: Мстислава (год смерти — 1132), Ярополка (1139), Вячеслава Туровского (1154) и Юрия Долгорукого (1157). После Мстислава остались три сына: Изяслав Волынский (1154), Всеволод Новгородский (1138) и Ростислав Смоленский (1168). У Изяслава Волынского был сын Мстислав (1170), у Мстислава — сын Роман (1205), у Романа — Даниил Галицкий (1264). Ростислав Смоленский имел четырех сыновей: Романа (1180), Рюрика (1215), Давида (1197) и Мстислава Храброго (1180). После Романа Ростиславича остался сын Мстислав Киевский (1224), после Мстислава Храброго — сын Мстислав Удалой (1228). Юрий Долгорукий имел трех сыновей: Андрея Боголюбского (1175), Михаила (1177) и Всеволода (1212). Сыновьями Всеволода были Константин (1217), Юрий (1238) и Ярослав (1246). У Ярослава Всеволодовича было три сына: Александр Невский (1263), Андрей Суздальский (1264) и Ярослав Тверской (1272). Сыновья Александра Невского: Димитрий Переяславский (1294), Андрей Городецкий (1304) и Даниил Московский (1303). У Андрея Суздальского был сын Василий (годы его жизни неизвестны), у Ярослава Тверского — сын Михаил (1318). Глядя на полученное дерево, ответьте на вопрос: сколько поколений князей оно отражает?

Задание №2 Между населенными пунктами построены дороги A,B,C,D,E,F построены дороги. Постройте по приведенным ниже данным сетевую модель - возможные пути перемещения между пунктами. После построения проанализируйте, какой путь является самым коротким. Из пункта А в пункт С построена дорога, длинной 2км, в пункт D – 1 км, в пункт F – 8 км. Из пункта В в пункт С есть дорога, длинной 1 км и в пункт F длинной 3 км. Из пункта С в пункт А длина дороги 2 км, в пункт В – 1 км, в F – 5 км. Из пункта D в пункт А длина дороги равна 1 км, в пункте  $E - 1$  км, в пункт  $F - 4$  км. Из пункта  $E$  в пункт D можно добраться за 1 км, а в пункт F за 6 км. Из пункта F проложено пять дорог: в пункт  $A - 8$  км, в пункт  $B - 3$  км, в пункт С – 5 км, в пункт D – 4 км, в пункт Е – 6 км.

Задание №3 Преобразовать представленный ниже текст в иерархическую модель Природа России. Млекопитающие Млекопитающие в природе России представлены отрядами хищных, парнокопытных и непарнокапытных. Отряд хищных представлен следующими семействами: собачьи (волк, шакал, песец, обыкновенная лисица, корсак, красный волк, енотовидная собака), медвежьи (медведь бурый, медведь белый, медведь белогрудый или гималайский), енотовые (енот-полоскун), куньи (соболь, лесная куница, каменная куница, колонок, лесной или черный хорь, степной или светлый хорь, европейская норка, ласка, горностай, хорь-перевязка, росомаха, выдра, калан) и кошачьи (лесной кот, степной кот, камышовый кот или хаус, манул, амурский лесной кот, обыкновенная рысь, снежный барс или ирбис, барс или леопард, тигр). Отряд парнокопытных представлен следующими семействами: свиные (кабан или дикая свинья), оленьи (кабарга, косуля, лось, северный олень, благородный олень, пятнистый олень), полорогие (дзерен, сайга, горал, серна, бородатый козел, сибирский козел, кавказский тур, архар, снежный баран, овцебык, зубр, тур). Отряд непарнокапытных представлен семейством лошадиных (тарпан, кулан).

Задание №4 Преобразовать представленный ниже текст в иерархическую модель Процессор. Память (оперативная, долговременная: жесткий магнитный диск, дискета, флэшпамять, оптические диски – CD, DVD). Устройства ввода: клавиатура, мышь, сканер, графический планшет, цифровая камера, микрофон, джойстик. Устройства вывода: монитор (жидкокристаллический монитор, монитор на электронно-лучевой трубке), принтер (матричный принтер, струйный принтер, лазерный принтер. Задание №5 Преобразовать представленный ниже текст в иерархическую модель ОАО «РЖД» в своей структуре имеет следующие подразделения: Аппарат управления ОАО «РЖД», Филиалы ОАО «РЖД», Структурные подразделения ОАО «РЖД», Дочерние зависимые общества. В дочерние зависимые общества входят региональные филиалы ДЗО. В состав аппарата управления входят такие подразделения как: департаменты, управления, бухгалтерская служба, материальнохозяйственная служба. Филиалы подразделяются на: железные дороги – филиалы

ОАО «РЖД» и функциональные филиалы ОАО «РЖД». Первая подгруппа подразделена на отделения дороги, имеющие в своем подчинении: ТЧэ, ВЧДэ, ПЧ, ШЧ, ЭЧ, НГЧ и дорожные дирекции, имеющие в своем подчинении ТЧр, МЧ, ПРММ, ДЦС, ДС, ТЧприг. В состав воторой подгруппы входят региональные дирекции и центры, в которые, в свою очередь, входят ЛВЧД, ВЧДр, ПМС, РЦС, ОМТО, АФТ О, ОЦОР.

## **Комплект заданий для лабораторной работы 1.2 ОП.08 «Основы проектирования баз данных» (ОК 01, ОК 02, ОК 04, ОК 05, ОК 09, ОК 10, ПК 11.1, ПК 11.2, ПК 11.3, ПК 11.4, ПК 11.5, ПК 11.6)**

## **Первая нормальная форма (1НФ)**

Таблица, находящаяся в первой нормальной форме должна отвечать следующим требованиям**:**

- таблица не должна иметь повторяющихся записей;
- в таблице должны отсутствовать повторяющиеся группы

полей. Для приведения к 1НФ можно использовать следующий алгоритм:

- **1.** Определить поле, которое можно назначить первичным ключом. Если такого поля нет, то добавить новое уникальное ключевое поле.
- **2.** Определить группы повторяющихся полей.
- **3.** Вынести группы повторяющихся полей в отдельные таблицы, в основной таблице остается одно поле для организации связи междутаблицами.
- **4.** Назначить первичные ключи в новых таблицах. (В качестве ключевых полей можно использовать поля таблицы или добавить новое поле. Если ключевое поле имеет большой размер, предпочтительней добавлять новое поле.)
- **5.** Определить тип отношения между таблицами.

**Пример.** Пусть дана однотабличная БД

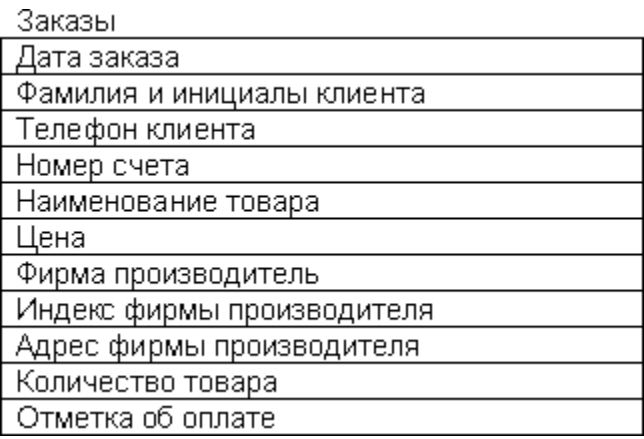

### Рис.1.

Поскольку один клиент может в течении одного дня сделать несколько заказов, таблица может содержать одинаковые строки. На один и тот же товар может поступить несколько заказов, и наконец, фирма производитель может поставлять несколько товаров. Таблица может содержать следующие данные:

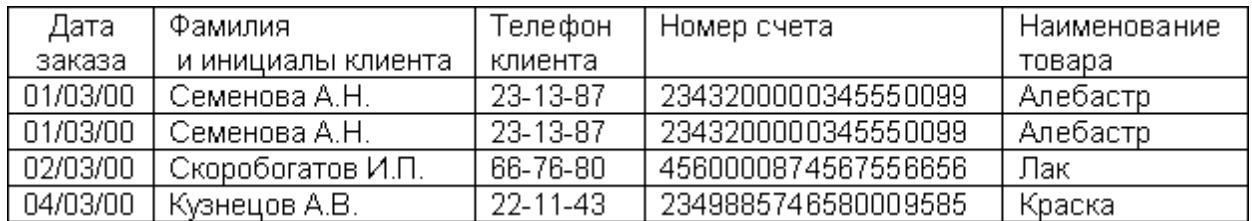

Рис.2.

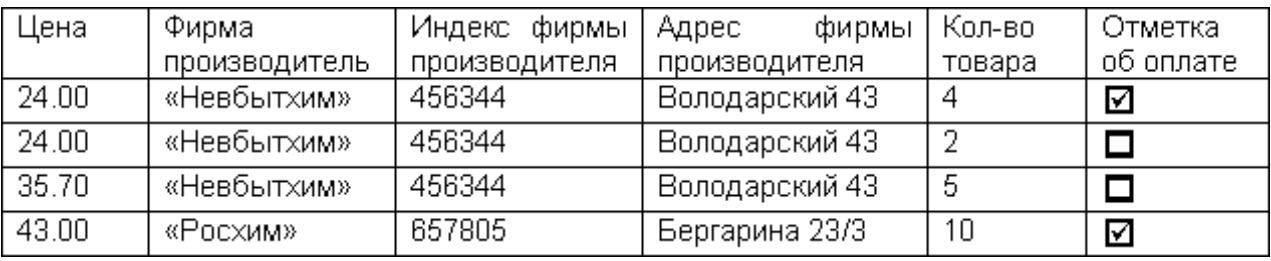

Рис.3.

Приведем БД к 1НФ.

1. Добавим в таблицу поле Номер заказа, что позволит однозначно идентифицировать каждый из заказов.

2. Таблица содержит три группы повторяющихся полей:

- Поля характеризующие клиента:
	- Фамилия и инициалы клиента,
	- Телефон клиента,
	- Номер счета

Вынесем их в отдельную таблицу

## **Клиенты**

- Поля характеризующие товар:
	- Наименование товара,
	- Цена

Вынесем их в отдельную таблицу **Товары**

- Поля характеризующие производителя:
	- Фирма производитель,
	- Индекс фирмы производителя,
	- Адрес фирмы

производителя. Вынесем их в отдельную

### таблицу **Производители**

3. В таблицу Клиенты добавим новое поле Номер клиента, которое будет

однозначно идентифицировать каждую запись таблицы.

- В таблицу Товары добавим новое поле Номер товара.
- В таблицу Производители также добавим новое поле Номер производителя.

4. Т.к. связь между таблицами происходит по совпадающим полям, добавим в таблицу Заказы поля Номер клиента и Номер товара, а в таблицу Товары поле Номер производителя для организации связи.

Конечный результат:

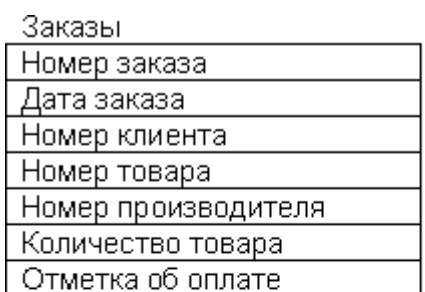

Клиенты

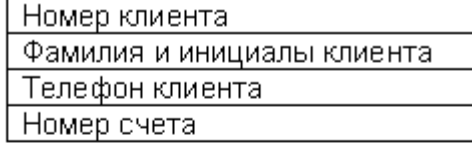

Товары

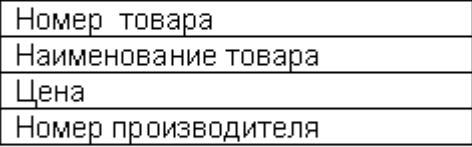

Производители

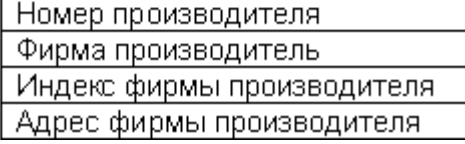

# Рис.4.

Данные в таблицах примут следующий вид:

## **Заказы**

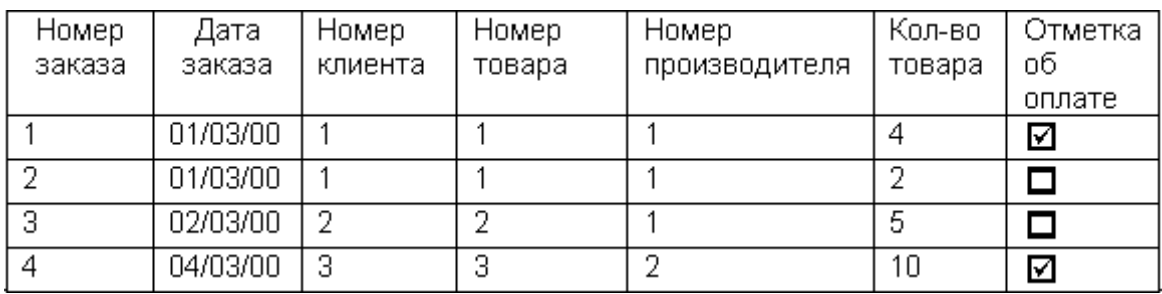

Рис.5.

## **Клиенты**

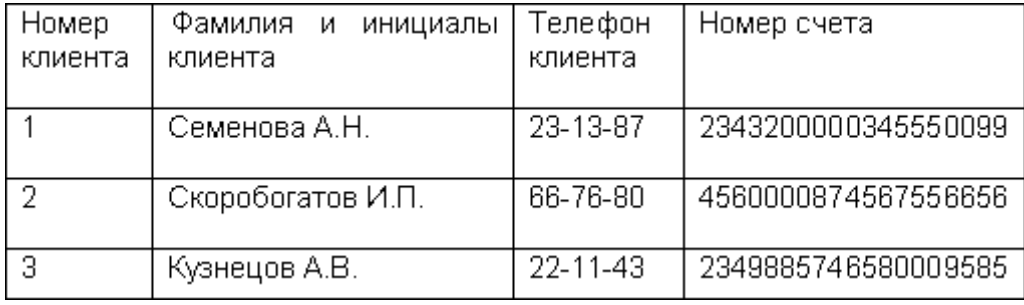

Рис.6.

## **Товары**

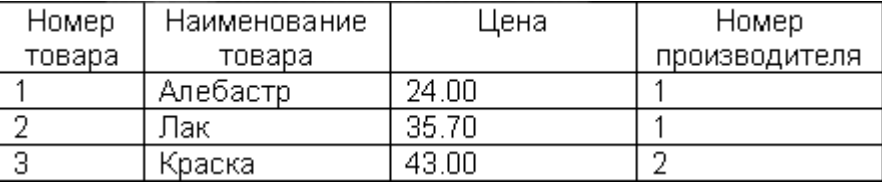

## Рис.7.

# **Производители**

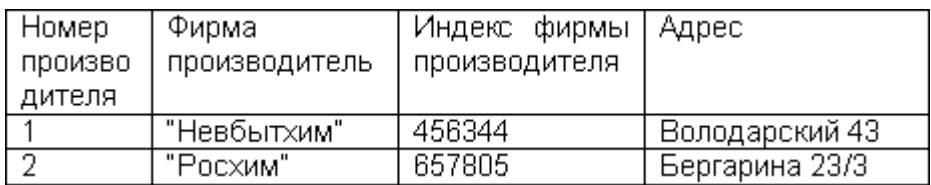

Рис.8.

## **Вторая нормальная форма (2НФ)**

Таблица, находящаяся во второй нормальной форме должна отвечать всем требованиям 1НФ, а также любое не ключевое поле однозначно идентифицируется полным набором ключевых полей. 2НФ применяется к таблицам, которые имеют составной ключ.

Частичнозависимое поле – поле, зависящее только от части ключа.

## **Пример.**

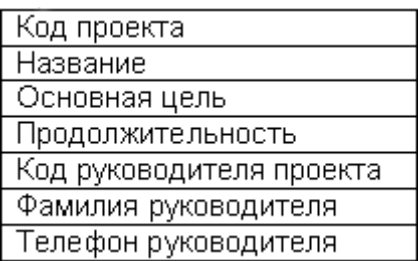

Проекты

Рис.8.

Пусть таблица имеет составной ключ, который формируется по двум полям: Код проекта, Код руководителя проекта.

**Поля:** Название, Основная цель, Продолжительность, Фамилия руководителя, Телефон руководителя являются частичнозависимыми. Т.к. Название, Основная цель, Продолжительность зависят только от Кода проекта, но не зависят от Кода руководителя, т.е. однозначно идентифицируется частью ключа, а не полным набором ключевых полей. Аналогично поля Фамилия руководителя и Телефон руководителя зависят только от Кода руководителя проекта.

Для приведения к 2НФ необходимо:

- 1. вынести все частичнозависимые поля в отдельную таблицу;
- 2. определить ключевые поля;
- 3. установить отношения между

таблицами. Таким образом:

Проекты

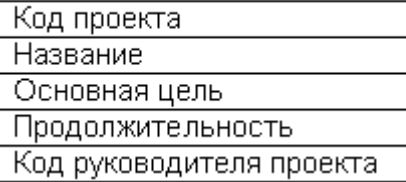

Руководители Код руководителя Фамилия руководителя Телефон руководителя Рис.9.

## **Третья нормальная форма (3НФ)**

Таблица, находящаяся в третьей нормальной форме должна отвечать всем требованиям 2НФ, а также ни одно из не ключевых полей не идентифицируется при помощи другого не ключевого поля.

Другими словами в таблице нет полей, которые не зависят от ключа.

## **Пример.**

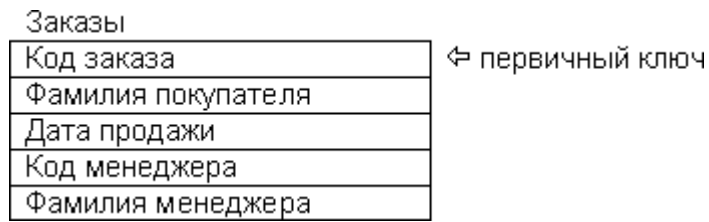

Рис.10.

Таблица не находится в 3НФ, т.к. не ключевое поле Фамилия менеджера зависит от другого не ключевого поля Код менеджера.

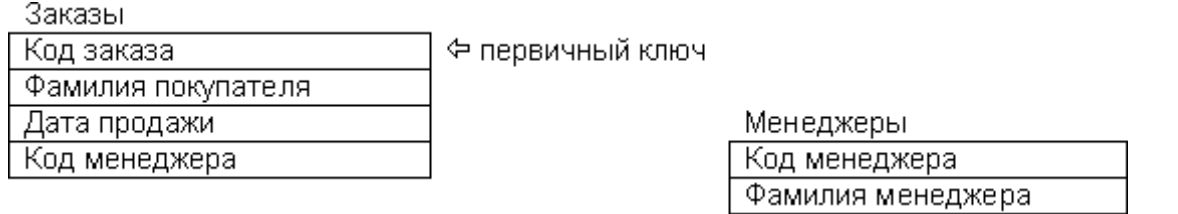

Для приведения к 3НФ необходимо вынести поле Фамилия менеджера в отдельную таблицу.

Рис.11.

## **Задание**

База Данных (БД) должна быть приведена к третьей нормальной форме и содержать следующую информацию: Наименование клиента, Адрес клиента, Номер счета Клиента, ФИО обслуживающего агента, Номер офиса обслуживающего агента, Адрес офиса, Телефон офиса, Сумма всех контрактов агента, Номер договора, Дата заключения договора, Сумма по контракту.

## **Тема 3. Проектирование структур баз данных Комплект заданий для лабораторной работы 2.1 ОП.08 «Основы проектирования баз данных»** . **(ОК 01, ОК 02, ОК 04, ОК 05, ОК 09, ОК 10, ПК 11.1, ПК 11.2, ПК 11.3, ПК 11.4, ПК 11.5, ПК 11.6)**

1.1. Для создания новой базы данных:

- загрузите MS Access, в появившемся окне выберите пункт **Новая база данных;**
- Задайте имя вашей базы. По умолчанию MS Access предлагает вам имя базы *db1(*Access 2007 *– Database1.accdb)*, а тип файла - *Базы данных Access.* Имя задайте *Cтоматология.*
- 1.2. Для создания таблицы базы данных:
	- в окне базы данных выберите вкладку *Создание,* а затем щелкните по кнопке <Конструктор таблиц> (рис. 1).

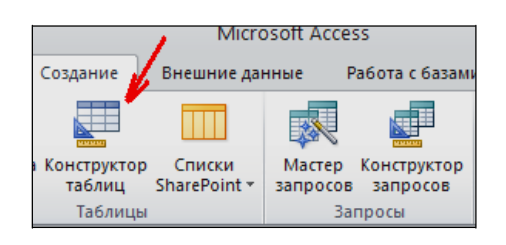

*Рис. 1. Создание таблиц в режиме Конструктора*

- 1.3. Для определения полей таблицы:
	- введите в строку столбца **Имя поля** имя первого поля *ID врача.*  $\bullet$
	- В строке столбца «Тип данных» щелкните по кнопке списка и выберите тип данных  $\bullet$ *Числовой.* Поля вкладки *Общие* оставьте такими, как предлагает Access (см.рис. 2).

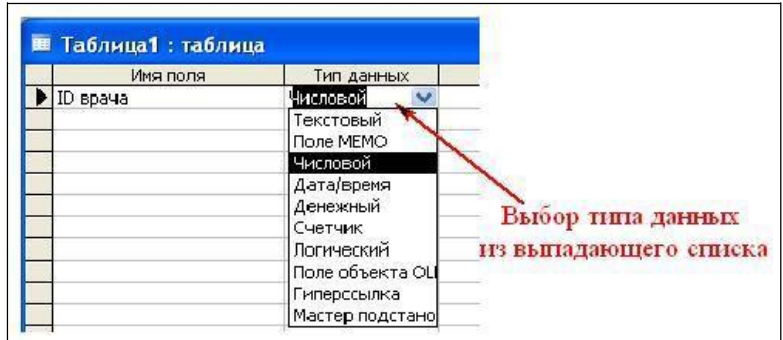

*Рис. 2. Выбор типа данных*

Для определения всех остальных полей таблицы базы данных *Врачи* выполните действия, аналогичные указанным выше в соответствии с табл. 1.

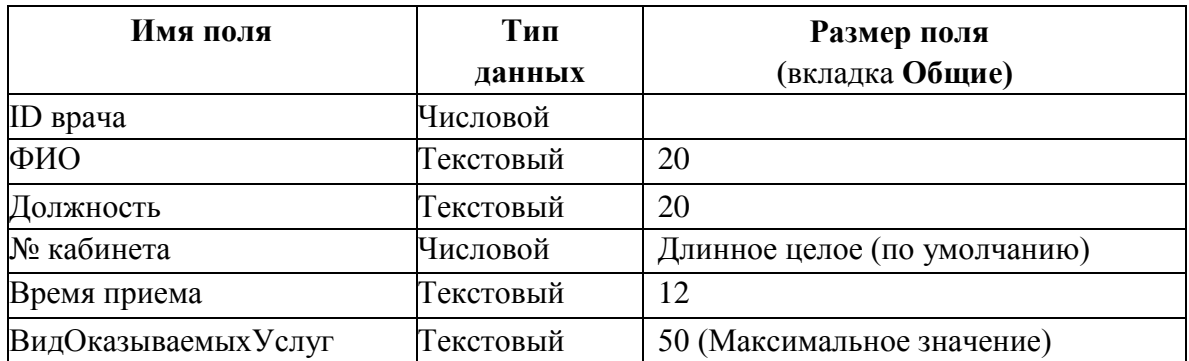

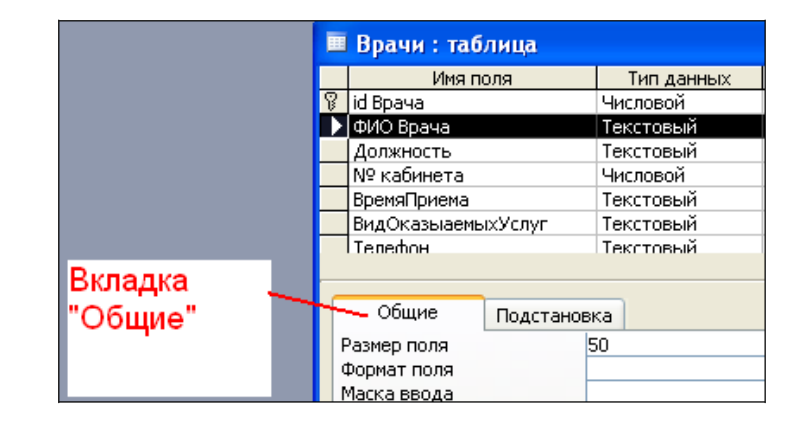

*Рис. 3. Использование для поля дополнительных параметров с помощью вкладки «Общие»*

1.4. Задайте условие для поля «№ кабинета».

Пусть по условию в поликлинике 2 этажа и значение номера кабинета находится в пределах от 100 до 130 и от 200 до 230. В строке «Условие на значение» перейдите в режим **Построителя выражений** (рис. 4) и введите условие: *>=100 And <=130 Or >=200 And <=230* (см. рис. 5).

В строке «Сообщение об ошибке» введите: «Такого номера кабинета нет».

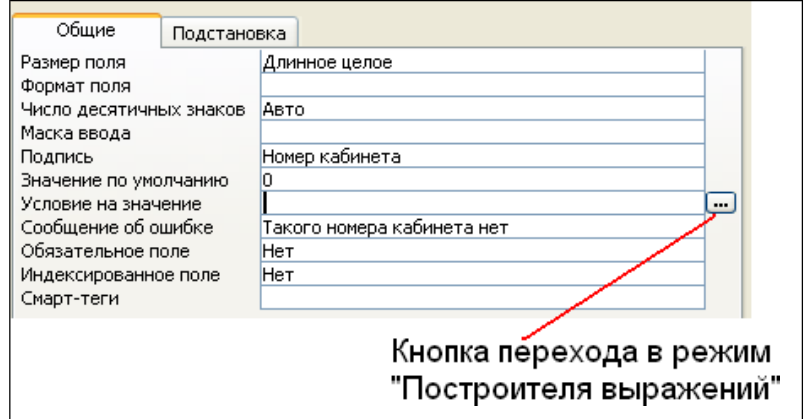

*Рис. 4. Кнопка перехода в режим «Построителя выражений»*

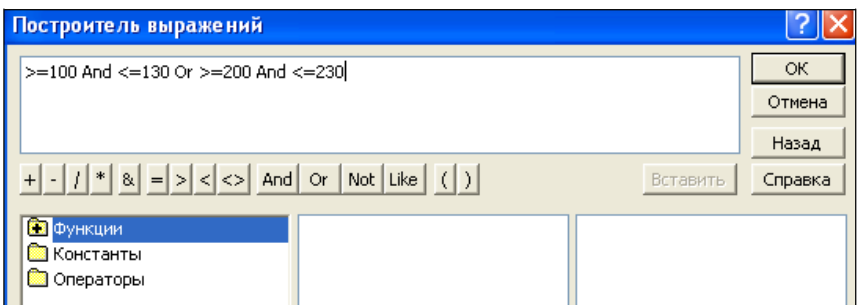

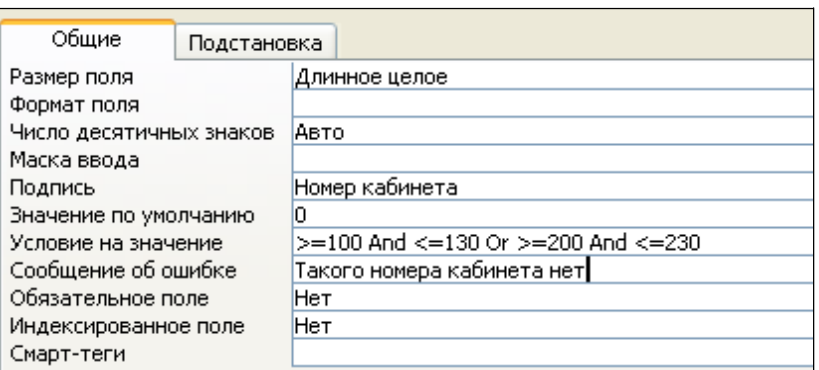

*Рис. 5. Окно «Построителя выражений»*

*Рис. 6. Вкладка «Общие» с заданными условиями для поля «№ кабинета»*

1.5. Создание ключевых полей.

*Первичный ключ* - это поле (или ряд полей), которое однозначно идентифицирует каждую запись в таблице. Access не допускает повторных значений в поле первичного ключа.

 Сделайте поле **ID врача** ключевым. Для этого откройте таблицу *Врачи* в режиме **Конструктора** и, поместив курсор на имя этого поля, щелкните по кнопке  $\boxed{\sqrt[n]{\ } }$  - Ключевое **поле** (рис. 7):

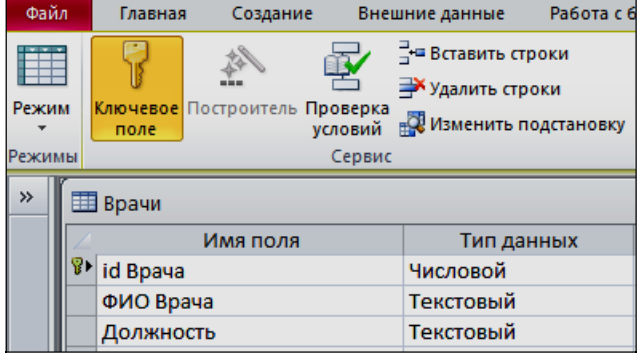

*Рис. 7. Назначение поля ключевым*

Закройте таблицу. MS Access предложит сохранить таблицу (по умолчанию «Таблица1»). Задайте имя таблицы «Врачи».

#### **Комплект заданий для лабораторной работы 2.2 ОП.08 «Основы проектирования баз данных»** . **(ОК 01, ОК 02, ОК 04, ОК 05, ОК 09, ОК 10, ПК 11.1, ПК 11.2, ПК 11.3, ПК 11.4, ПК 11.5, ПК 11.6)**

- 1) Создать таблицы-подстановки.
- 2) Заполнить таблицы данными.
- 3) Создать подстановочное поле.
- 4) Ввести ограничения на данные в поле ID врача; эти данные не должны повторяться.

## **ЭТАПЫ РАБОТЫ**

#### **2.1. Создание таблиц-подстановок.**

Для упрощения ввода данных в таблицу «*Врачи»* создайте таблицы- подстановки для полей: «ВремяПриема» и «ВидОказываемыхУслуг». Для поля

«Должность» данные будут подставляться из таблицы «*Штатное расписание*».

Подстановка упрощает режим ввода. При этом нет необходимости набирать длинные названия несколько раз. Достаточно будет выбрать необходимую запись из выпадающего списка.

2.1.1. Таблица «*Смена-подстановка*» (используется для поля «ВремяПриема»). Поля таблицы (см.табл.2):

Таблица 2.Описание свойств полей таблицы «Смена\_подстановка»

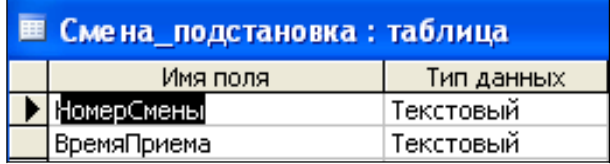

*Примечание 1.* В результате щелчка по кнопке <ОК> MS Access предложит вам задать ключевое поле. Для создаваемой таблицы щелкните по кнопке <**Нет**>.

2.1.2. Таблицу «*НаименованиеУслуги\_подстановка*» (используется для поля «Вид оказываемых услуг») создайте в **Excel**, чтобы импортировать её в нашу базу данных. Поля таблицы (см.табл.3):

Таблица 3. Таблица с данными «НаименованиеУслуги\_подстановка»

| Наименование направления услуги |  |  |  |
|---------------------------------|--|--|--|
| Терапевтическая                 |  |  |  |
| Хирургическая                   |  |  |  |
| Ортопедическая                  |  |  |  |

Импорт как самих таблиц, так и полей таблиц можно производить из разных источников и файлов разных форматов.

- Определите формат ячеек: для поля *НаименованиеУслуги*  текстовый*.* Сохраните
- таблицу в той же папке, где находится ваша БД *Стоматология.*
- В базе данных *Стоматология* на панели инструментов выберите **Внешние данные Excel.**
- В открывшемся диалоговом окне выберите созданную таблицу:

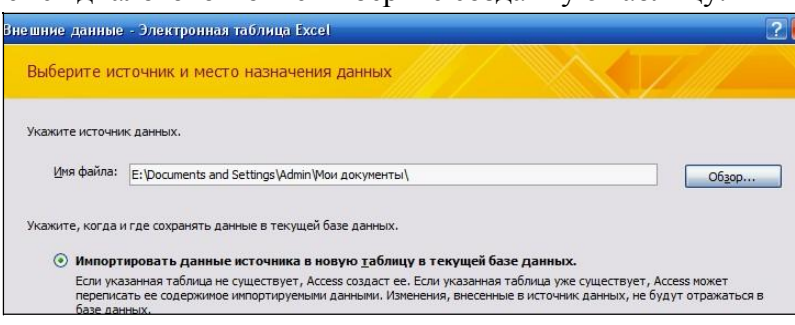

- В следующем окне «Импорт электронной таблицы» выберите Лист 1, нажмите <Далее>. установите флажок «*Первая строка содержит заголовки столбцов*», далее:
- $\bullet$ «*Данные необходимо сохранить в новой таблице*»,
- далее подтвердите описание и название полей, далее
- выберите «**Не создавать ключ**», Готово.

**Таблица** «*НаименованиеУслуги\_подстановка*» будет импортирована в вашу

БД. Посмотрите ее в режиме **Конструктора**. Все ли поля соответствуют **типу данных**?

2.1.3. Таблица «Штатное расписание» (данные поля «НаименованиеДолжности» будут использоваться для подстановки в таблицу «Врачи» (см.табл. 4).

Таблица 4. Описание свойств полей таблицы «Штатное расписание»

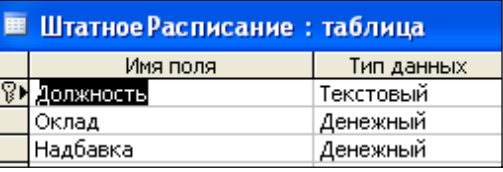

Для поля *«Оклад»* во вкладке **Общие** в строке «Формат поля» выбрать *«Денежный».*

Для поля *«Должность»* задать значение **Ключевое поле**.

#### **2.2. Заполнение таблиц данными.**

Для заполнения таблиц данными необходимо перейти из режима **Конструктора** в режим **Таблицы** или открыть таблицу двойным щелчком.

**Внимание!** (данные в таблицу можно ввести только в режиме **Таблицы).**

• Заполните таблицу «Смена подстановка» данными (см.рис. 8).

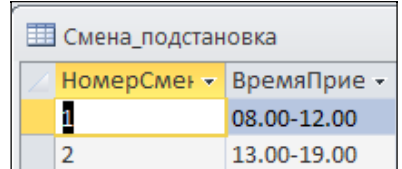

*Рис. 8. Таблица «Смена\_подстановка» с данными*

Заполните таблицу «ШтатноеРасписание» данными (см.рис. 9).

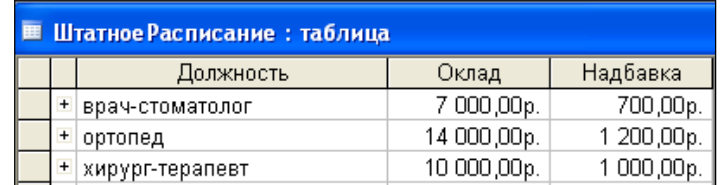

*Рис. 9. Таблица «ШтатноеРасписание» с данными*

#### **2.3. Создание подстановочного поля.**

Для создания подстановочного поля используется три способа:

- режим **Конструктора.** Этот способ используется в том случае, если поле для подстановки стоит первым в подстановочной таблице,
- использование **Мастера подстановок**, или
- использование языка запросов SQL (с помощью построителя запросов).

1) Откройте таблицу «Врачи» в режиме **Конструктора**. Для поля «*Должность*» во вкладке **Подстановка** выберите в строке **Тип элемента управления**: *«Поле со списком»;* в строке **Тип источника строк**: *«Таблица или запрос»* (задается по умолчанию); в строке **Источник строк** из выпадающего списка выбрать таблицу *«Штатное расписание»* - то есть таблицу, из которой данные будут подставляться в таблицу «Врачи» (см.рис. 10):

| <b>⊞ Врачи : таблица</b>                                                                                                    |                    |                                                                                                    |  |  |  |  |
|----------------------------------------------------------------------------------------------------|--------------------|----------------------------------------------------------------------------------------------------|--|--|--|--|
|                                                                                                    | Имя поля           | Тип данных                                                                                                    |  |  |  |  |
| P.                                                                                                    | Id Bpaya           | Числовой                                                                                                    |  |  |  |  |
|                                                                                                    | ФИО Врача          | Текстовый                                                                                                    |  |  |  |  |
|                                                                                                    | Должность          | Текстовый                                                                                                    |  |  |  |  |
|                                                                                                    | № кабинета         | Числовой                                                                                                    |  |  |  |  |
|                                                                                                    | ВремяПриема        | Текстовый                                                                                                    |  |  |  |  |
|                                                                                                    | ВидОказыаемыхУслуг | Текстовый                                                                                                    |  |  |  |  |
|                                                                                                    | Телефон            | Текстовый                                                                                                    |  |  |  |  |
|                                                                                                    | ФотоВрача          | Поле объекта                                                                                                    |  |  |  |  |
|                                                                                                    |                    |                                                                                                    |  |  |  |  |
| Подстановка<br>Общие<br>Тип элемента управления<br>Тип источника строк<br>Источник строк<br>Присоединенный столбец<br>Число столбцов<br>Заглавия столбцов<br>Ширина столбцов<br>Число строк списка<br>Ширина списка<br>Ограничиться списком |                    | Поле со списком<br>Таблица или запрос<br>ШтатноеРасписание <br><br>Рейтинг<br>Скидка<br>Смена_подстановка<br>СписокПациентов<br>СтоимостьУслугВрачей<br>СтоимостьУслугВрачей<br>CymmaBcero_1<br>ШтатноеРасписание |  |  |  |  |

*Рис. 10. Подстановка в режиме Конструктора*

2) Для создания подстановки для поля *«ВремяПриема*» в столбце **Тип данных** выберите из выпадающего списка «**Мастер подстановки**». В следующем окне нажмите кнопку <Далее>, в открывшемся диалоговом окне выберите *«Таблица: Смена\_подстановка».*  Нажмите <Далее>.

В следующем окне «Создание подстановки» из списка «Доступные поля» выберите при помощи кнопки поле *«ВремяПриема»* (данные из этого поля будут подставляться в нашу таблицу), нажмите кнопку <Далее>, затем

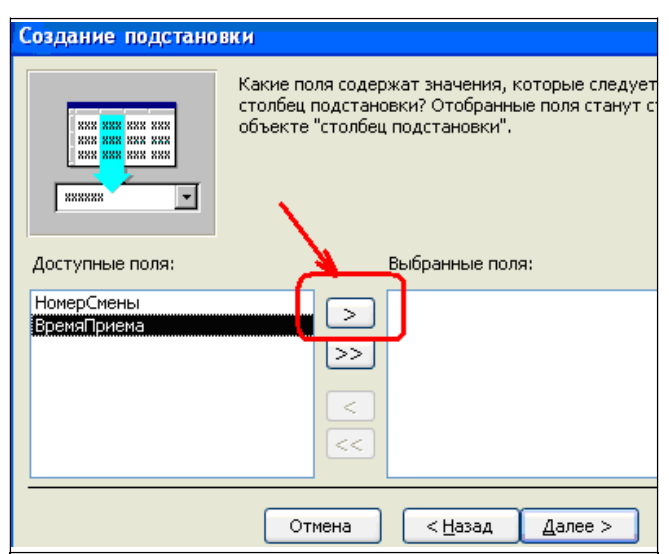

Рис.11. Использование Мастера подстановки

- 3) Использование языка запросов SQL. Для использования построителя запросов для поля «ВремяПриема» выберите вкладку Подстановка:
	- в строке Тип элемента управления «Поле со списком»,  $\bullet$
	- в строке Тип источника строк «Таблица или запрос»
	- в строке Источник строк нажмите на кнопку Построителя выражений и в открывшемся диалоговом окне Инструкция SQL: построитель запросов на панели инструментов выберите: Вид → Режим SQL.
	- запрос будет иметь вид:

SELECT Смена подстановка. Время Приема FROM Смена подстановка;

САМОСТОЯТЕЛЬНО. Для «ВидОказываемыхУслуг» создайте поля подстановочное поле.

#### 2.4. Ввод ограничения на данные в поле «ID врача».

Для поля «ID врача» в таблице «Врачи» выполним условия:
- коды врачей не должны повторяться,

- должна быть обеспечена возможность их изменения (из-за последнего условия в этом поле нельзя использовать тип данных Счетчик, в котором данные не повторяются).

Для выполнения этих условий сделайте следующее:

- установите курсор на строке «ID врача»;
- во вкладке Общие щелкните по строке параметра Индексированное поле;
- выберите в списке пункт «Да (совпадения не допускаются)»; перейдите в режим Таблица.

Примечание 2. Индекс - это средство MS Access, ускоряющее поиск и сортировку данных в таблине.

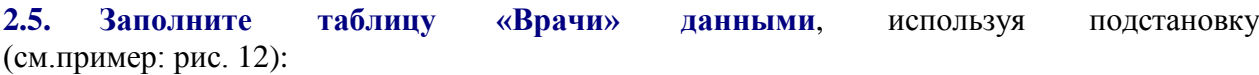

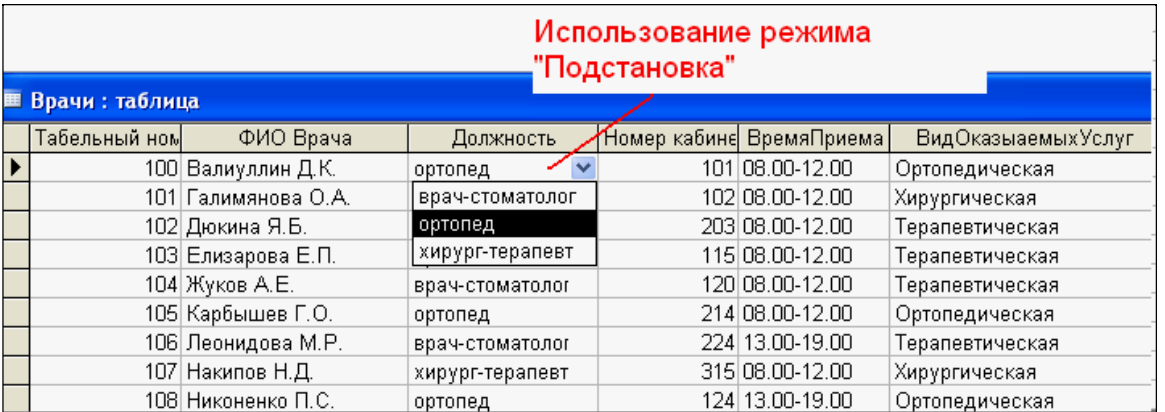

Рис. 12. Пример заполнения таблицы «Врачи» с использованием режима Подстановки

## Комплект заданий для лабораторной работы 2.3 ОП.08 «Основы проектирования баз данных» . (ОК 01, ОК 02, ОК 04, ОК 05, ОК 09, ОК 10, ПК 11.1, ПК 11.2, ПК 11.3, ПК 11.4, ПК 11.5, ПК 11.6

4.1. Создайте таблицу «СписокПациентов», которая содержит следующие поля:

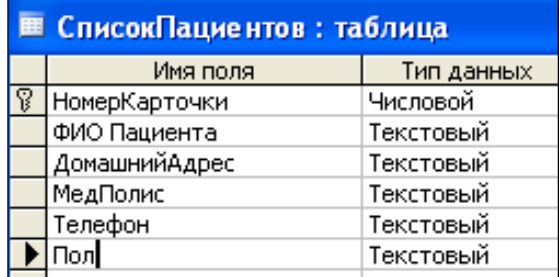

- 1) Для поля «*МедПолис»* создайте маску ввода по образцу: «**АБ-1234**».
- 2) Для поля «*Телефон*» создайте маску ввода как в задании 3.
- 3) Для поля «*Пол*» во вкладке **Общие** в строке «*Значение по умолчанию*» введите: *муж*. Это значение будет указано по умолчанию. В случае необходимости его можно заменить.
- 4) Заполните таблицу данными (не менее 15 записей).
- 4.2. Создайте таблицу «НаименованиеУслуг», которая содержит следующие поля:

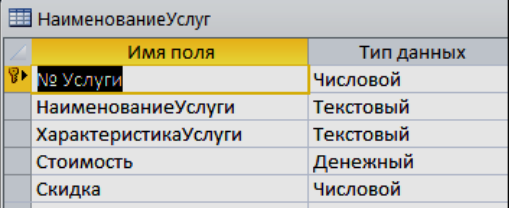

#### Заполните таблицу данными по примеру:

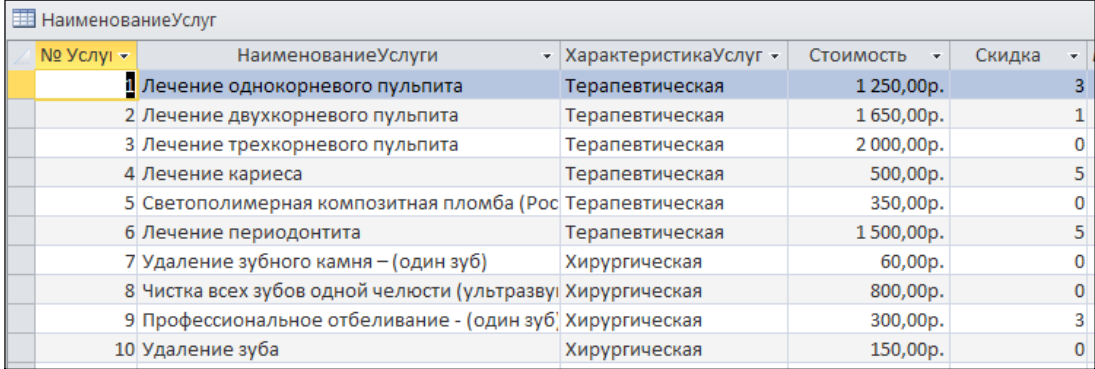

## 4.3. Создайте таблицу «*Журнал*», которая содержит следующие поля:

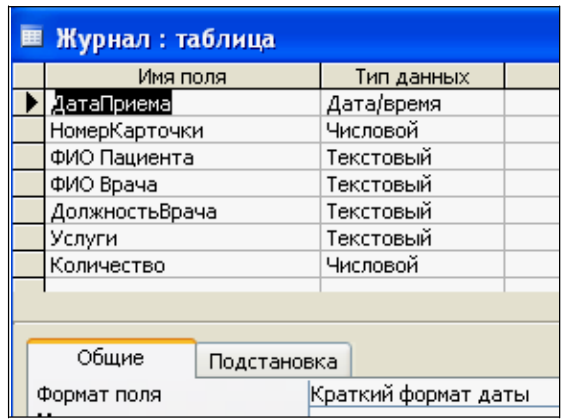

1) Для поля *«НомерКарточки*» используйте подстановку:

SELECT СписокПациентов.НомерКарточки, СписокПациентов.[ФИО Пациента] FROM СписокПациентов;

**2)** Поля *«ФИО пациента*» и «*Должность врача*» не заполняйте. Для их заполнения будет использован **запрос на обновление. (**Задание № 11**)**

3) Для поля «ФИО врача» используйте подстановочное поле из таблицы *«Врачи».*

5) Для поля *«Услуги»* используйте подстановку из таблиц услуг(таблица «НаименованиеУслуг»).

## **Комплект заданий для лабораторной работы 2.4 ОП.08 «Основы проектирования баз данных»** . **(ОК 01, ОК 02, ОК 04, ОК 05, ОК 09, ОК 10, ПК 11.1, ПК 11.2, ПК 11.3, ПК 11.4, ПК 11.5, ПК 11.6)**

1) Создать формы для ввода данных с последующей их модификацией.

2) Создать главную форму «**Заставка».** 

## ЭТАПЫ РАБОТЫ

**Формы** являются основным средством организации интерфейса пользователя в приложениях Access.

## **5.1. Для создания формы:**

- выберите таблицу, для которой будет создана форма, зайдите во вкладку **Создание**, выберите **Форма**.
- Автоматически созданная форма откроется в главном окне. Access предложит сохранить форму по названию таблицы.

 Создавать и редактировать формы любой степени сложности позволяет только **Конструктор** форм.

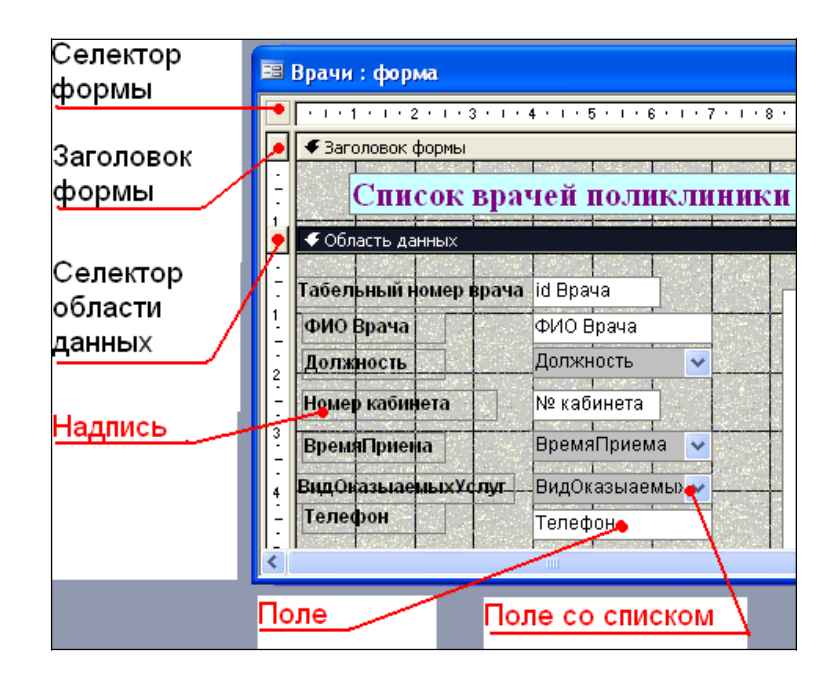

*Рис. 16. Форма в режиме Конструктора*

## **Панель элементов и Список полей**

Панель элементов появляется в режиме **Конструктора** форм и используется для размещения объектов в форме.. Ниже приведены наиболее используемые элементы формы и соответствующие им кнопки на Панели элементов.

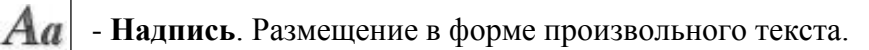

 $|ab|$  - **Поле**. Размещение в форме данных из соответствующего поля базовой таблицы/запроса, вывод результатов вычислений, а также прием данных, вводимых пользователем.

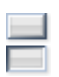

- **Выключатель.** Создание выключателя, кнопки с фиксацией.

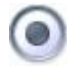

- **Переключатель.** Создание селекторного переключателя.

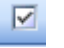

- **Флажок**. Создание контрольного переключателя.

раскрывающийся список.

 $\equiv$  **– Список**. Создание списка, допускающего прокрутку. В режиме формы выбранное из списка значение можно ввести в новую запись или использовать для замены уже существующего значения.

**XXXX** - **Кнопка**. Создание командной кнопки, позволяющей осуществлять разнообразные действия в форме (поиск записей, печать отчета, установка фильтров и т.п.).

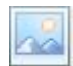

- **Рисунок**. Размещение в форме рисунка, не являющегося объектом OLE.

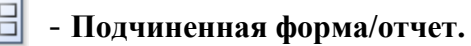

- **Линия (Прямоугольник) –** элементы оформления**.** Размещение в форме линии для отделения логически связанных данных.

**- Свободная рамка объекта -** любой объект Windows-приложений, редактирование которого будет возможно вызовом соответствующего приложения.

## **5.2. Для создания главной кнопочной формы создайте управляющие кнопки**

**Кнопки** используются в форме для выполнения определенного действия или ряда действий. Например, можно создать кнопку, которая будет открывать таблицу, запрос или другую форму. Можно создать набор кнопок для перемещения по записям таблицы.

• На панели инструментов выберите вкладку Создание  $\rightarrow$  Конструктор **форм**. Появится пустая форма. Задайте мышкой размеры формы.

Откроется вкладка **Конструктор -** панель элементов, которая позволяет создавать элементы управления на форме и осуществлять необходимые действия при конструировании (рис. 17):

- Выберите на панели инструментов и активируйте **Кнопку.**
	- Создайте заголовок формы. Для этого выберите кнопку щелкнув по ней, расширьте область заголовка формы и введите в поле

надпись *База данных «Врачи»*. Измените размер и цвет шрифта.

 $\bullet$  Выберите на панели инструментов **Кнопку**. Щелкните мышкой по тому месту в области данных, где должна быть кнопка. Появится диалоговое окно **Создание кнопок**.

Выберите категорию **Работа с формой**, а действие – **Открыть формы**. Нажмите кнопку

- <Далее**>**. Выберите форму *Врачи*, которая будет открываться
- этой кнопкой, нажмите кнопку <Далее>.
- Далее, оставьте переключатель в положении:.
- В следующем окне поставьте переключатель в положение **Текст**, наберите

*Список врачей***.** <Далее>.

- Задайте имя кнопки *Список* и нажмите <Готово>.
- САМОСТОЯТЕЛЬНО: Добавьте кнопку выхода или закрытия главной формы.
- Изменить макет элементов управления можно, щелкнув правой кнопкой мыши по элементу и выбрав **Свойства** в режиме **Конструктор** формы:

При этом открывается диалоговое окно свойств элементов управления (рис. 18):

| <b>В Надпись: Надпись0</b>                                     |        |         |                 |     |  |
|----------------------------------------------------------------|--------|---------|-----------------|-----|--|
| Надпись0                                                       |        |         |                 |     |  |
| Макет                                                          | Данные | События | Другие          | Bce |  |
| Адрес гиперссылки<br>Дополнительный адрес<br>Вывод на экран Да |        |         |                 |     |  |
| Режим выводаВсегда<br>От левого края 1,099см                   |        |         |                 |     |  |
| От верхнего края 0,3см                                         |        |         |                 |     |  |
|                                                                |        |         |                 |     |  |
| ---------                                                      |        |         | - C. <b>.</b> . |     |  |

*Рис.18. Окно свойств полей данных*

Для того, чтобы на форме «Заставка» убрать полосы прокрутки, выполните следующие действия: открыть форму в режиме **Конструктор**. Щелкните правой кнопкой мыши на форме и выберите «*Свойства формы*». В диалоговом окне «*Окно свойств*», во вкладке **Макет:**

*Полосы прокрутки* – выбрать **Отсутствуют**,

*Область выделения* – выбрать **Нет**, *Кнопки перехода (навигации)* – **Нет**, *Разделительные линии* – **Нет**.

- Добавьте рисунок (логотип) на главную форму. Для этого щелкните на элементе **Рисунок**   $\bullet$ , щелкните в левой части заголовка и протащите указатель по форме, чтобы начертить прямоугольник. Отпустите кнопку мыши. Появится диалоговое окно **Выбор рисунка,**  позволяющее выбрать графический файл, который будет вставлен в элемент управления.
- В режиме **Конструктора,** щелкнув правой кнопкой мыши по созданной кнопке *Список*,  $\bullet$ выберите **Свойства**. Открывается диалоговое окно **Кнопка: Кнопка0**. Во вкладке **Макет**  добавьте фон или рисунок.

Сохраните изменения и переключитесь в режим формы, чтобы посмотреть на окончательный результат.

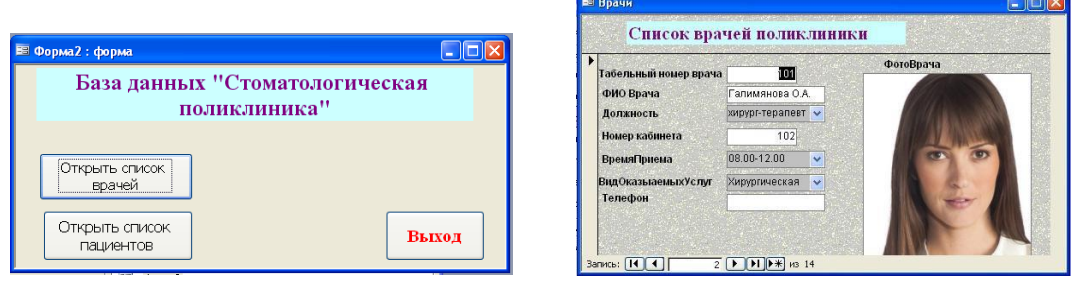

*Рис. 19. Главная форма и форма «Врачи»*

## **Комплект заданий для лабораторной работы 2.5 ОП.08 «Основы проектирования баз данных»** . **(ОК 01, ОК 02, ОК 04, ОК 05, ОК 09, ОК 10, ПК 11.1, ПК 11.2, ПК 11.3, ПК 11.4, ПК 11.5, ПК 11.6)**

**1.** На основе таблицы *Врачи* создать простой запрос на выборку, в котором должны отображаться **Табельный номер, ФИО врачей** и их **должность.**

2. Использовать фильтр для отображения некоторых данных, например все **врачи-стоматологи**.

3. Создать запрос на выборку с параметром, в котором должны отображаться ФИО врачей, время приема и номера кабинетов.

4. Создать запрос с помощью построителя выражений.

## **ЭТАПЫ РАБОТЫ**

- 1. Для создания **простого** запроса:
	- в окне базы данных откройте вкладку *Запросы;*  $\bullet$
	- в открывшемся окне щелкните по кнопке <Создать>;  $\bullet$
	- из появившихся пунктов окна "Новый запрос" выберите **Простой запрос**  $\bullet$

и щелкните по кнопке <ОК>;

 в появившемся окне в строке *Таблицы/запросы* выберите таблицу *Врачи*; в окне «Доступные поля» переведите выделение на параметр *ID Врача,*

щелкните по кнопке . Поле *ID Врача* перейдет в окно «Выбранные поля»;

 аналогично в окно **Выбранные поля** переведите поля: «ФИО врача»,  $\bullet$ 

«Должность» (порядок важен - в таком порядке данные и будут выводиться);

- щелкните по кнопке. <Далее>;
- в строке параметра «Сохранение запроса» введите новое имя  $\bullet$ «*Должности врачей».* <Готово>.

2. Для выборки данных: всех врачей, занимающих должность *Врачстоматолог*, выполните следующие действия:

- В режиме запроса поставьте курсор в строку с записью «*Врачстоматолог»*.
- На панели инструментов выполните следующую команду **Записи Фильтр Фильтр по выделенному.**
- В таблице отобразятся только данные врачей, занимающих должность *стоматолога*.
- Для **отмены** фильтра нажмите кнопку  $\bullet$

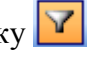

3.1. Для создания запроса на выборку с параметром:

 создайте запрос на выборку для следующих полей таблицы «Врачи»: *ID Врача, ФИО врача, № кабинета, ВремяПриема*; таблицы

«Смена\_подстановка»: *НомерСмены*. Запрос создавайте аналогично тому, как это делалось в п.1;

- задайте имя запросу «*Время приема»;*  $\bullet$
- щелкните по кнопке . На экране появится таблица с результатами запроса;
- перейдите в режиме конструктора запроса;
- в строке параметра *Условия отбора* для поля «НомерСмены» введите фразу в  $\bullet$ квадратных скобках: [*Введите номер смены*];
- выполните запрос  $\mathbf{\mathcal{L}}$
- в появившемся окне введите «1» и щелкните по кнопке <ОК>. На экране появится таблица с данными всех врачей, работающих в первую смену;
- в режиме **Конструктор** уберите галочку в строке вывода на экран (чтобы в  $\bullet$ результирующей таблице не выводить повторяющихся данных с номером смены в каждой строке);
- сохраните запрос и закройте окно.

## 3.2. Создайте запрос с помощью **Конструктора**.

Во вкладке запроса выполните команду: **Создать Конструктор.** В появившемся окне «Запрос1: Запрос на выборку» выберите таблицы *Врачи* и *НаименованиеУслуг.* Кнопка <Добавить>.

Двойным щелчком мыши выберите поля:

- из таблицы «*Врачи»: ID Врача, ФИО Врача*;

- из таблицы «*НаименованиеУслуг*»: *НаименованиеУслуги.*

В столбце: *ФИО Врача* в строке: **Условие отбора** ввести: *М\*.*

Щелкните по кнопке *.* Посмотрите результат запроса.

В результате мы получим информацию о врачах и услугах, фамилии которых начинается на букву **М.**

Закройте запрос и сохраните под названием «*Врачи-выборка*».

4. Создание запроса с помощью построителя выражения.

4.1. Создайте запрос: расчет зарплаты, добавив таблицы: «*Врачи»:* поля *- ID Врача, ФИО Врача, Должность*;

«*Штатное расписание*»: поля – *Зарплата, Надбавка*.

В свободной столбце в строке **Поле:** нажмите правой кнопкой мыши, выберите <u>|</u> ∴^ Построить... .

В появившемся диалоговом окне **Построитель выражения:**

**-** выберите из списка таблицу «Штатное расписание»,

- из открывшегося списка полей щелкните по полю [Оклад], затем знак «+» и поле [Надбавка],

- нажмите <ОК>

- щелкните по кнопке

- сохраните запрос *«Итого зарплата».*

*-* в режиме Конструктора в строке **Поле**: выделите *Выражение1:* и переименуйте на *«Итого:».*

4.2. Создайте запрос*:* выборка данных за определенный период, добавив таблицу: *«Журнал»,* поля:

*ДатаПриема,* 

*ФИО Врача,* 

*Услуга,* 

*Количество,*

*ФИО Пациента.*

В свободной столбце в строке **Поле:** нажмите правой кнопкой мыши, выберите <u>|</u> ∴^ Построить... .

В появившемся диалоговом окне **Построитель выражения** выберите:

**Функции Встроенные функции Дата/время**. Щелкните два раза кнопкой мыши **<Month>.** Выделите *«number».*

Далее выберите таблицу «Журнал» из списка окошка **Построителя** для выборки поля *ДатаПриема*, щелкнув по раскрывающемуся списку:

## **Таблицы Журнал, ДатаПриема.**

В поле построителя должно появиться следующее выражение:

*Month([Журнал]![ДатаПриема])*

Нажмите **<ОК>** (см. рис. 30).

В этом же **столбце** в строке **Условие отбора** вести: [Введите номер месяца].

Нажмите кнопку

Для удаления повторяющихся записей в режиме Конструктора уберите галочку в столбце, где записано выражение.

4.3. САМОСТОЯТЕЛЬНО создайте запрос на выборку фамилий пациентов, рожденных после 1990 года:

Для этого добавьте поле ДатаРождения в таблицу «Пациенты» в формате

## Краткий формат даты.

Условие отбора

Поле

Үеаг([Пациенты]![ДатаРождения]) <[Год рождения]

4.4. Используя таблицу Журнал подсчитайте Общее количество выполненных услуг каждого врача.

Для этого выберите поля ФИО врача и Количество. На панели инструментов нажмите  $\Sigma$ - Групповые операции. В столбце Количество в строке «Групповая операция» выбрать из выпадающего списка Sum. Просмотреть запрос и проверить правильность, используя таблицу Журнал и фильтр записей.

Таблица: Назначение агрегатных функций

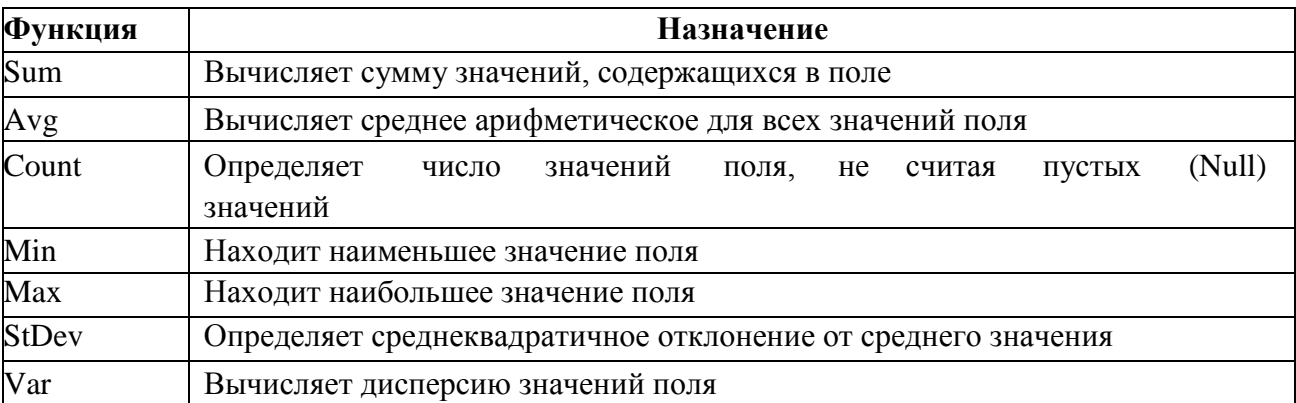

## Примечание:

Функция Ccur, используемая преобразует в выражении, результаты вычислений в денежный формат.

- Функция *Count* вычисляет число записей, содержащих значение в поле.
- 4.5. Создайте запрос на подсчет количества врачей по должностям.
	- $\bullet$ Для этого в режиме **Конструктора** выберите таблицу *Врачи* (поле:

*Должность* добавьте два раза).

- Выберите групповую операцию.
- Во втором столбце в строке «Групповая операция» из выпадающего списка выберите функцию **Count.**

Для созданной Вами базы данных составьте список запросов и согласуйте их с преподавателем.

## **Комплект заданий для лабораторной работы 2.6 ОП.08 «Основы проектирования баз данных»** . **(ОК 01, ОК 02, ОК 04, ОК 05, ОК 09, ОК 10, ПК 11.1, ПК 11.2, ПК 11.3, ПК 11.4, ПК 11.5, ПК 11.6)**

*Отчеты используются для отображения информации, содержащейся в* таблицах, в отформатированном виде, который легко читается как на экране компьютера, так и на бумаге.

#### *Отчет можно отобразить в* **трех режимах**:

- *в режиме конструктора, позволяющем изменить внешний вид и макет* отчета,
- *в режиме просмотра образца, где можно просмотреть все элементы* готового отчета, но и в сокращенномвиде;
	- *в режиме предварительного просмотра*.

*Отчет можно создать в режиме* **конструктора** *и в режиме* **мастера**.

*Для создания отчета перейдите во вкладку* **Отчеты Создание с помощью мастера.**

- *Выберите таблицу* **«Штатное расписание»***, поля Должность, Оклад, Надбавка.*
- *Из таблицы* **«Врачи»** *выберите поля: ID, ФИО Врача,* ВидОказываемыхУслуг. Нажмите кнопку <*Далее*>.
- *В следующем диалоговом окне в строке «Вид представления данных»* будет выбрана первая таблица, в нашем примере «**Штатное расписание***».*
	-
	-

Нажмите кнопку <Далее>.

Добавьте с помощью стрелок в уровень представления данных поле

Должность.

•В следующих окнах выберите дизайн отчета.

 $\bullet$ < $\Gamma$ omo $\omega$ >.

**САМОСТОЯТЕЛЬНОЕ** ЗАДАНИЕ. Создайте отчеты  $n_{O}$ выполненным запросам.

## Тема 4. Организация запросов SQL Комплект заданий для лабораторной работы 3 ОП.08 «Основы проектирования баз данных» . (ОК 01, ОК 02, ОК 04, ОК 05, ОК 09, ОК 10, ПК 11.1, ПК 11.2, ПК 11.3, ПК 11.4, ПК  $11.5$ ,  $\Pi K 11.6$

#### Материалы (задания) для самостоятельной работы

#### Теория

Запрос SOL - это запрос Access, который нельзя создать с помощью конструктора или

мастера. Эти запросы могут быть созданы только с помощью языка SQL. К таким запросам относятся подчиненные запросы, запросы к серверу, запросы - объединения и управляющие запросы.

SQL состоит из инструкций, которые передаются программе, управляющей работой реляционной базы данных, предлагая ей выполнить определенные действия. Эти инструкции иногда называют предложениями.

Для создания запроса SOL надо выбрать в окне База данных вкладку Запросы, а затем выбрать

#### «Создание запроса в режиме конструктора».

Окно Добавление таблицы закрыть. На панели инструментов конструктора запросов щелкнуть по кнопке  $SOL$  или выбрать команду Запрос - Запрос SOL. Далее выбирается вид запроса: объединение, к серверу, управление. На экран будет выведено окно для ввода инструкций языка SQL. После написания инструкций запрос выполняется (кнопка «Запуск») и сохраняется.

#### Примеры использования запросов SOL

1. Выборка данных из таблиц.

В запросе SOL можно осуществлять выборку данных из таблиц по различным критериям (например, по классу). Но запрос – выборку нетрудно создать и в режиме

Конструктора запросов, которым можно воспользоваться без знания инструкций SQL.

Простейшая инструкция поиска информации имеет вид:

**SELECT** <Список полей> FROM <Имена таблиц>;

Select - ключевое слово, оно сообщает базе данных, что инструкция SQL является запросом - выборкой.

<Список полей> - перечисление полей через запятую, которые надо вывести в новую таблицу. Символ \* - на этом месте обозначает, что будут выбраны все поля указанных в предложении FROM таблиц.

From – всегда присутствует после слова Select и определяет, какие таблицы или запросы содержат поля, приведенные в инструкции Select.

Любая инструкция языка SQL оканчивается «;», что означает завершение запроса SQL.

2. Агрегирование данных.

Любую группу записей можно обобщить по какому-либо полю. Существуют специальные функции агрегирования, например:

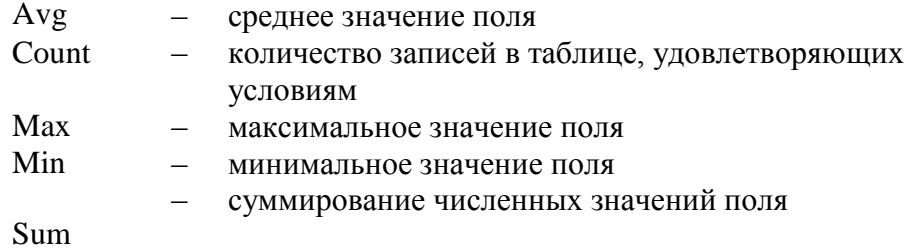

Пример 1. Из таблицы Ведомость оценок найти средний балл по предмету «Алгебра» и вывести его в графу «Средний балл».

SELECT Avg([Оценка за год]) AS [Средний балл]

FROM [Ведомость оценок]

WHERE [Название предмета]="Алгебра";

Инструкция WHERE задает условие для отбора записей в таблице. В предложении WHERE можно использовать операции отношения  $(=, >, <, =, <)$  и логические операторы (and, or, not).

Результат выполнения запроса привелен на рис. 1.

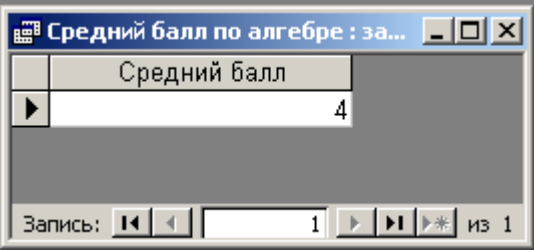

Рис.1. Результат выполнения запроса Средний балл по алгебре

3. Соединение таблиц.

Одной из важнейших черт запросов SQL является возможность определить связь

между таблицами и работать с этими таблицами, как с единым целым. Операция соединения таблиц – самая мощная операция реляционных баз данных.

**Пример 2**. Даны две таблицы Ученик и Учитель. Найти классного руководителя каждого ученика.

Связь между таблицами устанавливается с помощью запятой при их перечислении после параметра FROM.

SELECT Фамилия, Имя, Ученик.Класс, Ученик.Буква,

Учитель.[Фамилия, имя, отчество] FROM Ученик, Учитель

WHERE Ученик. Класс=Учитель. Класс AND Ученик. Буква=Учитель. Буква;

Результат выполнения запроса приведен на рис. 2.

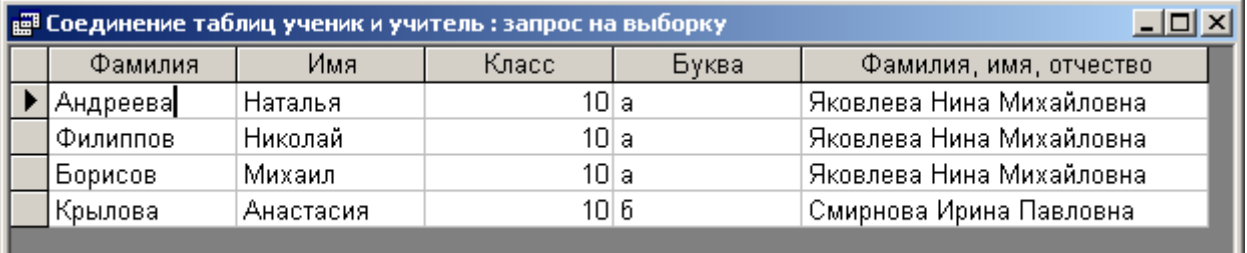

Запись: **14** | 4 | Г  $\overline{1}$   $\rightarrow$   $\overline{1}$   $\rightarrow$   $\overline{1}$   $\rightarrow$   $\overline{1}$   $\rightarrow$   $\overline{1}$ 

Рис.2. Результат выполнения запроса Соединение таблиц Ученик и учитель

4. Ввод, удаление, изменение значенийполей. Рассмотрим три команды обновления: INSERT – вставить;  $UPDATE -$ 

обновить;

DELETE –

удалить.

**4.1.** Ввод значений в таблицу. Команда INSERT INTO

**Пример 3.** В таблицу **Список предметов** нужно внести сведения о новом предмете (одну новую запись).

INSERT INTO [Список предметов] SELECT «Обществознание»;

> В результате выполнения запроса в таблицу **Список предметов** будет добавлена новая запись.

Команду INSERT обычно используют для того, чтобы из одной таблицы взять данные и перенести их в другую таблицу.

**Пример 4.** Пусть существует таблица **Ученики 10а класса**, структура которой тождественна структуре таблицы **Ученик**. Из таблицы **Ученик** надо выбрать всех учеников 10а класса и перенести эти записи в пустую таблицу **Ученики 10а класса.**

INSERT INTO [Ученики 10а класс] SELECT \*

FROM Ученик

WHERE Kласс=10 and Буква="а";

**4.2.** Исключение строк из таблицы. Команда DELETE

Команда DELETE не может удалять отдельные поля. Она удаляет только выбранные записи целиком.

**Пример 5.** Удалить из таблицы **Ученик** всех учеников 10б класса. DELETE

\*

FROM Ученик

WHERE Класс=10 and Буква ="б";

**4.3.** Обновление значений полей. Команда UPDATE.

**Пример 6.** Переименовать название кружка *Компьютерная графика*, в котором занимаются ученики, на название *Изучение PhotoShop*.

UPDATE Кружки

SET [Название кружка] ="Компьютерная графика" WHERE [Название кружка]="Изучение PhotoShop";

#### **Задание**

На основании приведенных выше примеров создать следующие запросы SQL:

- 1. Запрос на удаление из таблицы **Ученик** всех учащихся 11 класса.
- 2. Запрос на изменение номера класса всех учащихся (перевод всех учащихся в следующий класс) в таблице **Ученик**.
- 3. Запрос на удаление всех записей в таблице **Кружки**.
- 4. Запрос на создание резервной копии таблицы **Ученик** (для выполнения этого запроса создается новая таблица **Резервная копия** со структурой, аналогичной структуре таблицы **Ученик**.

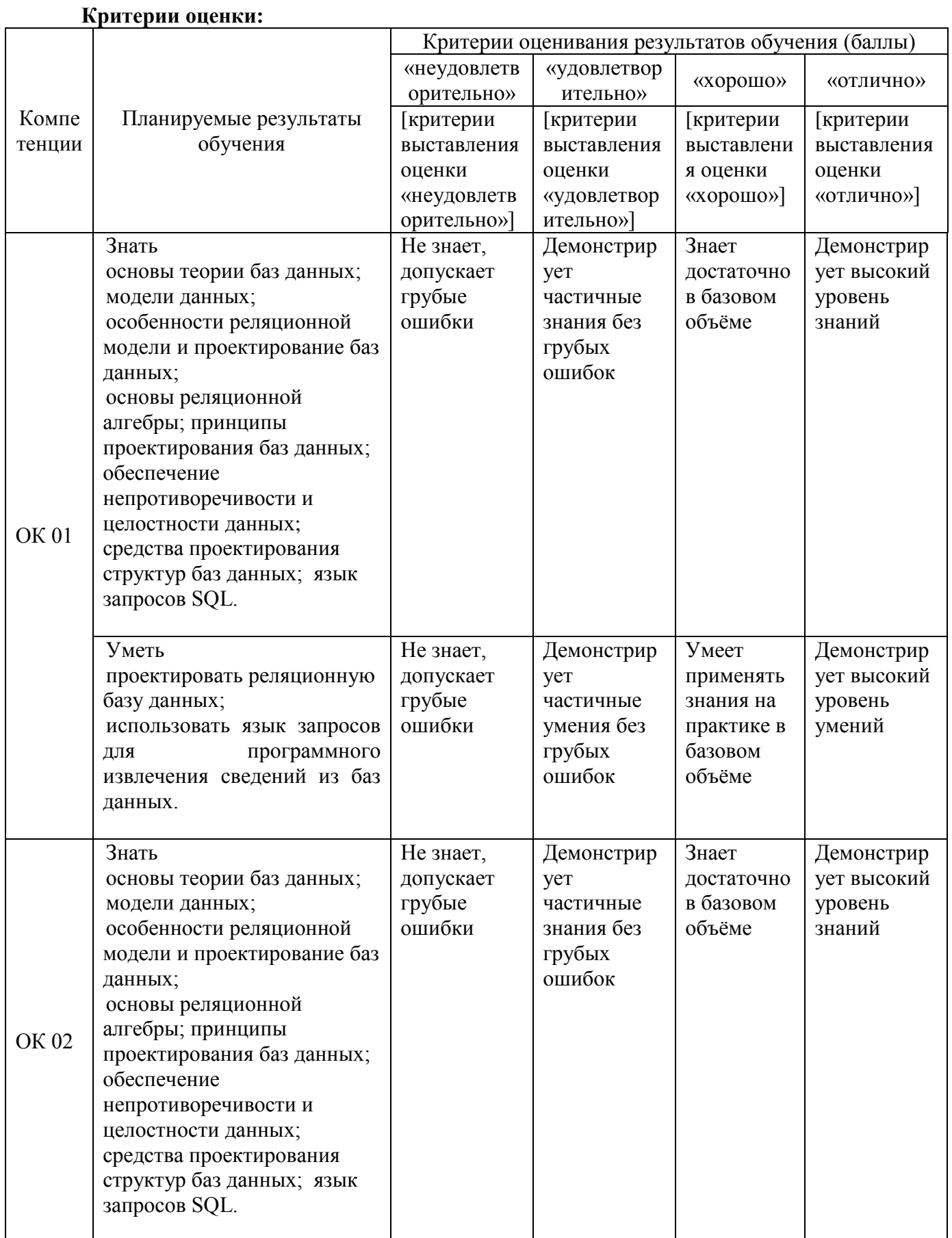

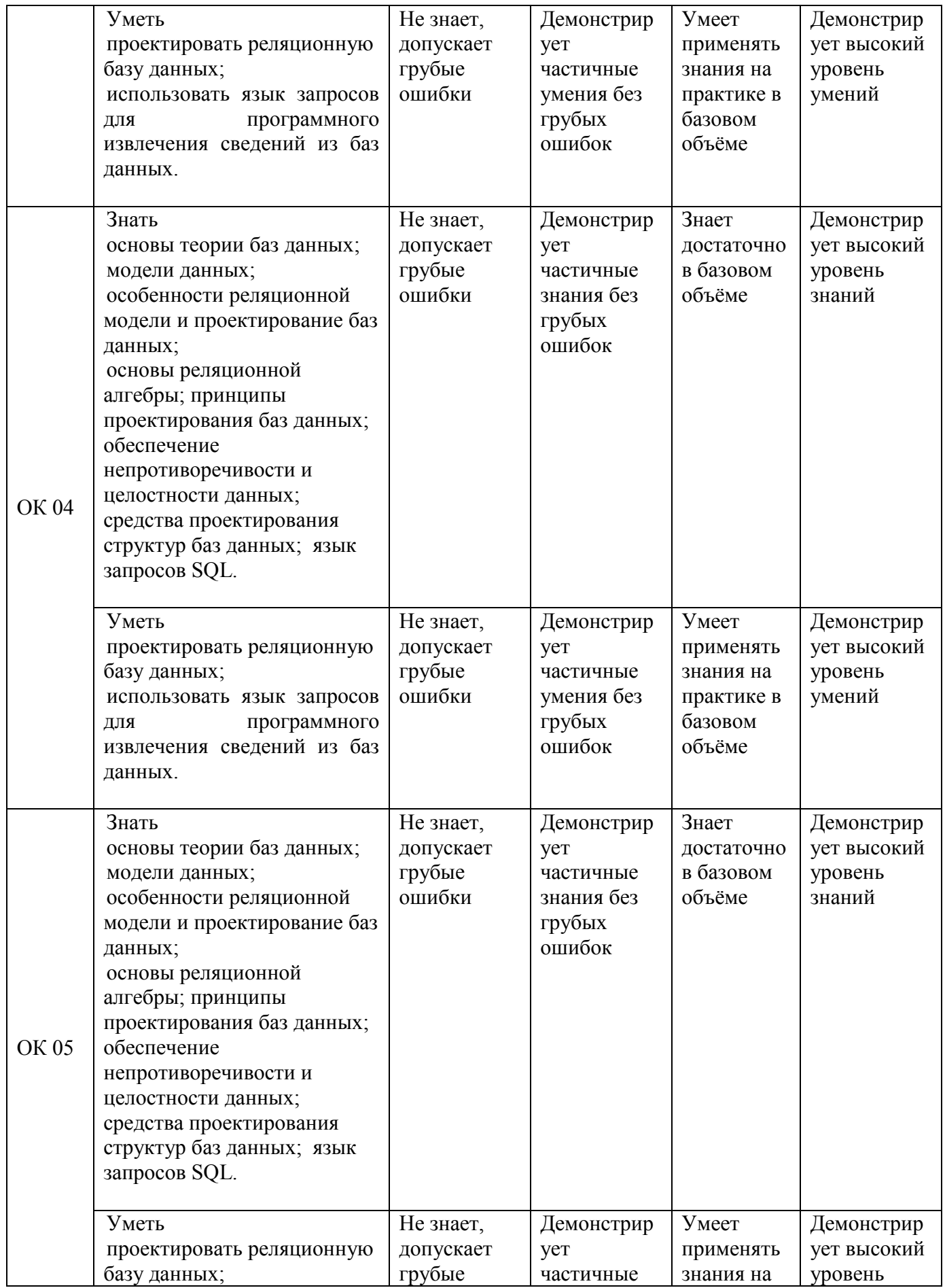

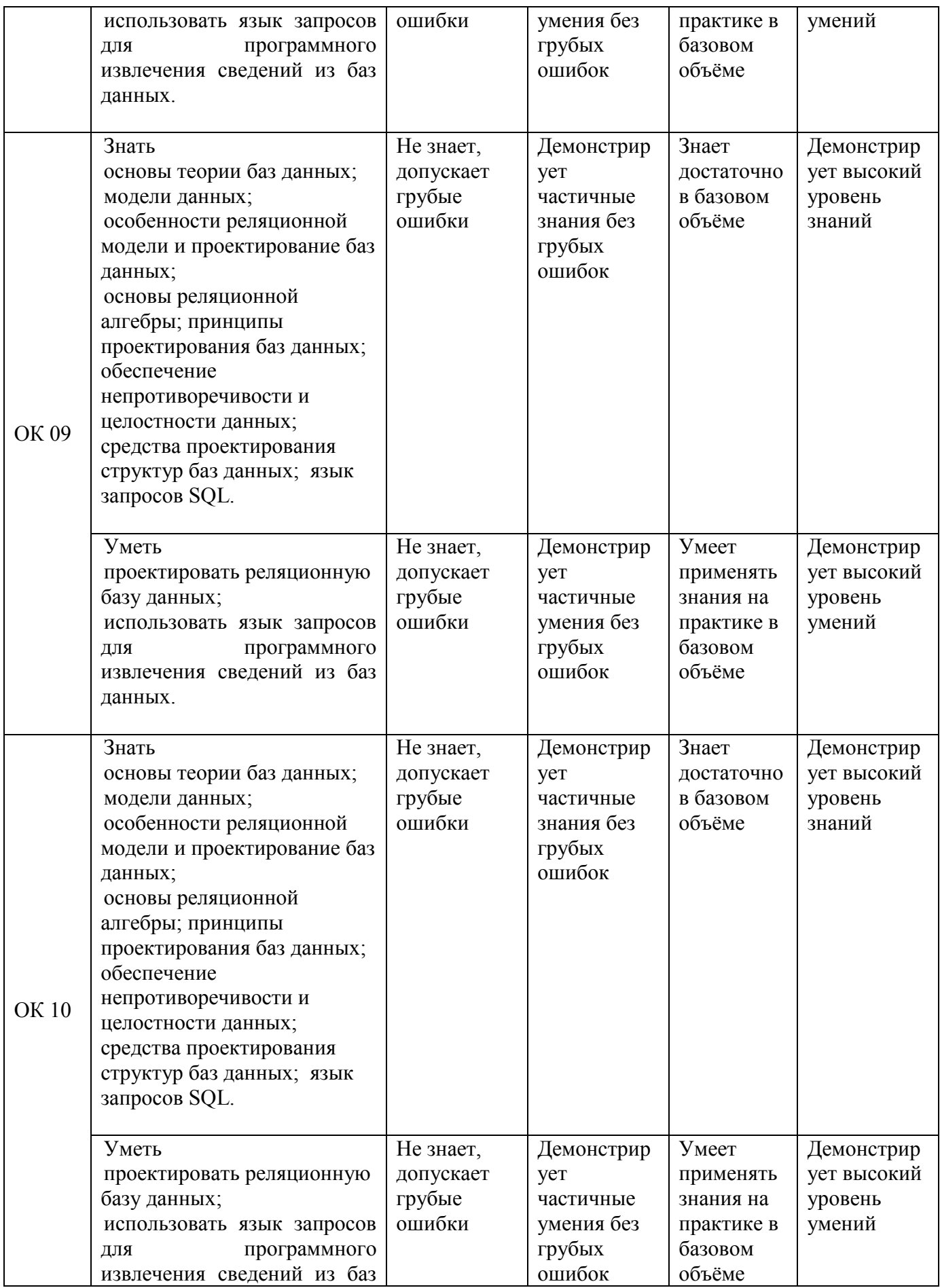

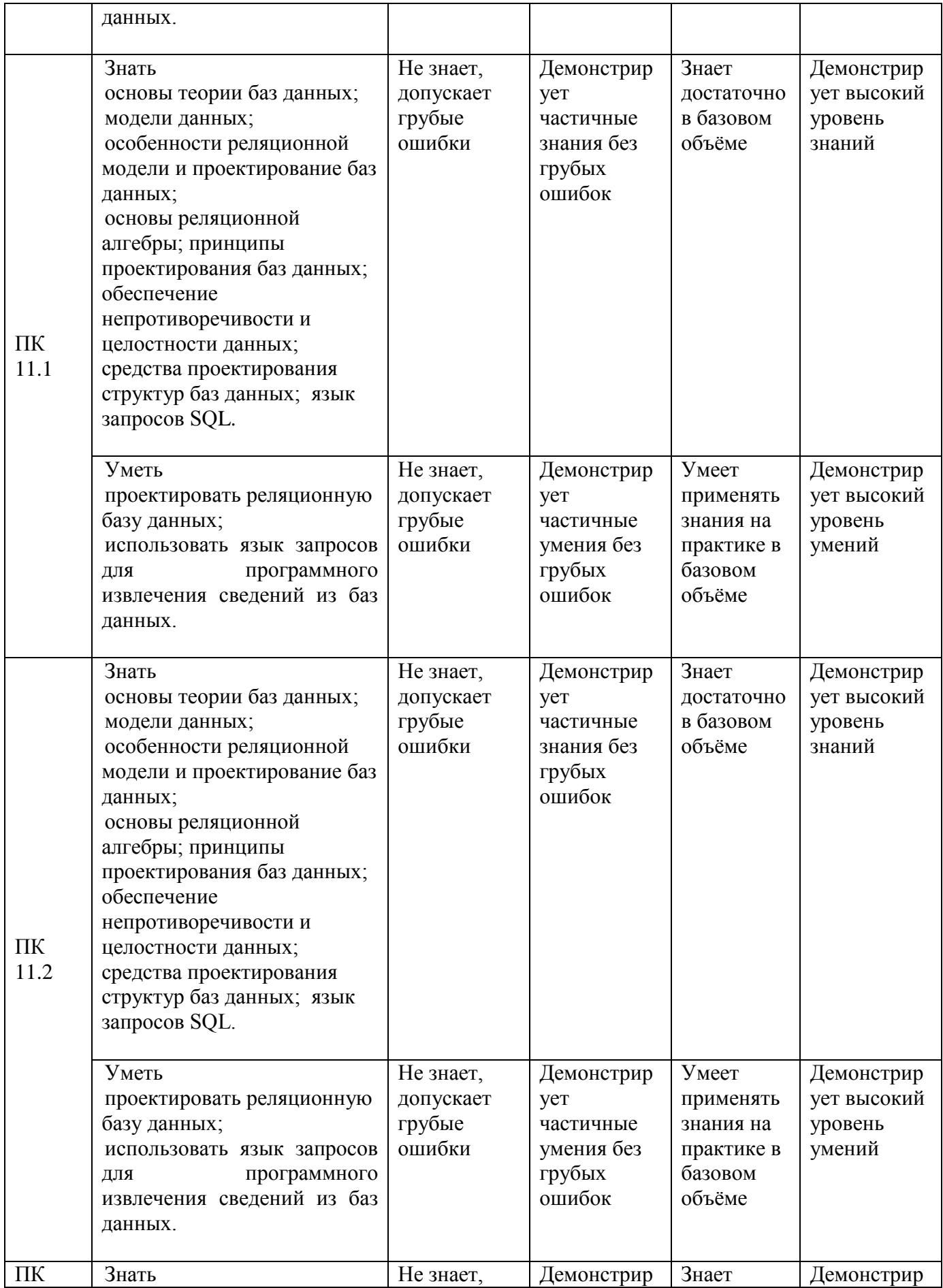

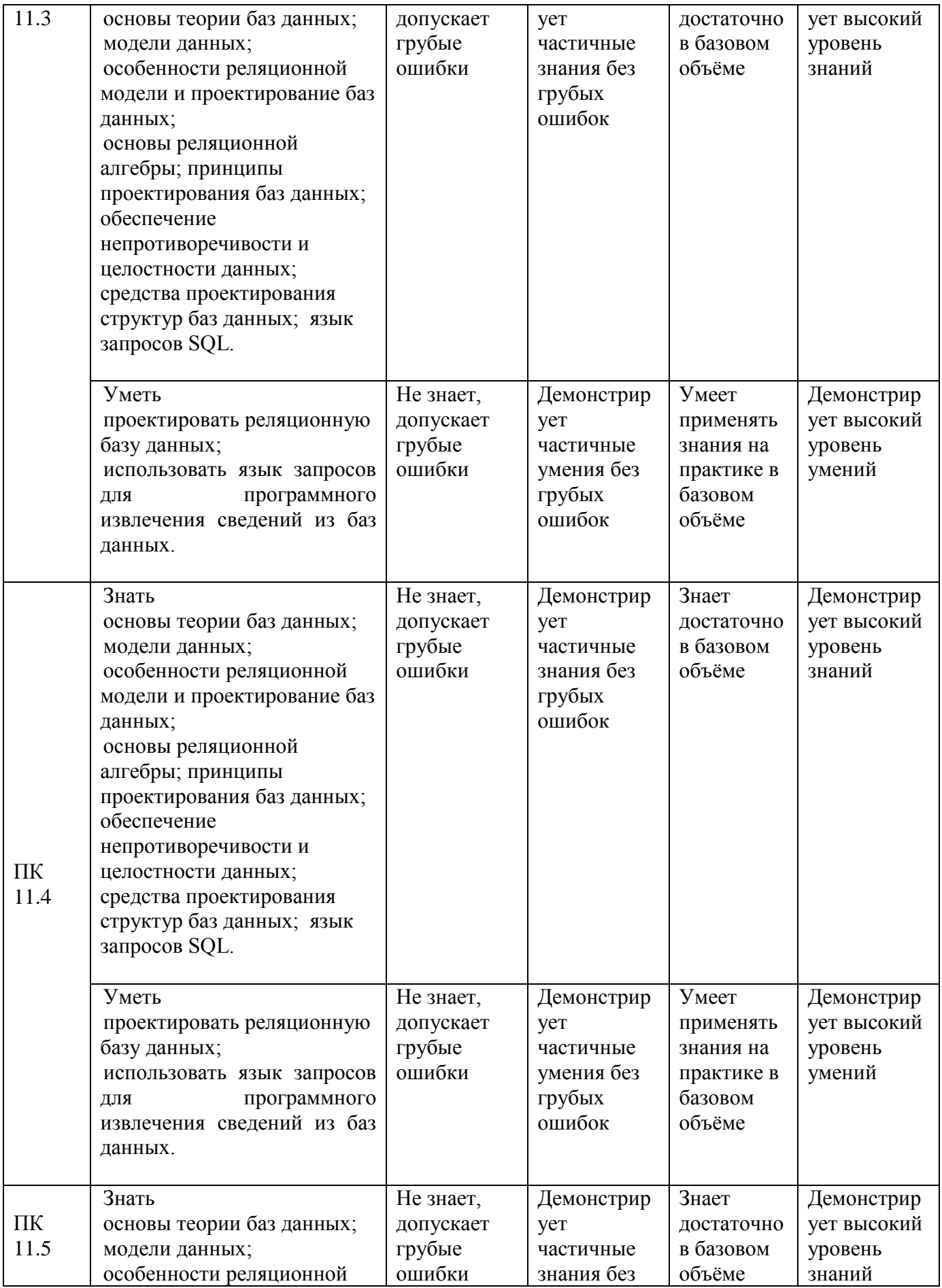

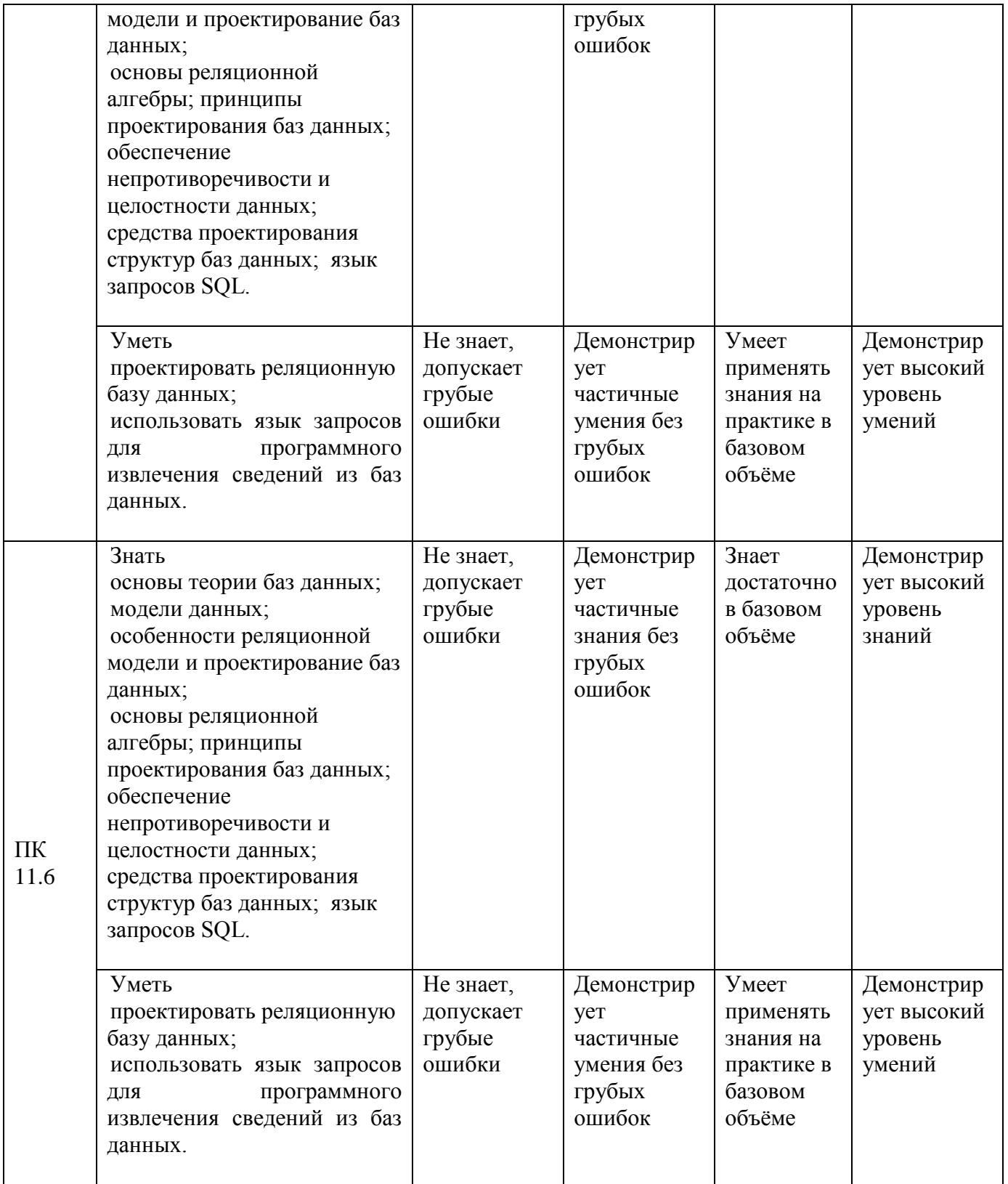

### МИНИСТЕРСТВО НАУКИ И ВЫСШЕГО ОБРАЗОВАНИЯ РОССИЙСКОЙ ФЕДЕРАЦИИ Елабужский институт (филиал) федерального государственного автономного образовательного учреждения высшего образования «Казанский (Приволжский) федеральный университет»

### ВОПРОСЫ К ЭКЗАМЕНУ

## (OK 01, OK 02, OK 04, OK 05, OK 09, OK 10, IIK 11.1, IIK 11.2, IIK 11.3, IIK 11.4, IIK  $11.5$ ,  $\Pi K 11.6$

по ОП.08. «Основы проектирования баз данных»

1. Основные понятия БД: база данных, ИС, вычислительная система, банк данных, СУБД, словарь данных, администратор БД.

2. Перечислите и охарактеризуйте функции СУБД.

3. Перечислите и охарактеризуйте классификации СУБД.

4. Назовите и охарактеризуйте уровни архитектуры СУБД.

5. Дайте определения понятий: клиент, сервер, архитектура «файлсервер», архитектура «клиент-сервер».

6. Опишите процесс функционирования информационной системы с файл-сервером.

7. Опишите процесс функционирования информационной системы с сервером баз данных.

8. Дайте определение понятия «транзакция». Приведите пример транзакции.

9. Опишите реляционную модель данных.

10. Опишите модель данных на основе инвертированных списков.

11. Опишите иерархическую модель данных.

12. Опишите сетевую модель данных.

13. Опишите объектно-ориентированную модель данных.

14. Опишите понятия инкапсуляция, наследование и полиморфизм с точки зрения теории БД.

15. Опишите элементы реляционной модели БД: отношение, кортеж, атрибут, домен, значение атрибута, схема отношения, первичный ключ. Перечислите свойства отношений.

16. Перечислите и охарактеризуйте виды связей между отношениями. Приведите примеры.

17. Сравните понятия потенциальный, первичный и внешний ключ. Опишите процессы ограничения и каскадирования операции.

18. Опишите операции реляционной алгебры: объединение, пересечение, разность и декартово произведение отношений. Приведите примеры.

19. Опишите операции реляционной алгебры: выборка, проекция, соединение и деление отношений. Приведите примеры.

20. Опишите понятие функциональной зависимости и процесс вылеления первичного ключа из потенциального ключа.

21. Перечислите характеристики «эффективной» БЛ.

22. Опишите процесс приведения БД к 1НФ.

23. Опишите процесс приведения БД к 2НФ.

24. Опишите процесс приведения БД к ЗНФ.

25. Опишите понятия: сущность, атрибут, связь. Охарактеризуйте процесс преобразования ER-модели в реляционную БД.

26. Опишите процесс восстановления целостности БД.

27. Перечислите проблемы, возникающие в результате параллелизма транзакций, и назовите методы их разрешения.

28. Охарактеризуйте подходы к обеспечению безопасности БД и методы управления лоступом к БЛ.

29. Дайте определение понятия целостности БД и перечислите существующие уровни изолированности транзакций.

30. Перечислите и охарактеризуйте типы ограничений целостности БД.

31. Опишите процесс настройки параметров созданной БД, назовите возможности обеспечения защиты БД, предоставляемые СУБД MS Access.

32. Возможности, предоставляемые СУБД MS Access по созданию форм ввода данных. Элементы объекта «форма».

33. Опишите понятие «кнопочная форма», приведите пример использования кнопочной формы.

34. Возможности, предоставляемые СУБД MS Access по созданию отчетов разного типа. Элементы объекта «отчет».

## ПРАКТИЧЕСКИЕ ЗАДАНИЯ К ЭКЗАМЕНУ

## Пример заданий:

Пример заданий:

1. Разработайте базу данных «Сотрудники» с использованием следующих типов полей: счётчик, текстовое, дата/время, денежный. Заполните текстовыми данными.

Для работы потребуются следующие сведения: номер сотрудника, организация, фамилия, имя, отчество, должность, дата рождения, зарплата.

## 3. Создайте таблицы базы данных:

- 2. Поставщики (КодП, Название);
	- 2. Товары (КодТ, Наименование, ед. изм., КодП);
	- 3. Закупки (№п/п, КодТ, Дата, цена, количество).

Установите реляционные отношения между таблицами. Заполните текстовыми данными.

- 4. Создайте базу данных для фирмы, торгующей комплектующими для компьютеров в виде 3-х таблиц:
- 4. Таблица1 «Продажи», характеризуется атрибутами: Учетный № (тип счетчик), Дата заказа (Дата/время), Номер заказа (тип текстовый), Артикул (уникальный номер единицы товара, тип текстовый).
- 5. Таблица2 «Комплектующие» включает атрибуты: Артикул (тип текстовый), Наименование (тип текстовый), Описание комплектующих (тип текстовый).
- 6. Таблица3 «Цены» характеризуется атрибутами: Артикул (тип текстовый), Цена (тип числовой), Скидка (тип числовой).

В таблицах Комплектующие и Цены в качестве ключевого поля используйте атрибут артикул. Таблица Продажи не должна иметь ключевого поля.

Для создания таблиц используйте режим конструктора.

Введите 4 записи в таблицу Комплектующие. Таблицу Цены заполните с помощью мастера подстановки, используя артикул из таблицы Комплектующие. В таблицу Продажи введите 6 записей. Сохраните базу данных под именем Фирма, торгующая комплектующими для компьютеров.accdb.

5. Для базы данных Фирма, торгующая комплектующими для компьютеров.accdb создайте формы для заполнения каждой таблицы с помощью мастера форм и дополните по 3 записи в формы. Количество записей в таблице Продажи должно превышать количество записей в таблицах Комплектующие и Цены. В таблице Продажи должны быть записи с одинаковыми артикулами.

- **6. В базе данных Фирма, торгующая комплектующими для компьютеров.accdb, дополните предложенные таблицы и установите связи между таблицами. Эта база данных включает в себя три отношения: Продажи, Комплектующие и Цены. Эти отношения связать через атрибут Артикул. Для отношения Продажи это связь «многие-к-одному».**
- **7. В базе данных Фирма, торгующая комплектующими для компьютеров.accdb, дополните предложенные таблицы и создайте запрос на выборку, который должен содержать данные о наименовании и стоимости комплектующих по заказу 2 (в режиме Конструктор запросов).**
- **8. В базе данных Фирма, торгующая комплектующими для компьютеров.accdb, дополните предложенные таблицы и составьте отчет по таблицам с помощью мастера отчетов.**
- **9. В базе данных Фирма, торгующая комплектующими для компьютеров.accdb, дополните таблицы и создайте запрос вычисления суммарной стоимости комплектующих одного наименования.**

**11. Спроектируйте БД в MS Access «Фирма».**

**Создайте таблицы:**

**1. Сотрудники (код сотрудника, фамилия, имя, отчество, должность, телефон, адрес, дата рождения, заработная плата).**

**2. Клиенты (код клиента, название компании, адрес, номер телефона, факс, адрес электронной почты).**

**3. Заказы (код заказа, код клиента, код сотрудника, дата размещения, дата исполнения, сумма, отметка о выполнении).**

**Установите реляционные отношения между таблицами. Заполните текстовыми данными.**

**11. Создайте запросы в СУБД MS Access. БД «Фирма»:**

**1. Запрос 1, в котором можно просмотреть телефоны сотрудников. Сохраните запрос под именем «Телефоны».**

**2. Запрос 2, в котором можно просмотреть список сотрудников, родившихся в апреле месяце. Сохраните запрос под именем «Апрель».**

**3. Измените запрос «Апрель» так, чтобы при его открытии появилось диалоговое окно с текстом «Введите дату» и полем для ввода условия отбора.**

**4. Измените запрос «Телефоны» так, чтобы при его запуске выводилось диалоговое окно с сообщением «Введите фамилию».**

**12. Создайте запросы в СУБД MS Access. БД «Фирма»:**

- **5. Запрос «Выполненные заказы», содержащий следующие сведения: фамилия и имя сотрудника, название компании, с которой он работает, отметка о выполнении и сумма заказа. Данные запроса возьмите из нескольких таблиц.**
- **6. Запрос «Сумма заказа», в котором будут отображаться заказы на сумму более 50 000 руб.**
- **7. Измените запрос «Сумма заказа», чтобы сумма заказа была от 20 000 до 50 000 руб.**
- **8. В запросе «Сумма заказа» посчитайте подоходный налог 13 % для каждой сделки.**
- **13. Создайте в базе данных «Фирма» с помощью Мастера формы Сотрудники, Клиенты, Заказы. В режиме конструктора создайте на форме кнопки Выход из**

**приложения, Поиск записи, Удаление записи. Данную форму сохраните с именем Сотрудники фирмы.**

- **14. Создайте в базе данных «Фирма» кнопочную форму.**
- **15. Разработайте СУБД «Абитуриент» для автоматизации работы приемной комиссии колледжа. БД должна содержать три таблицы: анкеты абитуриентов, данные о дисциплинах и результаты экзаменов.**

**Таблица «Анкеты абитуриентов» включает следующие данные об абитуриенте:**

- **регистрационный номер (ключевое поле);**
- **фамилия, имя, отчество;**
- **дата рождения;**
- **наличие красного диплома или золотой/серебряной медали;**
- **адрес (город, улица, номер дома, телефон);**

**Таблица «Данные о дисциплинах: содержит:**

- **шифр дисциплины (ключевое поле).**
- **название дисциплины; Таблица «Результаты экзаменов» содержат:**
- **регистрационный номер абитуриента;**
- **шифр дисциплины;**
- **экзаменационная оценка.**

**Установите реляционные отношения между таблицами. Заполните текстовыми данными.**

#### **16. По данной схеме данных создайте и заполните базу данных «Расписание»:**

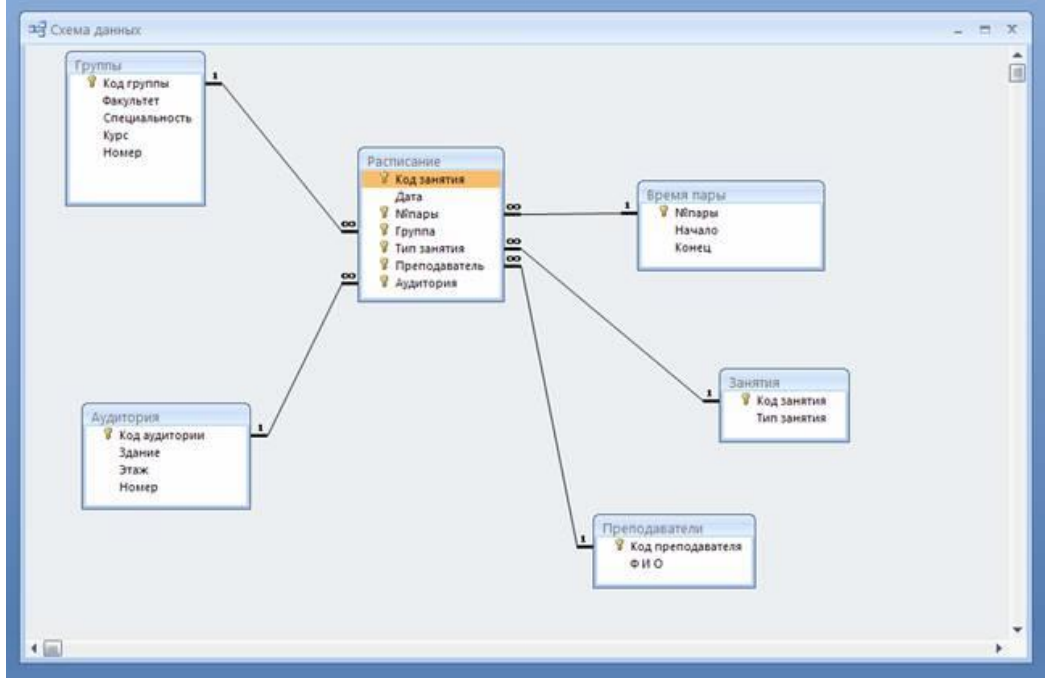

**17. По данной схеме придумайте базу данных, создайте её и заполните соответствующими данными.**

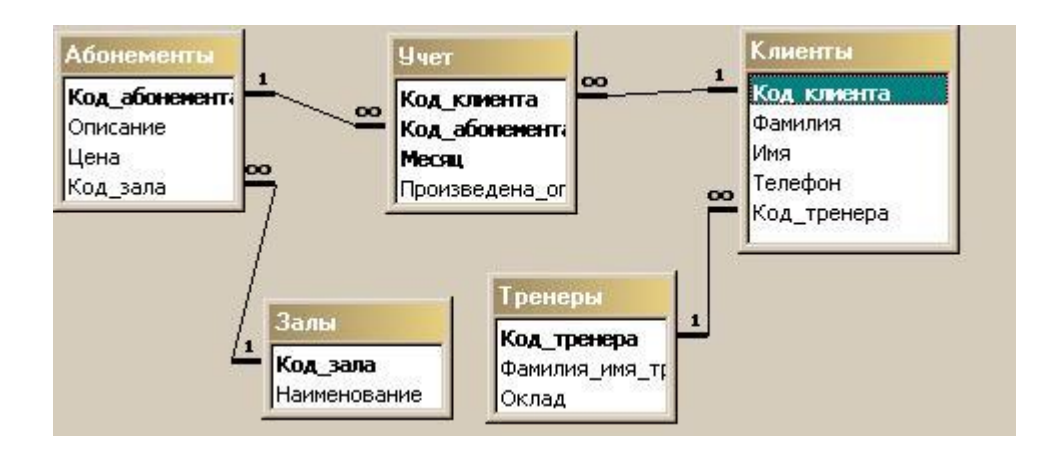

## **18. Создайте базу данных КИНОТЕАТР. База данных содержит следующие таблицы: КИНОТЕАТРЫ:**

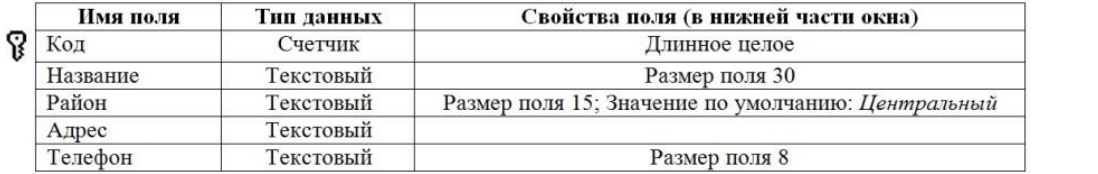

**ЗАЛЫ:**

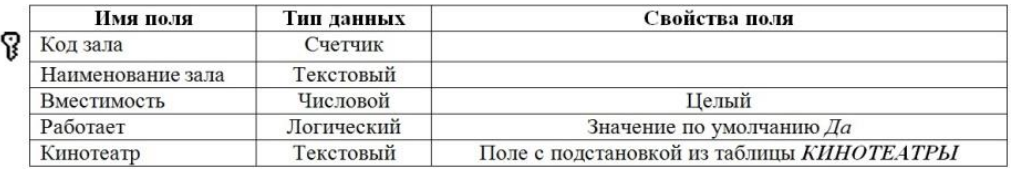

#### **ФИЛЬМЫ:**

 $\bullet$  $\bullet$  $\bullet$  $\bullet$  $\bullet$ 

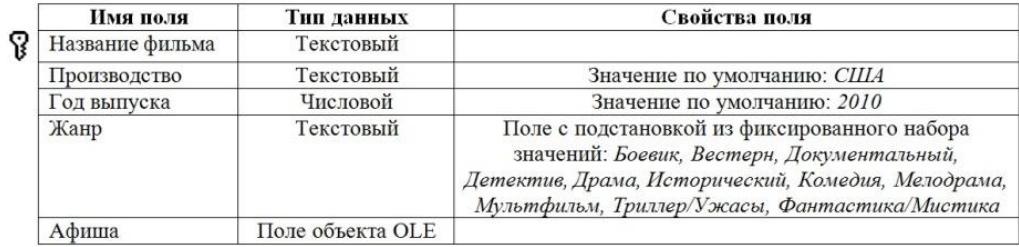

#### **СЕАНСЫ:**

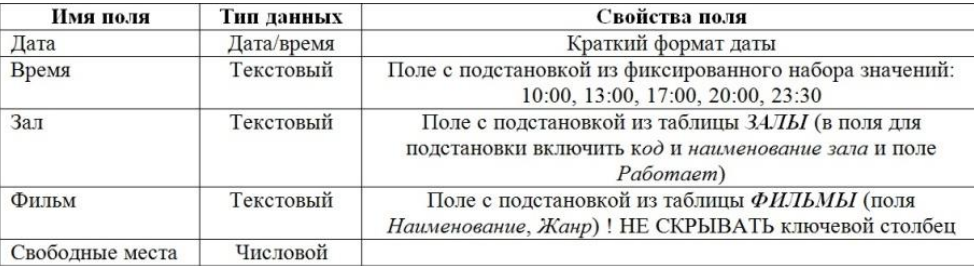

#### **Заполните таблицу КИНОТЕАТРЫ данными:**

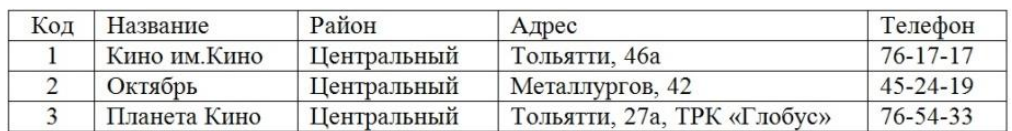

# **Создайте схему данных, в которой между таблицами установлены связи:**

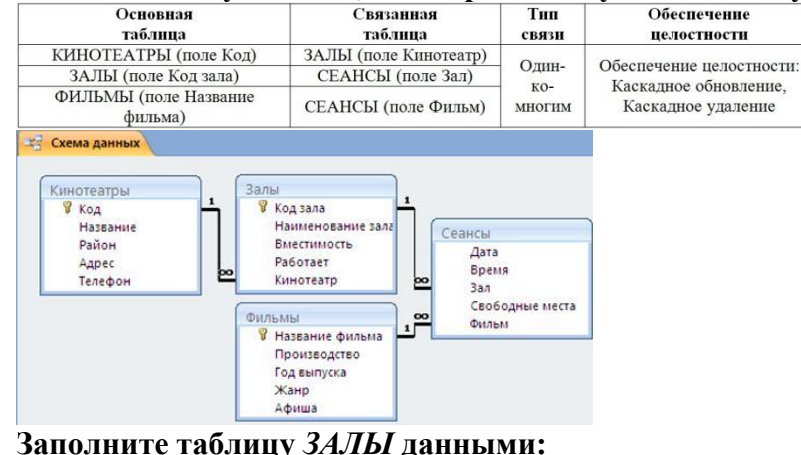

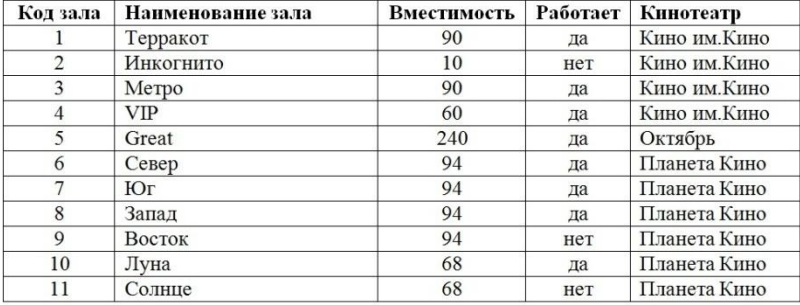

**Для ввода данных в таблицу** *ФИЛЬМЫ* **создайте автоформу в столбец** *АФИША***. С помощью формы** *АФИША* **заполните таблицу** *ФИЛЬМЫ* **данными,** 

**ориентируясь на сопроводительные карточки.**

**Для таблицы** *СЕАНСЫ* **создайте одноименную автоформу. Заполните таблицу** *СЕАНСЫ* **данными на свое усмотрение согласно правилам:**

- **в разных залах одного и того же кинотеатра в одно и то же время идут разные фильмы;**
- **для неработающих залов сеансы не указывать;**
- **для заполнения выберите какой-нибудь один день.**

**19. В базе данных КИНОТЕАТР создайте следующие запросы:**

- **Запрос 01КОМЕДИЯ на выборку всех фильмов комедийного жанра. В результирующую таблицу включите все поля таблицы ФИЛЬМЫ.**
- **Запрос 01КОМЕДИЯ на выборку всех фильмов комедийного жанра. В результирующую таблицу включите все поля таблицы ФИЛЬМЫ.**
- **Запрос 03СЕАНС10 на выборку всех фильмов, идущих во всех кинотеатрах на сеансе 10:00. В результирующую таблицу включите поля Время, Фильм из таблицы СЕАНСЫ и поле Название из таблицы КИНОТЕАТРЫ.**
- **Запрос 11ГОД, определяющий количество фильмов каждого года выпуска (по таблице ФИЛЬМЫ).**

## **Критерии оценки на экзамене**

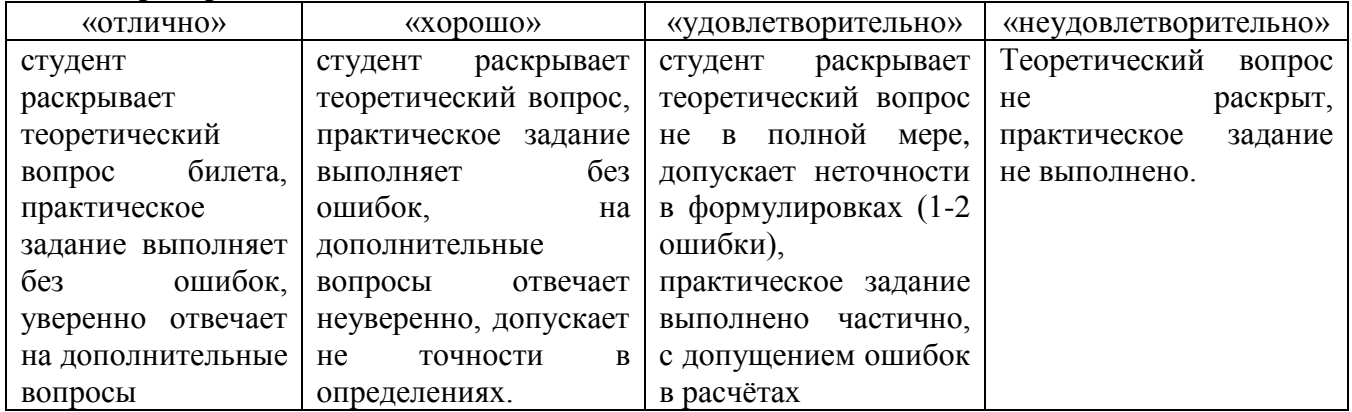